# T · Mobile · Dash 3G **User Manual**

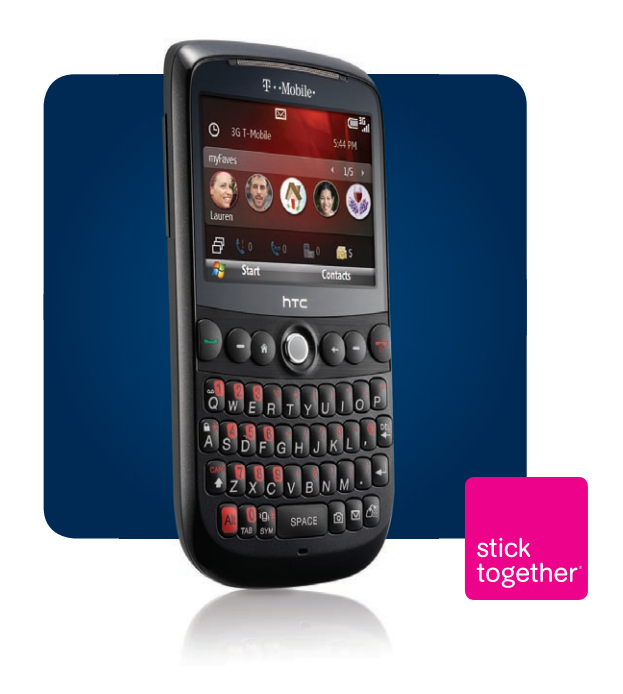

Congratulations on the purchase of your new T-Mobile Dash™ 3G!

# **Please Read Before Proceeding.**

# **THIS PHONE IS NOT FULLY CHARGED WHEN YOU TAKE IT OUT OF THE BOX.**

# **DO NOT REMOVE THE BATTERY PACK WHEN THE PHONE IS CHARGING.**

# **YOUR WARRANTY IS INVALIDATED IF YOU DISASSEMBLE OR ATTEMPT TO DISASSEMBLE THE PHONE**

# **PRIVACY RESTRICTIONS**

Some countries require full disclosure of recorded telephone conversations, and stipulate that you must inform the person with whom you are speaking that the conversation is being recorded. Always obey the relevant laws and regulations of your country when using the recording feature of your phone.

# **COPYRIGHT INFORMATION**

Copyright © 2009 HTC Corporation. All Rights Reserved.

HTC, the HTC logo, HTC Innovation, ExtUSB and HTC Care are trademarks and/or service marks of HTC Corporation.

T-Mobile and the magenta color are registered trademarks of Deutsche Telekom AG. myFaves is a registered trademark, and Dash is a trademark of T-Mobile USA, Inc.

Microsoft, Windows, Windows Mobile, Windows XP, Windows Vista, ActiveSync, Windows Mobile Device Center, Internet Explorer, MSN, Hotmail, Windows Live, Outlook, Excel, PowerPoint, Word, OneNote and Windows Media are either registered trademarks or trademarks of Microsoft Corporation in the United States and/or other countries.

Bluetooth and the Bluetooth logo are trademarks owned by Bluetooth SIG, Inc.

Wi-Fi is a registered trademark of the Wireless Fidelity Alliance, Inc.

microSD is a trademark of SD Card Association.

Java, J2ME and all other Java-based marks are trademarks or registered trademarks of Sun Microsystems, Inc. in the United States and other countries.

Copyright © 2009, Adobe Systems Incorporated.

Copyright © 2009, Macromedia Netherlands, B.V.

Google and Google Maps are trademarks of Google, Inc. in the United States and other countries.

Copyright © 2009, Esmertec AG. All Rights Reserved.

Copyright © 2009, Dilithium Networks, Inc. All Rights Reserved.

ArcSoft MMS Composer™ Copyright © 2003-2009, ArcSoft, Inc. and its licensors. All Rights Reserved. ArcSoft and the ArcSoft logo are registered trademarks of ArcSoft, Inc. in the United States and/or other countries.

Copyright © 2009, Aplix Corporation. All Rights Reserved.

All other company, product and service names mentioned herein are trademarks, registered trademarks or service marks of their respective owners.

HTC shall not be liable for technical or editorial errors or omissions contained herein, nor for incidental or consequential damages resulting from furnishing this material. The information is provided "as is" without warranty of any kind and is subject to change without notice. HTC also reserves the right to revise the content of this document at any time without prior notice.

No part of this document may be reproduced or transmitted in any form or by any means, electronic or mechanical, including photocopying, recording or storing in a retrieval system, or translated into any language in any form without prior written permission of  $HTC$ 

# **Important Health Information and Safety Precautions**

When using this product, the safety precautions below must be taken to avoid possible legal liabilities and damages. Retain and follow all product safety and operating instructions. Observe all warnings in the operating instructions on the product.

To reduce the risk of bodily injury, electric shock, fire, and damage to the equipment, observe the following precautions.

#### **ELECTRICAL SAFETY**

This product is intended for use when supplied with power from the designated battery or power supply unit. Other usage may be dangerous and will invalidate any approval given to this product.

#### **SAFETY PRECAUTIONS FOR PROPER GROUNDING INSTALLATION**

**CAUTION:** Connecting to improperly grounded equipment can result in an electric shock to your device.

This product is equipped with a USB Cable for connecting with desk-top or notebook computer. Be sure your computer is properly grounded (earthed) before connecting this product to the computer. The power supply cord of a desktop or notebook computer has an equipment-grounding conductor and a grounding plug. The plug must be plugged into an appropriate outlet which is properly installed and grounded in accordance with all local codes and ordinances.

## **SAFETY PRECAUTIONS FOR POWER SUPPLY UNIT**

#### **• Use the correct external power source**

A product should be operated only from the type of power source indicated on the electrical ratings label. If you are not sure of the type of power source required, consult your authorized service provider or local power company. For a product that operates from battery power or other sources, refer to the operating instructions that are included with the product.

# **• Handle battery packs carefully**

This product contains a Li-ion Polymer battery. There is a risk of fire and burns if the battery pack is handled improperly. Do not attempt to open or service the battery pack. Do not disassemble, crush, puncture, short external contacts or circuits, dispose of in fire or water, or expose a battery pack to temperatures higher than **140°F (60°C)**.

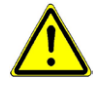

**WARNING: DANGER OF EXPLOSION IF BATTERY IS INCORRECTLY** REPLACED. TO REDUCE RISK OF FIRE OR BURNS, DO NOT DISASSEMBLE, CRUSH, PUNCTURE, SHORT EXTERNAL CONTACTS, EXPOSE TO TEMPERATURE ABOVE **140°F (60°C)**, OR DISPOSE OF IN FIRE OR WATER. REPLACE ONLY WITH SPECIFIED BATTERIES. RECYCLE OR DISPOSE OF USED BATTERIES ACCORDING TO THE LOCAL REGULATIONS OR REFERENCE GUIDE SUPPLIED WITH YOUR PRODUCT.

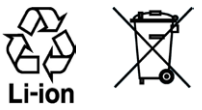

- **• Take extra precautions**
	- **•** Keep the battery or device dry and away from water or any liquid as it may cause a short circuit.
	- **•** Keep metal objects away so they don't come in contact with the battery or its connectors as it may lead to short circuit during operation.
	- **•** The phone should be only connected to products that bear the USB-IF logo or have completed the USB-IF compliance program.
	- **•** Do not use a battery that appears damaged, deformed, or discolored, or the one that has any rust on its casing, overheats, or emits a foul odor.
	- **•** Always keep the battery out of the reach of babies and small children, to avoid swallowing of the battery. Consult the doctor immediately if the battery is swallowed.
- **•** If the battery leaks:
	- **•** Do not allow the leaking fluid to come in contact with skin or clothing. If already in contact, flush the affected area immediately with clean water and seek medical advice.
	- **•** Do not allow the leaking fluid to come in contact with eyes. If already in contact, DO NOT rub; rinse with clean water immediately and seek medical advice.
	- **•** Take extra precautions to keep a leaking battery away from fire as there is a danger of ignition or explosion.

# **SAFETY PRECAUTIONS FOR DIRECT SUNLIGHT**

Keep this product away from excessive moisture and extreme temperatures. Do not leave the product or its battery inside a vehicle or in places where the temperature may exceed **140°F (60°C)**, such as on a car dashboard, window sill, or behind a glass that is exposed to direct sunlight or strong ultraviolet light for extended periods of time. This may damage the product, overheat the battery, or pose a risk to the vehicle.

# **PREVENTION OF HEARING LOSS**

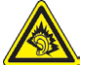

**CAUTION:** Permanent hearing loss may occur if earphones or headphones are used at high volume for prolonged periods of time.

- **Note** For France, mobile headphones, earphones, and wired remote controllers (listed below) for this device have been tested to comply with the Sound Pressure Level requirement laid down in NF EN 50332-1:2000 and/or NF EN 50332-2:2003 standards as required by French Article L. 5232-1.
	- **•** Earphone, manufactured by Cotron, Model name: HS S200.

# **SAFETY IN AIRCRAFT**

Due to the possible interference caused by this product to an aircraft's navigation system and its communications network, using this device's phone function on board an airplane is against the law in most countries. If you want to use this device when on board an aircraft, remember to turn off the phone by switching to Flight Mode.

## **ENVIRONMENT RESTRICTIONS**

Do not use this product in gas stations, fuel depots, chemical plants or where blasting operations are in progress, or in potentially explosive atmospheres such as fuelling areas, fuel storehouses, below deck on boats, chemical plants, fuel or chemical transfer or storage facilities, and areas where the air contains chemicals or particles, such as grain, dust, or metal powders. Please be aware that sparks in such areas could cause an explosion or fire resulting in bodily injury or even death.

# **EXPLOSIVE ATMOSPHERES**

When in any area with a potentially explosive atmosphere or where flammable materials exist, the product should be turned off and the user should obey all signs and instructions. Sparks in such areas could cause an explosion or fire resulting in bodily injury or even death. Users are advised not to use the equipment at refueling points such as service or gas stations, and are reminded of the need to observe restrictions on the use of radio equipment in fuel depots, chemical plants, or where blasting operations are in progress.

Areas with a potentially explosive atmosphere are often, but not always, clearly marked. These include fueling areas, below deck on boats, fuel or chemical transfer or storage facilities, and areas where the air contains chemicals or particles, such as grain, dust, or metal powders.

# **ROAD SAFETY**

Vehicle drivers in motion are not permitted to use telephony services with handheld devices, except in the case of emergency. In some countries, using handsfree devices as an alternative is allowed.

# **SAFETY PRECAUTIONS FOR RF EXPOSURE**

- **•** Avoid using your device near metal structures (for example, the steel frame of a building).
- **•** Avoid using your device near strong electromagnetic sources, such as microwave ovens, sound speakers, TV and radio.
- **•** Use only original manufacturer-approved accessories, or accessories that do not contain any metal.
- **•** Use of non-original manufacturer-approved accessories may violate your local RF exposure guidelines and should be avoided.

# **INTERFERENCE WITH MEDICAL EQUIPMENT FUNCTIONS**

This product may cause medical equipment to malfunction. The use of this device is forbidden in most hospitals and medical clinics.

If you use any other personal medical device, consult the manufacturer of your device to determine if it is adequately shielded from external RF energy. Your physician may be able to assist you in obtaining this information.

Turn the phone OFF in health care facilities when any regulations posted in these areas instruct you to do so. Hospitals or health care facilities may be using equipment that could be sensitive to external RF energy.

#### **HEARING AIDS**

Some digital wireless phones may interfere with some hearing aids. In the event of such interference, you may want to consult your service provider, or call the customer service line to discuss alternatives.

## **NONIONIZING RADIATION**

This product should be operated in the suggested normal condition only to ensure the radiative performance and safety of the interference. As with other mobile radio transmitting equipment, users are advised that for satisfactory operation of the equipment and for the safety of personnel, it is recommended that no part of the human body be allowed to come too close to the antenna during operation of the equipment.

Use only the supplied integral antenna. Use of unauthorized or modified antennas may impair call quality and damage the phone, causing loss of performance and SAR levels exceeding the recommended limits as well as result in non-compliance with local regulatory requirements in your country.

To assure optimal phone performance and ensure human exposure to RF energy is within the guidelines set forth in the relevant standards, always use your device only in its normal-use position. Do not touch or hold the antenna area unnecessarily when placing or receiving a phone call. Contact with the antenna area may impair call quality and cause your device to operate at a higher power level than needed. Avoiding contact with the antenna area when the phone is IN USE optimizes the antenna performance and the battery life.

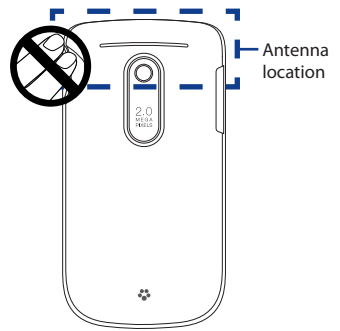

# **General Precautions**

**• Avoid applying excessive pressure to the device**

Do not apply excessive pressure on the screen and the device to prevent damaging them and remove the device from your pants' pocket before sitting down. It is also recommended that you store the device in a protective case. Cracked display screens due to improper handling are not covered by the warranty.

## **• Device getting warm after prolonged use**

When using your device for prolonged periods of time, such as when you're talking on the phone, charging the battery or browsing the web, the device may become warm. In most cases, this condition is normal and therefore should not be interpreted as a problem with the device.

#### **• Heed service markings**

Except as explained elsewhere in the Operating or Service documentation, do not service any product yourself. Service needed on components inside these compartments should be done by an authorized service technician or provider.

# **• Damage requiring service**

Unplug the product from the electrical outlet and refer servicing to an authorized service technician or provider under the following conditions:

- **•** Liquid has been spilled or an object has fallen into the product.
- **•** The product has been exposed to rain or water.
- **•** The product has been dropped or damaged.
- **•** There are noticeable signs of overheating.
- **•** The product does not operate normally when you follow the operating instructions.

# **• Avoid hot areas**

The product should be placed away from heat sources such as radiators, heat registers, stoves, or other products (including, but not limited to, amplifiers) that produce heat.

## **• Avoid wet areas**

Never use the product in a wet location.

- **• Avoid using your device after a dramatic change in temperature** When you move your device between environments with very different temperature and/or humidity ranges, condensation may form on or within the device. To avoid damaging the device, allow sufficient time for the moisture to evaporate before using the device.
	- **Note** When taking the device from low-temperature conditions into a warmer environment or from high-temperature conditions into a cooler environment, allow the device to acclimate to room temperature before turning on the power.

# **• Avoid pushing objects into product**

Never push objects of any kind into cabinet slots or other openings in the product. Slots and openings are provided for ventilation. These openings must not be blocked or covered.

# **• Mounting accessories**

Do not use the product on an unstable table, cart, stand, tripod, or bracket. Any mounting of the product should follow the manufacturer's instructions, and should use a mounting accessory recommended by the manufacturer.

# **• Avoid unstable mounting**

Do not place the product with an unstable base.

# **• Use product with approved equipment**

This product should be used only with personal computers and options identified as suitable for use with your equipment.

# **• Adjust the volume**

Turn down the volume before using headphones or other audio devices.

# **• Cleaning**

Unplug the product from the wall outlet before cleaning. Do not use liquid cleaners or aerosol cleaners. Use a damp cloth for cleaning, but NEVER use water to clean the LCD screen.

# **Contents**

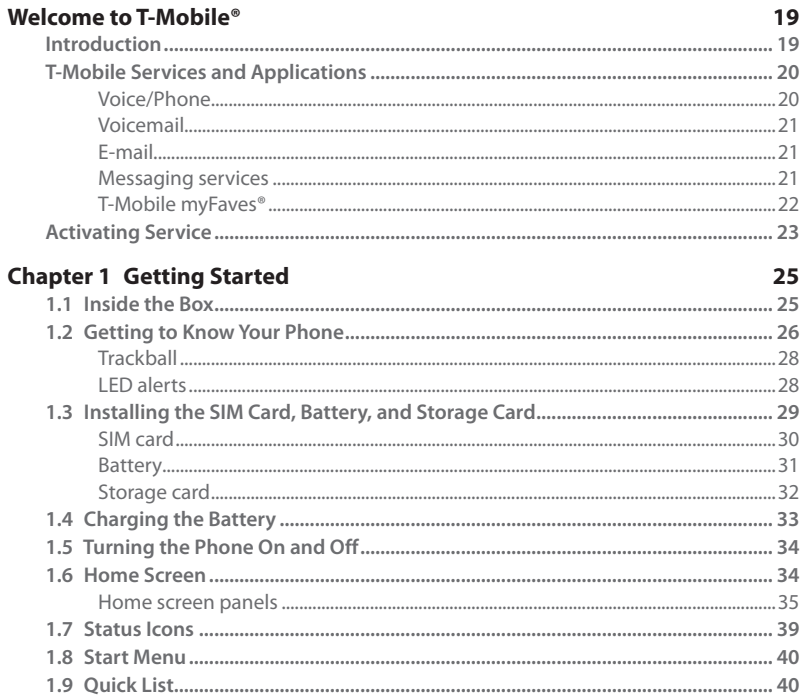

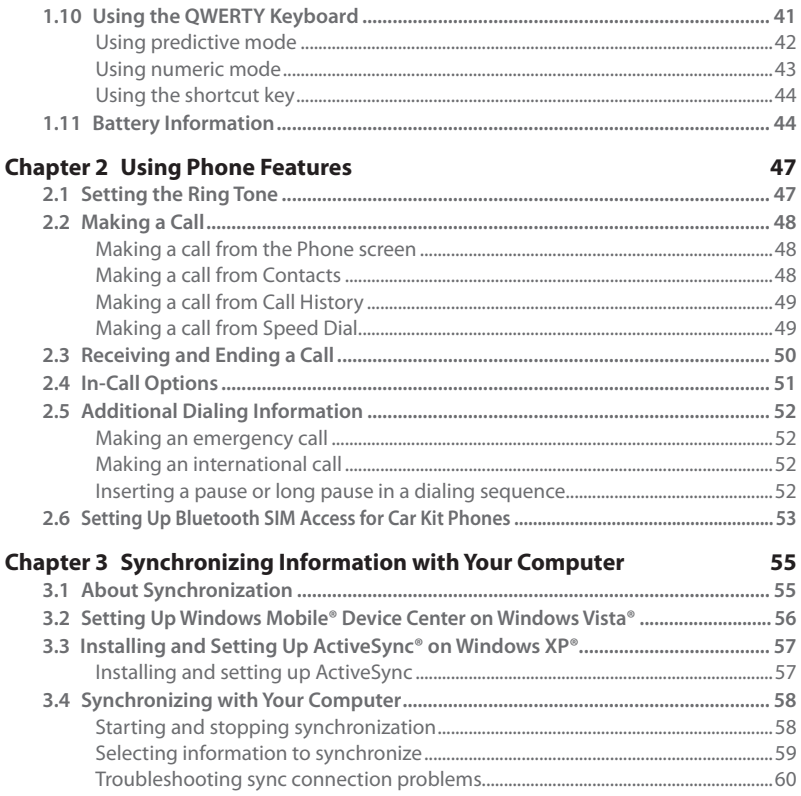

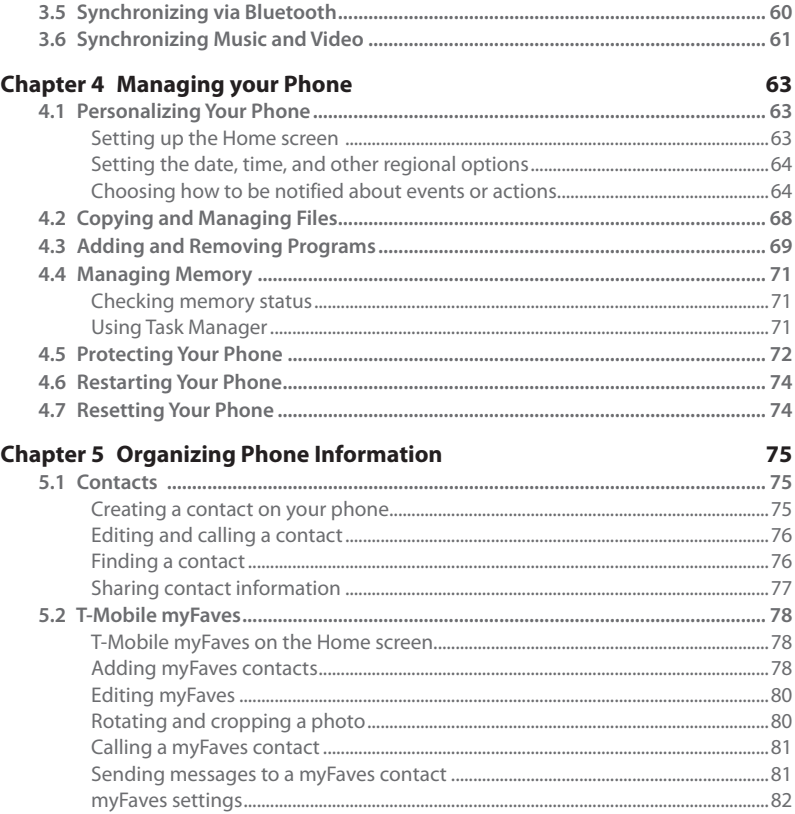

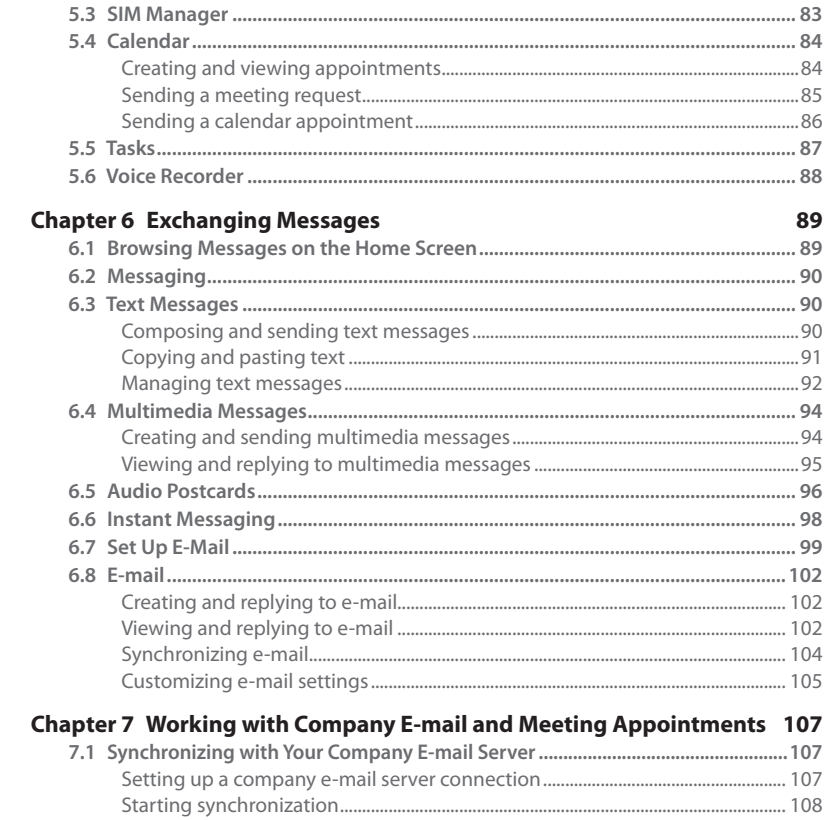

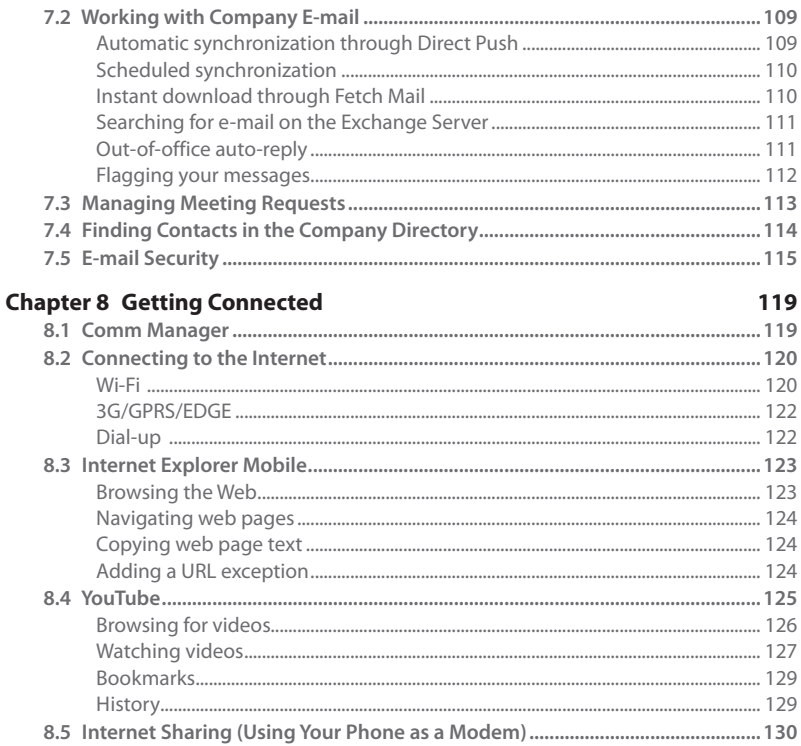

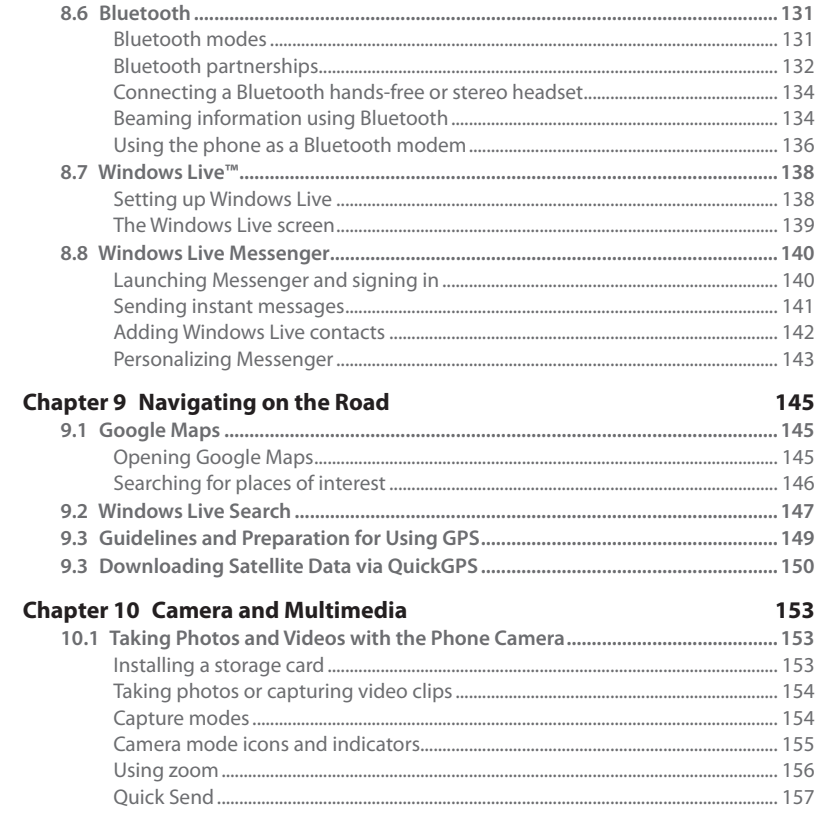

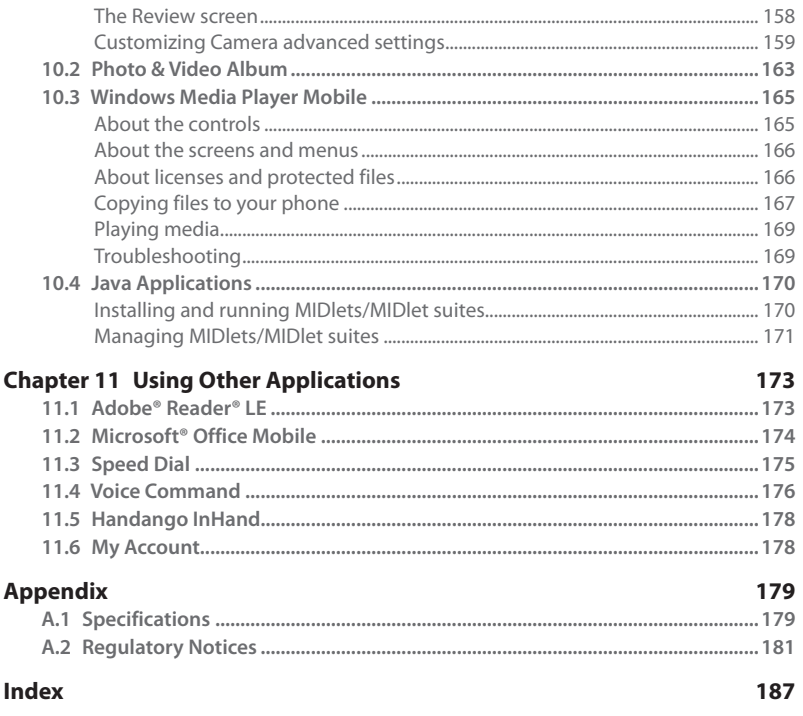

# **Welcome to T-Mobile®**

# <span id="page-18-0"></span>**Introduction**

This User Manual provides you with detailed instructions on using your T-Mobile Dash™ 3G and services.

You will also find information from the following sources:

#### **T-Mobile Customer Care**

The T-Mobile Customer Care team offers responsive, knowledgeable customer support 24 hours a day, seven days a week. In addition, you can always access free online help for your device at **support.t-mobile.com**, and for your account at **my.t-mobile.com**.

General Questions **•**

Our Customer Care team can assist in many things including service activation, billing, GSM/GPRS coverage information, voicemail, and feature additions. Just dial 1-800-937-8997 or 611 on your device.

#### **Windows Mobile® Web site**

(**http://www.microsoft.com/windowsmobile**)

# <span id="page-19-0"></span>**T-Mobile Services and Applications**

With your new T-Mobile Dash 3G and T-Mobile's service package, you get the freedom of excellent voice and broadband connectivity in many locations nationwide.

**Important** By using T-Mobile services, you acknowledge that you have read, understood and agreed to be bound by each of the terms and conditions of the Service Agreement.

When you activate service with T-Mobile, the following features and services are available to you:

# **Voice/Phone**

- Local calling and nationwide long distance calling **•**
- International calling \*
- Caller ID **•**
- Call waiting and call hold \*\* **•**
- Conference calling \*\*
- Call forwarding \*\* **•**
- **\* Log** on to **my.t-mobile.com** to set up international calling. See **www.t-mobile.com/international/** for rate and other information on international services.
- **\*\*** Airtime rates apply for all completed calls. Calls that are forwarded to numbers outside the local calling area are charged long distance rates. These features may include charges for multiple calls.
	- Calls made in any T-Mobile coverage area, including 911 calls, may not always be completed due to factors such as weather conditions, terrain, foliage, building structures, and equipment limitations.
	- You can use your device to access 911 Emergency Service while you are on a call. You can access 911 even if you DO NOT have a SIM card in the device. All 911 calls are FREE.

# <span id="page-20-0"></span>**Voicemail**

Your T-Mobile Dash 3G has been programmed to forward calls when your line is busy or when you are not available. T-Mobile's voicemail system offers your caller the option to record a voice message that you can play back at your convenience or to send a numeric page to your device.

**Note** Airtime charges apply to receipt and retrieval of voicemail messages.

# **E-mail**

Set Up E-mail (  $\sim$  ) provides you unlimited access to your work and personal e-mail. Instantly access your e-mail from AOL® AIM®, Yahoo!® , Microsoft® Exchange and many more, including any POP3 or IMAP4 e-mail server.

For more information about setting up and using e-mail, see Chapter 6 and 7.

# **Messaging services**

# **Text Messaging (SMS)**

Text messaging allows you to send, receive, and reply to short text messages using your device. Messages may be sent to and from mobile devices that support text messaging. You may be charged for using text messaging depending on your rate plan. Visit **www.t-mobile.com** or a T-Mobile store for domestic and international text messaging rates.

For more information about sending text messages, see Chapter 6.

# **Multimedia Messaging**

Multimedia Messaging allows you to send and receive picture messages. You can take pictures and videos using the device's integrated camera and send them to family and friends. You may be charged for using Multimedia Messaging depending on your rate plan. Visit **www.t-mobile.com** or a T-Mobile store for domestic and international Multimedia Messaging rates, and information on phones and participating services capable of receiving Multimedia Messages.

For more information about sending Multimedia Messages, see Chapter 6.

## <span id="page-21-0"></span>22 Welcome to T-Mobile

# **Instant Messaging (IM)**

Your device comes with instant messaging (IM) applications pre-installed for your convenience. Your normal screen name and password work just as they would on any computer connected to the Internet. You may be charged for using instant messaging depending on your rate plan.

Visit **www.t-mobile.com** or a T-Mobile store for domestic and international instant messaging rates.

For more information about using Instant Messaging, see Chapter 6.

**Note** Separate additional charges may apply to send/receive domestic/international e-mail, text, multimedia and instant messages.

# **T-Mobile myFaves®**

T-Mobile myFaves helps you stay connected to the people who matter most in your life. Simply choose any five U.S. phone numbers\* you call most often, on any network, and have them displayed on your phone's main screen. To subscribe, go to **www.t-mobile.com**.

When you subscribe to the service, you can take advantage of the following:

- Unlimited nationwide calling to any five numbers, on any network (even landlines) **•**
- One-touch calling, text messaging\*\*, and photo sharing\*\* **•**
- No domestic roaming or domestic long-distance charges **•**
- Personalize contacts with favorite pictures\*\* or downloadable icons\*\* **•**
- **\*** myFaves only applies to calls directly between two people and allows unlimited nationwide calling to 5 U.S. numbers. You can change myFaves numbers once/month
- **\*\*** Separate purchase/download charges may apply. Separate charges apply to send/receive domestic/international text and picture messages.

For more information, see "T-Mobile myFaves**®**" in Chapter 5. You can also visit **www.t-mobile.com** for the latest information.

# <span id="page-22-0"></span>**Activating Service**

If your service has not been activated, then follow the steps in this section to activate. The T-Mobile Activations representative will set up your service and assign your mobile number. It takes about 20 minutes to activate voice service and may take up to 24 hours to activate data service. Business and government accounts may take additional time to activate voice and data service. By activating service, you acknowledge that you have read and agreed to the terms and conditions of the Service Agreement.

- **1.** Have your Service Agreement and the following information ready for your Activations representative:
	- **•** Name, home address, home phone, preferred billing address
		- **Note** For business and government accounts, your Activations representative will also require your physical address, company name or government agency name, and the tax ID.
	- **•** Social Security number, current driver's license number, and date of birth for credit-check purposes
	- **•** Model number of your device (T-Mobile Dash 3G)
	- **•** SIM serial number (on the back of the SIM card)
	- **•** IMEI number (on the label under the battery)
	- **•** Agent code (on your service agreement)
	- **•** Your choice of T-Mobile rate plans and services
- **2.** Call Customer Care at 1-800-937-8997 from a landline phone.

Welcome to T-Mobile

# **Chapter 1 Getting Started**

# <span id="page-24-0"></span>**1.1 Inside the Box**

You should find the following items inside the box:

- T-Mobile Dash™ 3G phone **•**
- Battery
- AC adapter **•**
- USB sync cable **•**
- Wired stereo headset **•**
- Getting Started disc **•**
- Getting Started **•**
- Multifunction Cable **•**
- Pouch **•**

# <span id="page-25-0"></span>**1.2 Getting to Know Your Phone**

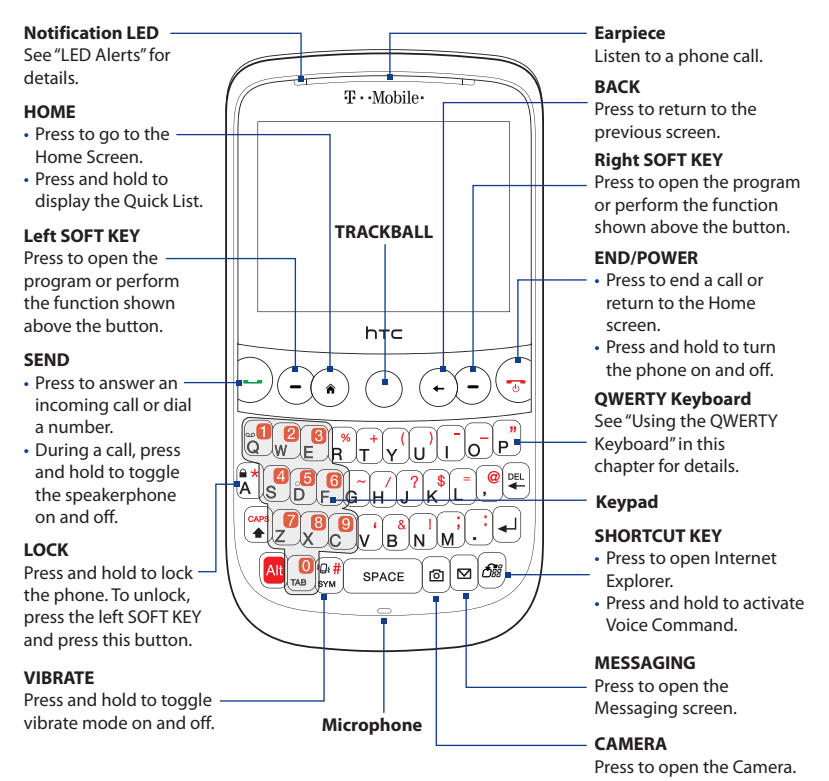

#### **Sync Connector/Earphone Jack**

- Connect the supplied USB cable to synchronize information or plug in the AC adapter to recharge the battery.
- Connect the supplied USB stereo headset for hands-free conversation or for listening to audio media.

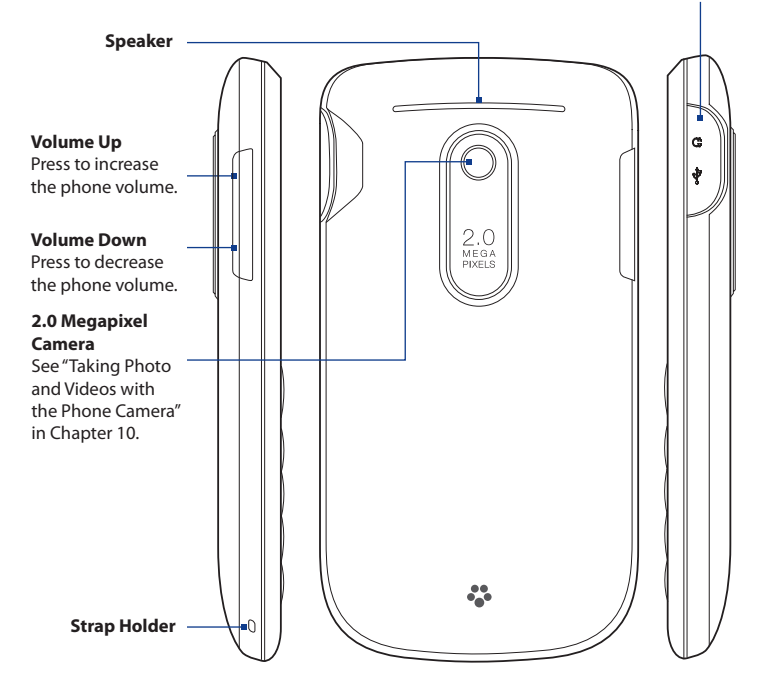

# <span id="page-27-0"></span>28 Getting Started

# **Trackball**

Roll the TRACKBALL to scroll left, right, up, or down. Press the TRACKBALL to select an item on the screen.

**Note** To configure TRACKBALL settings such as sensitivity, repeat mode and more, select **Start > Settings > Trackball**.

# **LED alerts**

The notification LED indicates battery charging status and notification.

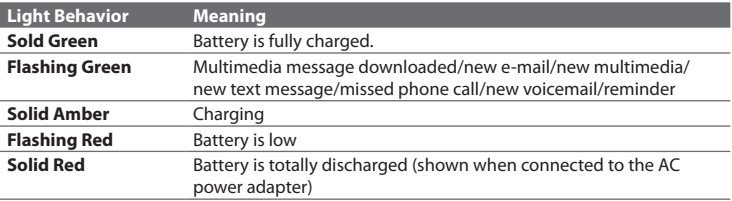

# <span id="page-28-0"></span>**1.3 Installing the SIM Card, Battery, and Storage Card**

You need to remove the back cover before you can install the SIM card, battery and storage card on your phone. Also, make sure to always turn off the power before installing or replacing the SIM card and battery.

## **To remove the back cover**

- 1. Make sure your device is turned off.
- 2. Hold the device securely with the front facing down.
- **3.** With your thumb or finger, lift up the bottom of the back cover.

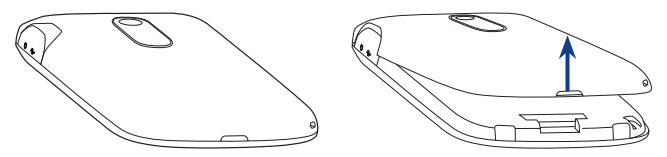

#### **To replace the back cover**

- **1.** Secure the top part of the back cover first by aligning the two tabs on the back cover into the two openings located on the topmost part of the back of the device.
- 2. Press the bottom part of the back cover down to lock the cover into place. You will hear a click when the back cover is locked in place.

## <span id="page-29-0"></span>30 Getting Started

# **SIM card**

Your T-Mobile SIM card contains your basic subscriber information such as your phone number and identifies you to the T-Mobile network.

# **To install the SIM card**

- **1.** Remove the battery, if it is installed.
- Locate the SIM card slot and **2.** unlock the SIM card lock by pressing it towards the battery compartment.
- **3.** Insert the SIM card with its gold contacts facing down and the cut-off corner facing away from the slot (check the SIM card slot for the correct orientation when inserting the SIM card).
- 4. Slide the SIM card completely into the slot.
- 5. Press the SIM card lock closed to lock the SIM card in place.

# **To remove the SIM card**

- **1.** Remove the battery if it is installed.
- 2. Unlock the SIM card lock.
- **3.** Slide the SIM card out to remove it.

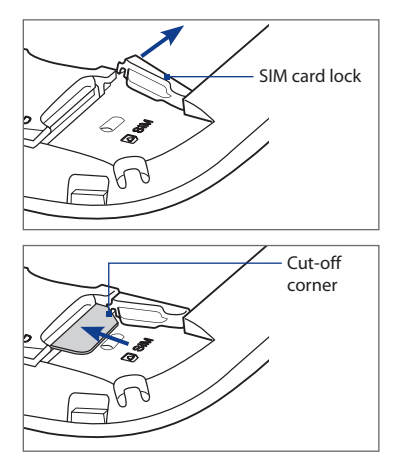

# <span id="page-30-0"></span>**Battery**

Your phone comes with a rechargeable Lithium-ion polymer battery and is designed to use only manufacturer-specified original batteries and accessories.

# **To install the battery**

- 1. Remove the back cover. For instructions, see "To remove the back cover".
- 2. Align the exposed metal contacts on the edge of the battery with the prongs in the body of the phone.
- **3.** Insert the contacts side of the battery first and then gently push the battery into place.
- 4. Replace the back cover. For instructions, see "To replace the back cover".

# **To remove the battery**

- 1. Make sure your phone is turned off.
- 2. Remove the back cover.
- **3.** The lower part of the battery compartment has a groove. Lift the battery from the groove to remove it..

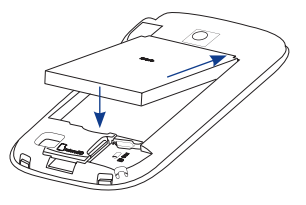

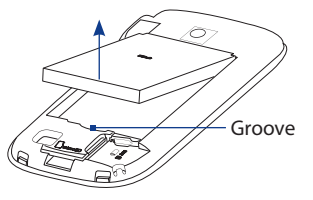

# <span id="page-31-0"></span>32 Getting Started

# **Storage card**

To have additional storage for your photos, videos, music, and files, you can purchase a microSD™ card and install it into your device.

**Note** You can install and use a microSD card with up to 32 GB of storage.

# **To install the microSD card**

- 1. Remove the back cover. For instructions, see "To remove the back cover".
- **2.** Insert the microSD card into the slot with its gold contacts facing down until it clicks into place. Refer to the illustration above the SIM card slot for the correct orientation.

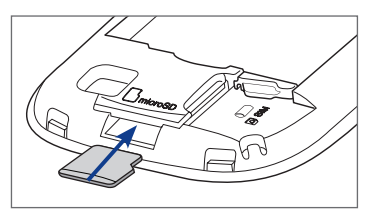

**3.** Replace the back cover. For instructions, see "To replace the back cover".

**Note** To remove the microSD card, press it to eject it from the slot.

# <span id="page-32-0"></span>**1.4 Charging the Battery**

New batteries are shipped partially charged. Before you start using your phone, it is recommended that you charge the battery. Some batteries perform best after several full charge/discharge cycles. The battery is fully charged after about 3 hours of charging.

## **To charge the battery**

**1.** Connect the USB connector of the AC adapter to the sync connector on the top right side of your phone.

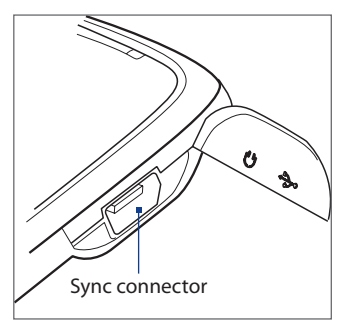

- **2.** Plug in the AC adapter to an electrical outlet to start charging the battery.
- **Note** Only the supplied AC adapter and USB sync cable must be used to charge the battery of your phone.

#### <span id="page-33-0"></span>34 Getting Started

# **1.5 Turning the Phone On and Off**

After installing your SIM card and battery and charging the battery, you can now power on and start using your phone.

## **To turn on the power**

- 1. Press the END/POWER button for a few seconds.
- When you turn on your phone for the first time, the phone installs **2.** customization settings and then restarts.

## **To turn off the power**

- 1. Press the END/POWER button for a few seconds.
- 2. Select Yes on the confirmation screen.

# **1.6 Home Screen**

The Home screen lets you quickly access various information, programs, and settings on your phone. To access the Home screen anytime, press the HOME key.

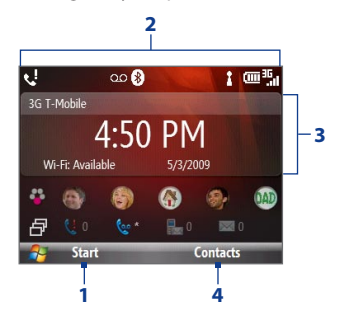

- **1** Press the left SOFT KEY to open the Start menu and choose from the available programs.
- **2** The title bar at the top of the screen displays status icons and notifications, such as missed calls, new messages, battery status, Bluetooth and Wi-Fi connection status, and more. For more information, see "Status Icons" in this chapter.
- **3** The Home screen has several panels, and the screen displays the panel that you selected using the TRACKBALL. See "Home screen panels" for details.
- **4** Press the right SOFT KEY to open the program or perform the function displayed above the button.

# <span id="page-34-0"></span>**Home screen panels**

Navigate through the panels of the Home screen by scrolling the TRACKBALL up or down. Scroll right or left to go through the options available on the selected panel. Open the displayed item by pressing the TRACKBALL.

#### **Home**

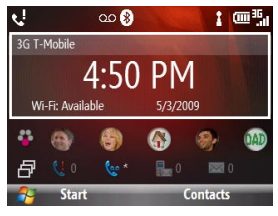

Displays the current time and date, an alarm icon if you have set up an alarm, and the Wi-Fi status if you have turned on Wi-Fi.

While the Home panel is selected, press the TRACKBALL to open the **Clock & Alarm** screen where you can change the time zone, date, or time as well as set your phone as an alarm clock.

**Tip** Pressing the HOME key takes you to this panel.

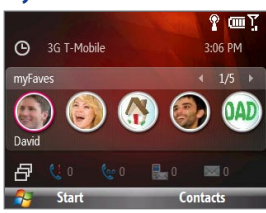

Displays your **myFaves** contacts. Scroll left and right and then press the TRACKBALL to select a myFaves contact.

See Chapter 5 for details.

# **myFaves®**

## 36 Getting Started

# **Notification**

**Appointments**

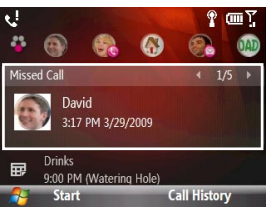

Shows notifications of missed calls, voicemail, text messages, multimedia messages, and e-mail. You can also set up your e-mail account from this panel, if you have not yet done so.

**Note** For missed calls, the default icon is shown if there is no picture associated with the contact who called you.

#### $P = T$ 月 **B** 0  $\blacksquare$ Today: 3/29/2009  $\leftarrow$  1/2  $\rightarrow$ **Drinks** 9:00 PM-10:00 PM (Watering Hole) Ş No Messages **Today Start**

**Messages**

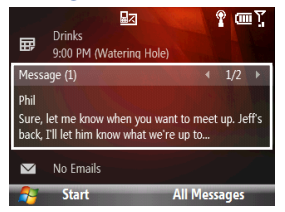

Displays the next upcoming appointment on your calendar. On this panel, you can do the following:

- If you have several appointments, scroll right or left to view each of these appointments. **•**
- Select Today to view all of the current day's appointments in Agenda view.
- Press the TRACKBALL to open the Calendar **•** and create, edit or cancel appointments.

View snippets of your unread text or multimedia messages, or create a new message. If you have several unread messages, scroll right or left to view additional message snippets.

Select the message to open and read the complete message.
#### **Email**

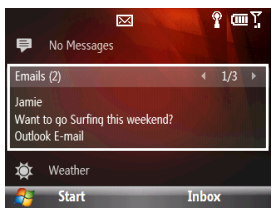

View snippets of your unread e-mail messages, select Inbox to open your inbox, or select **New Email** to create a new e-mail message. If you have several unread e-mail messages, scroll right or left to view additional message snippets.

Select the e-mail to open and read the complete e-mail message.

#### **Weather**

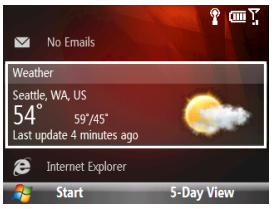

The first time you access the Weather panel, the option, **Add City**, is displayed. Press the TRACKBALL to select a city for which you want to view weather conditions.

After the weather information is displayed, press the TRACKBALL again to view the 5-day forecast.

**Tip** On the Forecast screen, select **Menu > Refresh** to update the weather information. Select **Menu > Change City** to select another city. **Internet Explorer**

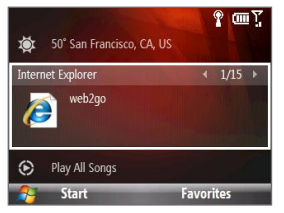

Quickly access your Internet Explorer Mobile favorites. Scroll right or left to go through your favorites and then press the TRACKBALL to open Internet Explorer to your favorite web site.

#### 38 Getting Started

#### **Music**

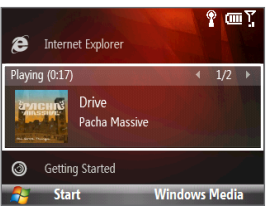

Play music files that are stored on the phone or on the storage card.

Press the TRACKBALL to play or pause music playback. Select **Library** to view your music library.

#### **Getting Started**

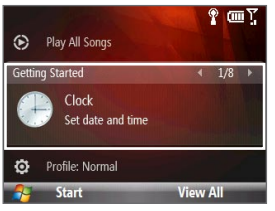

Learn the basic features and settings of your phone. Scroll right or left to go through the available tutorials, and then press the TRACKBALL to select and view a tutorial.

**Tip** You can remove the Getting Started panel from the Home screen. To remove, scroll right until you see **Done! Remove Getting Started**, and then press the TRACKBALL. On the Getting Started screen, select the **Add/Remove** link.

#### **Settings**

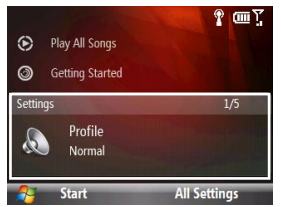

From this panel, you can change the phone profile, ring tone, and background image. You can also access the Comm Manager and Task Manager.

Select **All Settings** to access all available settings for your phone.

# **1.7 Status Icons**

The following are some of the status icons that you may see on the phone.

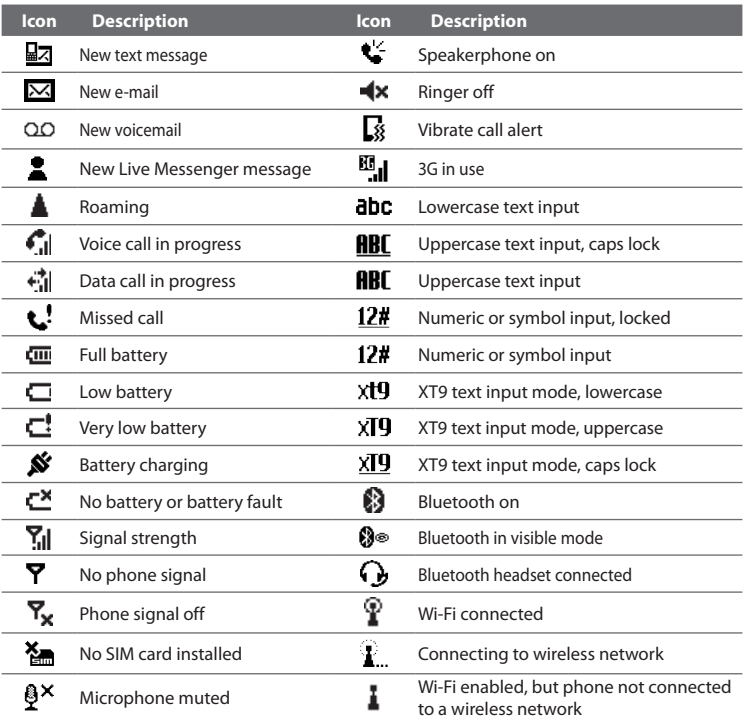

## **1.8 Start Menu**

Your phone comes with several programs that you can start using immediately. On the Home screen, select **Start** from the Home panel to view the programs that are available on your phone.

**Tip** To easily open again recently-used programs, you can enable the **Recent Programs** menu which can keep track of the 8 most recently-used programs. To enable, on the Home screen, select **Start > Settings > Home Screen** and then select the **Show Recent Programs** check box. Selecting **Start** on the Home screen will first display the Recent Programs menu before the Start menu.

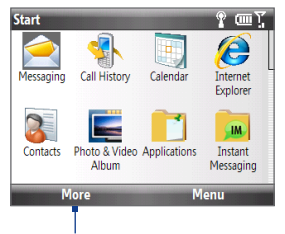

To show more programs, select **More** or scroll the TRACKBALL down..

# **1.9 Quick List**

The Quick List offers convenient access to a list of functions, such as locking your phone and keypad, opening Comm Manager, and choosing a different profile.

#### **To access the Quick List**

- 1. Press and hold the HOME button.
- 2. Choose the desired option and select **Select**.
- **3.** To exit the Quick List at any time, select **Cancel**.

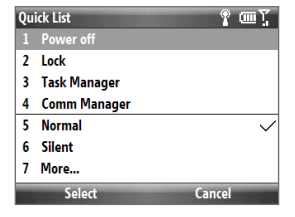

# **1.10 Using the QWERTY Keyboard**

You can enter text, numbers, and symbols using the QWERTY keyboard. The status indicator on the top-right side of the display screen displays the input mode that you are currently using.

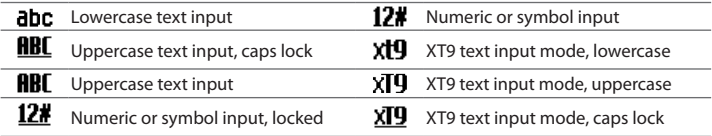

Press **AR** to toggle between uppercase, lowercase, and locked input when in any mode. You can also do the following with the QWERTY keyboard.

- To type lowercase letters, press the keys using your thumbs or fingers. **•**
- To use a single uppercase letter, press  $\begin{bmatrix} \bullet & \bullet \\ \bullet & \end{bmatrix}$  and then press the corresponding key.
- To use all uppercase letters, press  $[M] + \int_{A}^{GMB}$ . To change back to all lowercase  $letters, press \$
- To enter a number, symbol or punctuation that is printed at the upper-right **•** corner of a key, press  $\left[\frac{A}{n}\right]$  and then press the corresponding key.
- To continuously enter numbers, symbols or punctuation that are printed **•** at the upper-right corner of the keys, press and then press the corresponding keys. Press  $[4]$  again to exit continuous input mode.
- To open the Symbol table and insert numbers, symbols, special characters, or punctuation, press  $\frac{10.4}{20}$ . **•**
- **•** To backspace and delete a single character, press  $[\mathfrak{F}]$  or BACK.
- **•** To delete several characters, press and hold  $[\mathfrak{L}]$  or BACK.
- Press **SPACE** : to enter a space.
- While entering text, press  $\left[\begin{smallmatrix} Au \\ A \end{smallmatrix}\right] + \left[\begin{smallmatrix} S_{\text{PACE}} \end{smallmatrix}\right]$  to display the text input options menu.

#### 42 Getting Started

## **Using predictive mode**

Predictive mode analyzes your key presses and attempts to complete the word. It also tries to predict your next word based on previous sentences you have entered.

#### **To enter text in predictive mode**

- **1.** While entering text, press  $\left[\text{All} + \left(\text{real}^{\text{max}}\right)\right]$  to display the text input options menu and then select **Predictive Text > On**.
- 2. Enter your text. While typing, a word list will appear on the screen.
- **3.** Scroll up or down the word list to choose the word you want to insert, and then press the TRACKBALL.

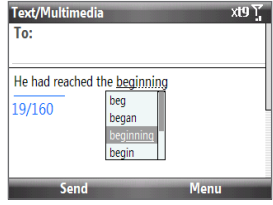

#### **To add custom words to the XT9 My Words list**

Save words that you often use but are not in the English dictionary into the XT9 My Words list. Words that you add into the XT9 My Words list will appear in the predicted word list.

- **1.** While entering text, press  $\left[\text{At}\right] + \left(\text{at least } t\right)$  to display the text input options menu and then select **XT9 My Words > Add**.
	- **Note** You must first enable Predictive Text before you can select **XT9 My Words** from the menu.
- In the **Add/Edit Word** box, enter the word and select **Done**. **2.**

To edit or delete words in the XT9 My Words list, select **Menu** and then select the appropriate command in the menu.

#### **To set XT9 settings**

On the text input options menu, choose **XT9 Settings**. In the screen, choose the options you want and select **Done**.

- **Note** You must first enable Predictive Text before you can select XT9 Settings from the menu.
	- **Spell Correction.** Corrects typographical errors by selecting from a list of **•** possible words that reflect the characters of the keys you have pressed as well as characters of nearby keys.
	- **Auto-Substitution.** Automatically adds an apostrophe when you type **•** commonly contracted words (e.g. dont automatically becomes don't).
	- **Word Completion.** Lets you select from a list of possible words based on the **•** keys that you pressed and on the words available in the dictionary.
	- **Word completion by.** Lets you choose which key to use to select a word from **•** the word completion list.

## **Using numeric mode**

If a text box permits a numeric entry only, such as a phone number, the input mode automatically defaults to Numeric mode. However, if you need to enter numbers within a line of text, change to Numeric mode, and then change back to normal or predictive mode to finish entering the text.

#### **To enter numbers in text boxes**

- **1.** While entering text, press  $\left[\text{At}\right] + \left(\text{at least } t\right)$  to display the text input options menu.
- 2. Select numeric mode (123) from the menu.
- **3.** On the keypad, enter the number or numbers you want.
- Change back to normal or predictive input mode by selecting either mode **4.**from the text input options menu, and then finish entering your text.

#### 44 Getting Started

## **Using the shortcut key**

By default, pressing the SHORTCUT KEY ( $\circledast$ ) opens Internet Explorer, while pressing and holding the SHORTCUT KEY opens Voice Command. You can configure this button to open other programs.

#### **To configure the Shortcut Key to open other programs**

- 1. Select Start > Settings > Shortcut Key.
- 2. In Short press, select the program to open when you briefly press the SHORTCUT KEY.
- **3.** In Press and hold, select the program to open when you press and hold the SHORTCUT KEY.
- **4.** Select Done.

# **1.11 Battery Information**

Battery performance depends on many factors, including but not limited to T-Mobile's network configuration, signal strength, and the temperature of the environment.

Battery life estimates (approximations):

- Up to 510 minutes for GSM Up to 300 minutes for WCDMA • Talk time:
- Standby time: Up to 380 hours for GSM Up to 480 hours for WCDMA

#### **WARNING!** To reduce risk of fire or burns:

- Do not attempt to open, disassemble, or service the battery pack.
- Do not crush, puncture, shorten external contacts, or dispose of in fire or water.
- Do not expose to temperatures above **60˚C (140˚F)**.
- Replace only with the battery pack designated for this product.
- Recycle or dispose of used battery as stipulated by local regulation.

#### **To check and optimize battery power**

On the Home screen, select **Start > Settings > Power > Power Management**, and adjust the backlight, display, or light sensor settings.

If you do not want to charge the battery while the phone is connected to the computer, select **Start > Settings > Power > Power Management** and in **When device is turned on, do not charge the battery when connected to the PC**, select **On**.

#### **To manage low battery**

When the low-battery warning appears, do the following:

- **1.** Immediately save your current data.
- **2.** Synchronize with your PC or use the AC adapter to charge the battery.
- **3.** Turn off your phone. Turn it back on only when you need to use it.

Getting Started

# **Chapter 2 Using Phone Features**

# **2.1 Setting the Ring Tone**

Before you start receiving phone calls, you can first set your desired ring tone for incoming calls.

#### **To select a ring tone**

- 1. On the Home screen, scroll down to the **Settings** panel.
- 2. Scroll right until you see Ringtone and then press the TRACKBALL.
- **3.** On the Sounds screen, select a ringtone from the **Ring tone** list and then select **Done**.

If you select **Vibrate**, the Vibrate icon (**B**) will appear in the title bar, and the phone will only vibrate when you receive a call. Selecting **None** from the **Ring tone** list mutes the phone.

**Note** For more information about setting other types of notification sounds such as sounds for new text messages or new e-mail, see "Choosing how to be notified about events or actions" in Chapter 4.

# **2.2 Making a Call**

You can make calls from the Phone screen, Contacts, Speed Dial, or the Call History.

## **Making a call from the Phone screen**

- **1.** To open the Phone screen, press the SEND button.
	- **Tip** The Phone screen also automatically opens when you begin entering the first digit or character of a phone number or contact name from the Home screen.
- **2.** Enter the phone number or a stored contact name by pressing keys on the keypad. Press the BACK key if you need to backspace.
- **3.** Notice that as you enter numbers or letters, a list of names and numbers is displayed as your phone searches Contacts, Call History, Speed Dial, and your SIM card to find a matching name or number. The next key you press continues to narrow the search. When you see the desired number or contact name you want to call, select it, and press SEND.

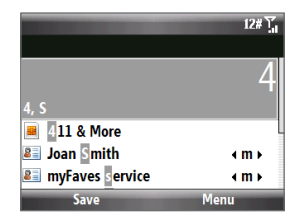

## **Making a call from Contacts**

When you call a contact, his or her mobile phone number is, by default, selected on the Contacts screen and dialed. You can call the mobile phone number or choose to dial a different phone number.

- 1. On the Home panel, select **Contacts**.
- 2. Use the TRACKBALL to navigate to the desired contact.
- **3.** To select the phone number to call, scroll the TRACKBALL left or right. The letter representing the number changes to **m** (mobile), **w** (work), or **h** (home).
- 4. Press SEND to dial the selected number.

**Tips**

- To view or edit information associated with the selected contact, select **Menu > Edit**. •
- To save a contact to your SIM card, select **Menu > Copy Contact > To SIM**. •

To learn more about Contacts, see Chapter 5.

## **Making a call from Call History**

The Call History keeps track of all missed calls as well as incoming and outgoing phone calls.You can easily return a call from the Call History.

#### **To make a return call**

- 1. On the Home screen, select Start > Call History.
- 2. Select a contact name or phone number, and then press SEND.
- **Tip** You can also save a number to Contacts by selecting **Save** on the Call History screen.

#### **To view the history of calls of a contact and call the contact**

- 1. On the Call History screen, navigate to the contact name and then press the TRACKBALL to view the history, such as the dialed, missed, or received call, call duration, date, and time.
- **2.** Navigate to the desired number in the history, and then press the TRACKBALL to dial the number.

#### **To filter the Call History screen**

On the Call History screen, select **Menu > Filter** and then choose whether to filter the screen to display **Missed Calls**, **Incoming Calls**, or **Outgoing Calls** only. To display all calls, select **No Filter**.

## **Making a call from Speed Dial**

You can quickly place calls to certain contacts or phone numbers by assigning them with speed dial keys. To learn how to assign speed dial keys, see "Speed Dial" in Chapter 11.

#### 50 Using Phone Features

# **2.3 Receiving and Ending a Call**

When you receive a phone call, you have the option to answer it or ignore it.

#### **To answer or ignore an incoming call**

- To answer the call, press the SEND button. **•**
- To reject the call, press the END/POWER button. **•**
- To reject the call and to send a text message to **•** the caller's mobile phone, select **Send Text**.
- To mute the ringing sound without rejecting the call, select **Silence**. **•**

#### **To end a call**

When a call is in progress, press the END/POWER button to hang up.

#### **To customize advanced phone settings**

You can set advanced phone settings such as reject calls with a text message, vibrate the phone when call is connected, and more.

- 1. Select Start > Settings > Phone > Advanced.
- Enable or disable the available options by **2.** selecting or clearing their respective check boxes.
- **3.** To change the default text message, select the default message and press the TRACKBALL. Enter your new message, and then select **Done**.
- 4. Select OK.

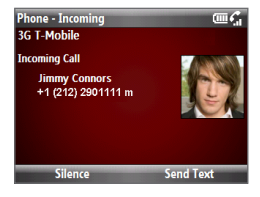

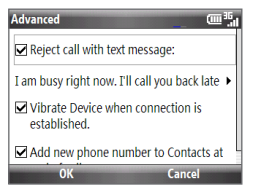

# **2.4 In-Call Options**

Your phone gives you various options when you are in a call.

#### **To turn the speakerphone on and off**

During a call, press and hold the SEND key to turn the speakerphone on or off. The speakerphone icon  $(\sum)$  appears in the title bar when the speakerphone is on.

**WARNING!** To avoid damage to your hearing, do not hold your phone against your ear when the speakerphone is turned on.

#### **To adjust the call volume**

Press the VOLUME BUTTONS on the side of the phone.

#### **To enable Call Waiting**

Call Waiting should be enabled and supported for you to be notified of an incoming call when you are using the phone.

- 1. On the Home screen, select Start > Settings > Phone > Call Waiting.
- 2. After the settings have been downloaded from T-Mobile, select the **Provide call waiting notifications** check box and select **Done**.

#### **To answer another call**

- 1. Select Answer to take the second call and put the first call on hold.
- 2. Do one of the following while you are connected with two calls.
	- To end the second call and return to the first call, press END/POWER. **•**
	- To switch between the two calls, press the TRACKBALL. **•**

#### **To set up a conference call**

- 1. Either put a call on hold (press the TRACKBALL) and dial a second number, or answer another incoming call.
- 2. Select Menu > Conference.
- **Note** If the conference connection is successful, the word "Conference" appears on the screen.

# **2.5 Additional Dialing Information**

## **Making an emergency call**

Dial the emergency number (911) and then press SEND.

## **Making an international call**

- 1. Press and hold the 0 (Zero) key on the keypad until "+" symbol appears.
- 2. Enter the full phone number, and then press SEND.

For example: +1-909-22222222, which is in the following format: +<country code>-<area code>-<phone number>.

## **Inserting a pause or long pause in a dialing sequence**

Some international calls or phone numbers require a pause or long pause in the dialing sequence in order for the call to process successfully.

- 1. On the Home panel, select **Contacts**.
- 2. Select the contact and press the TRACKBALL to open the contact card.
- Select **Menu > Edit**. **3.**
- 4. Position the cursor on the phone number where you want to insert a pause.
- 5. Select Menu > Insert Pause or Insert Wait. The letter "p" (Insert Pause) or "w" (Insert Wait) will appear in the number sequence to indicate where the pause or long pause will occur.
- **6.** Select Done.
- **Notes** Long pause is not available for contacts stored on the SIM card.
	- **•** When you call a number that contains a long pause, you must press SEND again to continue dialing.

# **2.6 Setting Up Bluetooth SIM Access for Car Kit Phones**

Car kits that support the SIM Access Profile (SAP) can connect to your phone and access your SIM card via Bluetooth.

- **Notes** Make sure that all phone contacts are stored in the SIM card and not in the phone memory. Configure the car kit to download contacts only from the SIM card.
	- Contact T-Mobile to find out which car kit phone models are compatible with your phone.
	- 1. In your phone, make sure that Bluetooth is turned on and set to visible mode. For instructions, see "Bluetooth modes" in Chapter 8.
	- Select **Start > Settings > Connections > Bluetooth > SIM Access**. **2.**
	- 3. On the BT Remote SIM Access screen, select the Remote SIM Access check box and select **Done**.
	- Connect the car kit phone to your phone via Bluetooth. For instructions, **4.** consult your car kit phone's manual.
	- **5.** A pop-up message should appear on your phone saying that a connection has been established between your phone and car kit. Select **OK**.
	- 6. On the BT Remote SIM Access screen, select Done.
- **Note** You will not be able to make/receive calls, send/receive messages or perform related activities on your phone when the SIM Access Profile connection is active. You will be able to do all this from the car kit phone during this time.

#### Using Phone Features

# **Chapter 3 Synchronizing Information with Your Computer**

# **3.1 About Synchronization**

You can take information from your computer wherever you go by synchronizing them to your phone. The following types of information can be synchronized:

- **Microsoft Outlook**® **information**, which includes Outlook e-mail, contacts, calendar, tasks, and notes **•**
- **Notes**, which are created using Microsoft® Office OneNote® 2007 **•**
- **Media**, such as pictures, music and video **•**
- **Favorites**, which are the bookmarked links to your favorite web sites **•**
- **Files**, such as documents and other files **•**
- **Note** You can also synchronize Outlook e-mail, contacts, calendar, and tasks on your phone with the Exchange Server at your work. For more information about setting up your phone to synchronize with the Exchange Server, see Chapter 7.

Before you can synchronize, you will first need to install and set up the synchronization software on your computer. For information about installing and using the synchronization software on your computer, see "Setting Up Windows Mobile Device Center on Windows Vista" and "Installing and Setting Up ActiveSync on Windows XP" in this chapter.

After installing the synchronization software on your computer, connect the device to your computer using the USB sync cable. Upon connecting the sync cable to your phone and your computer, the synchronization process starts automatically.

#### 56 Synchronizing Information with Your Computer

You can also synchronize information with your computer using Bluetooth. See "Synchronizing via Bluetooth" later in this chapter.:

- **Notes** ActiveSync or Windows Mobile Device Center only synchronizes data on your computer and device. If you have installed a storage card and you want to back up files from the storage card, use Windows Explorer on your computer to copy files from the storage card to your computer.
	- **•** If you are sending your device for repair or performing a hard reset, data from your device will be lost. It is recommended that you sync your device to your computer to back up your files. To back up files from the storage card to your computer, use Windows Explorer to copy files from the storage card to the computer.

# **3.2 Setting Up Windows Mobile® Device Center on Windows Vista®**

**Microsoft Windows Mobile**® **Device Center** is the replacement for Microsoft® ActiveSync® on Windows Vista®.

**Note** Some versions of Windows Vista come pre-installed with Windows Mobile Device Center. If Windows Mobile Device Center is not available on your Windows Vista, you can install it from the Getting Started Disc that came with your phone.

## **Setting up synchronization in Windows Mobile Device Center**

- 1. Connect your phone to your PC. Windows Mobile Device Center configures itself and then opens.
- 2. On the license agreement screen, select Accept.
- 3. On the Windows Mobile Device Home screen, select Set up your device.
	- **Note** Choose **Connect without setting up your device** if you only want to transfer media files, check for updates, and explore your phone but not sync Outlook information.
- 4. Select the information types that you want to synchronize then select Next.

Enter a phone name for your phone and select **Set Up**. **5.**

When you finish the wizard, Windows Mobile Device Center synchronizes your phone automatically. Notice that Outlook e-mail messages and other information will appear on your phone after synchronization.

# **3.3 Installing and Setting Up ActiveSync® on Windows XP®**

Follow the steps below to install and set up ActiveSync 4.5 or later on Windows XP or other compatible Windows systems.

**Note** For a list of compatible Windows systems, please go to **http://www.microsoft.com/windowsmobile/activesync/activesync45.mspx**

## **Installing and setting up ActiveSync**

- 1. Insert the Getting Started Disc into the disc drive on your PC.
- Follow the on-screen instructions to install ActiveSync. **2.**
- **3.** After installation is completed, connect your phone to your PC.
- The Synchronization Setup Wizard automatically starts and guides you to **4.** create a synchronization relationship. Select **Next** to proceed.
- **5.** To synchronize your phone with your computer, clear the **Synchronize directly with a server running Microsoft Exchange Server** check box then select **Next**.
- 6. Select the information types that you want to synchronize and then select **Next**.
- **7.** Select Finish.

When you finish the wizard, ActiveSync synchronizes your phone automatically. Notice that Outlook e-mail messages and other information will appear on your phone after synchronization.

# **3.4 Synchronizing with Your Computer**

Connect your phone to your PC to synchronize the information between your phone and PC. While your phone is connected, ActiveSync (or Windows Mobile Device Center on your PC) synchronizes every time you make a change on either the PC or your phone.

## **Starting and stopping synchronization**

You can manually synchronize either from your phone or computer.

#### **From your phone**

Select **Start > Applications > ActiveSync**, then select **Sync**. To end synchronization before it completes, select **Stop**.

**Tip** To delete a partnership with one computer completely, disconnect your phone from that computer first. In ActiveSync on your phone, select **Menu > Options**, select the computer name, then select **Menu > Delete**.

#### **From Windows Mobile Device Center**

- Click **Start > All Programs > Windows Mobile Device Center**. **1.**
- **2.** Click **a** at the lower left of the Windows Mobile Device Center.

To end synchronization before it completes, click  $\Box$ .

#### **From ActiveSync on your computer**

When you connect your device to your computer, ActiveSync automatically opens on your computer and synchronizes.

- To manually start synchronization, click **.**
- To end synchronization before it completes, click **3**.

### **Selecting information to synchronize**

You can change the information types and the amount of information to synchronize for each type either on your phone or your computer. Follow the steps below to change synchronization settings on your phone.

- **Note** Before changing synchronization settings on your phone, disconnect it from your computer.
	- 1. In ActiveSync on your phone, select **Menu > Options**.
	- 2. Select the check box for any items you want to synchronize. If you cannot select a check box, you might have to clear the check box for the same information type elsewhere in the list.
	- **3.** To change synchronization settings for an information type, for instance, **E-mail**, select it and select **Settings**.

You can then set the download size limit, specify the time period of information to download, and more.

- **Notes •** Some information types such as Favorites, Files and Media cannot be selected in ActiveSync Options on your phone. You can only select or clear these items from your computer's Windows Mobile Device Center or ActiveSync.
	- **•** A computer can have sync partnerships with many different Windows Mobile powered phone, but a phone can have sync partnerships with at most two computers. To ensure that your phone will synchronize properly with both computers, set up the second computer using the same synchronization settings you used on the first computer.
	- **•** Outlook e-mail can be synchronized with only one computer.

## **Troubleshooting sync connection problems**

In some cases, when the computer connects to the Internet or a local network, it may disconnect the connection with your phone in favor of the Internet or network connection.

If this happens, select **Start > Settings > Connections > USB to PC**, then clear the **Enable faster data Synchronization** check box. This makes your computer utilize a serial USB connection with your phone.

# **3.5 Synchronizing via Bluetooth**

You can connect and synchronize your phone with the computer using Bluetooth.

#### **To synchronize with a computer via Bluetooth**

- 1. Set up the synchronization software (Windows Mobile Device Center or ActiveSync) on your computer to use a Bluetooth connection. For more information, see the software Help on your computer.
- 2. Make sure that Bluetooth on both your phone and the computer are turned on and set to visible mode. See "Bluetooth modes" in Chapter 8 for details. If this is the first time you have connected to this computer via Bluetooth, you must first set up a Bluetooth partnership between your device and the computer. For more information about creating a Bluetooth partnership, see "Bluetooth partnerships" in Chapter 8.
- On your phone, select **Start > Applications > ActiveSync**. **3.**
- Select **Menu > Connect via Bluetooth**. **4.**
- **Notes •** To preserve battery power, turn off Bluetooth when not in use.
	- **•** To connect and synchronize your phone with a computer via Bluetooth, your computer must have built-in Bluetooth or installed with a Bluetooth adapter or dongle.

# **3.6 Synchronizing Music and Video**

If you want to carry your music or other digital media along with you while you travel, set up Microsoft Windows Media Player on your computer to synchronize music and video with your phone.

Other than selecting the media information type in ActiveSync to be synchronized, all media synchronization settings must be set in Windows Media Player. Before media can be synchronized, you must do the following:

- Install Windows Media Player Version 11 on the PC. (Windows Media Player 11 works only in Windows XP or later versions).
- Connect your phone to the PC with a USB cable. **•**
- Set up a sync partnership between the phone and Windows Media Player. **•**

For more information about Windows Media Player on your phone, see "Windows Media Player Mobile" in Chapter 10.

### Synchronizing Information with Your Computer

# **Chapter 4 Managing your Phone**

# **4.1 Personalizing Your Phone**

#### **Setting up the Home screen**

The Home screen is the starting place for most of the tasks you perform on your phone. You can gain access to all features and programs from the Home screen.

#### **To customize the Home screen**

- On the Home screen, select **Start > Settings > Home Screen**. **1.**
- In **Home screen layout**, **Color scheme**, **Background image**, and **Time out**, **2.** select the options you want, and select **Done**.

#### **To set a picture as the background**

- 1. On the Home screen, scroll to the **Settings** panel.
- 2. Scroll right until you see Background Image and then press the TRACKBALL.
- **3.** Select the picture you want to use by scrolling right/left and then selecting **Done**.

## **Setting the date, time, and other regional options**

Your phone should already be set up with the regional settings that are appropriate for your locale.

#### **To change regional settings**

You can specify the language, locale, date and time style, as well as number and currency formatting options.

- On the Home screen, select **Start > Settings > Regional Settings**. **1.**
- 2. In Locale, select the locale you want. The Locale option automatically changes the format of the remaining options (such as date, time, and currency) according to the locale you specify.
- Select **Done**. **3.**

#### **To set the date and time**

- On the Home screen, scroll to the **Home** panel and then press the **1.** TRACKBALL.
- 2. Select Date and Time and then set the Time zone, Date, and Time.
- Select **Done**. **3.**

## **Choosing how to be notified about events or actions**

A profile is a group of settings that determine how your phone will alert you to phone events such as incoming calls and notifications.

#### **To change the current profile**

- 1. On the Home screen, scroll to the **Settings** panel and then press the TRACKBALL (option should be **Profile**).
- 2. Select the profile you want to use and then select Done.
- **Tip** To quickly change the profile, press and hold the HOME button to display the Quick List, and choose a profile.

#### **To edit a profile**

- 1. On the Home screen, scroll to the **Settings** panel and then press the TRACKBALL (option should **Profile**).
- 2. Select the profile to edit and then select **Menu** > Edit.
- **3.** Modify the settings and select **Done**. To cancel without saving the changes, select **Cancel**.
- **Tip** To revert to the default profile settings, select **Menu > Reset to default**.

#### **To specify the sound for an event**

- On the Home panel, select **Start > Settings** > **Sounds**. **1.**
- 2. For the desired event, select a sound. Select **None** if you do not want to hear a sound.
- Select **Done**. **3.**

#### **To set keyboard sound**

- On the Home screen, select **Start > Settings > Sounds**. **1.**
- 2. In Keypad control, select a sound. Select None if you do not want to hear any sound while pressing a key.
- **3.** Select Done.

#### **To copy a sound to your phone**

After a sound file is located on your phone, you can use it for a ring tone, notification, or reminder. Sound files in either .wav, .mid, .wma, or .mp3 formats can be used.

- 1. Connect the phone to your PC using a USB connection.
- 2. On your PC, copy the sound file you want.

#### 66 Managing your Phone

In Windows Mobile Device Center, select **File Management > Browse the 3. contents of your device**.

Or

In ActiveSync on your PC, click **Explore** and double-click **My Windows Mobile-Based Device**.

4. Save the sound file on your phone by going to **Application Data > Sounds**, and pasting the file into that folder.

#### **To set an alarm**

You can set 2 different alarms on your phone.

- On the Home screen, scroll to the **Home 1.** panel and then press the TRACKBALL.
- 2. Select Alarm 1 or Alarm 2.
- **3.** Set the Alarm settings you want and then select **Done**. An **Alarm** icon appears on the **Home** panel of HTC Home.

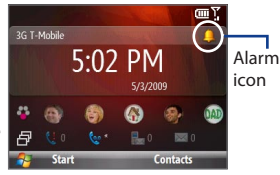

## **Setting performance and maintenance options**

#### **To change accessibility settings**

- On the Home panel, select **Start > Settings > Accessibility**. **1.**
- 2. Select your preference for the following:
	- In System font size, set the size of the font that is displayed on the screen.
	- In **Multipress time out**, set the length of time between keypresses when entering text in Multipress mode.
	- In **Confirmation time out**, set the delay before an unconfirmed action times out.
	- In In-call alert volume, set the volume for incoming call or receiving new message alerts while you are in a call.
- Select **Done**. **3.**

#### **To change power management settings**

You can use Power Management to check the battery, and configure settings that prolong battery life.

**1.** On the Home screen, select **Start > Settings > Power > Power Management**.

You will see the current battery level under the **Main battery** item.

- **2.** To optimize battery usage, you can adjust the following settings:
	- In Backlight brightness, set the backlight brightness to a lower level for maximum battery life.
	- In **Backlight time out on battery/AC** and **Display time out on battery/ • AC**, set the time when the backlight and display will turn off when the phone is left idle.
	- In **Adjust keypad backlight by light sensor**, select whether to turn it on or off. If this is turned on, the light sensor senses the dark conditions and activates a backlight under the keyboard.
	- In **When device is turned on, do not charge the battery when • connected to the PC**, select **Off** if you want to charge the phone battery when the phone is connected to the computer through USB.
- Select **Done**. **3.**

#### **To find the operating system version number**

On the Home screen, select **Start > Settings > About**.

#### **To find the phone specification**

On the Home screen, select **Start > Settings > Device Information**.

#### **To turn on and off error reporting**

- On the Home screen, select **Start > Settings > Error Reporting**. **1.**
- 2. Select Enable or Disable and select Done.

# **4.2 Copying and Managing Files**

You can copy files between your phone and computer, or copy files to a storage card installed on your phone. You can also efficiently manage your files and folders using File Explorer.

#### **To copy files using Windows Mobile Device Center/ActiveSync to the PC**

- 1. Connect your phone to your PC.
- In Windows Mobile Device Center, click **File Management > Browse the 2. contents of your device**.

Or

In ActiveSync on your PC, click **Explore**. This opens the Mobile Device folder for your phone.

- **3.** Browse your phone for files that you want to copy to your PC.
- 4. Select and copy the files [Ctrl + C] and then paste them [Ctrl+V] to the destination folder in the PC.

Copying a file results in separate versions of a file on your phone and PC. Changes made to one file will not affect the other since the files are not synchronized.

#### **To manage files to your phone using File Explorer**

File Explorer provides many easy-to-use features for file and folder management.

#### **To start File Explorer**

File Explorer lets you browse and manage the contents of your phone. The root folder on the phone is named **My Device**, and contains the following folders: My Documents, Program Files, Windows, and more.

- 1. Select Start > Applications > File Explorer.
- **2.** Select a folder or file to open it.
- **3.** To return to an upper level folder, select **Up** and select the folder.

#### **To copy files to a storage card**

- 1. Make sure that the storage card is properly installed on your phone. Check Chapter 1 for details.
- 2. Select Start > Applications > File Explorer and navigate to the appropriate folder.
- Select the file you want to copy, then select **Menu > Edit > Copy**. **3.**
- 4. Select Up until you get to the root folder (My Device) and then select Storage **Card** in the list.
- Select **Menu > Edit > Paste**. **5.**

## **4.3 Adding and Removing Programs**

Before you purchase additional programs for your phone, make sure that they are compatible for Windows Mobile® 6.1 Standard operating system. Also, before you launch the program installer, check first whether the installer can directly run on Windows Mobile or needs to be run on a computer.

#### **To install a program directly on your phone**

- 1. If the installer is a .cab file, directly download or copy it to your phone.
- 2. On your phone, open File Explorer and navigate to the installer file.
- 3. Select the file and then press the TRACKBALL to launch the installer.
- Choose whether to install the program into the main memory or your storage **4.** card, if you have the storage card inserted on your phone.
- **5.** Wait for the installation to complete.
- **Note** You may be prompted to restart your phone after installation is completed.

#### **To install a program from your computer**

- **1.** If the installer is an .exe file such as Setup.exe, most likely, the installer needs to be run on a computer. Download or copy it to your computer.
- 2. Connect your phone to your computer using the USB cable, and then doubleclick the installer file on your computer to launch the installer.
- **3.** Follow the on-screen instructions on your computer and your phone to complete the installation.

#### **To remove a program**

- On the Home screen, select **Start > Settings > Remove Programs**. **1.**
- 2. Scroll to the program to remove and then select **Menu > Remove**.

# **4.4 Managing Memory**

## **Checking memory status**

#### **To see how much memory is available**

- 1. On the Home screen, select Start > Settings > About.
- 2. Scroll down to check the Available Memory.

#### **To see how much storage space is available**

- On the Home screen, select **Start > Settings > About**. **1.**
- 2. Scroll down to check the Available Storage.

## **Using Task Manager**

Task Manager allows you to view or stop the programs currently running on your phone. To free up memory space, stop some or all running programs when not in use.

#### **To stop a running program in Task Manager**

- 1. On the Home screen, select Start > Task **Manager**.
	- **Tip** You can also open Task Manager by pressing and holding the Home key and selecting **Task Manager** from the Quick List.
- 2. On the Task Manger screen, select a program on the list and then select **End Task**.

#### **Tip** To stop all running programs, select **Menu > End All Tasks**.

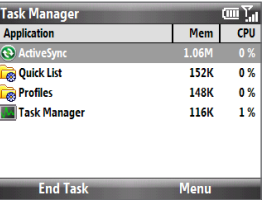

#### Select **Menu** to open a menu where you can change the view, sorting order, refresh the screen, and more.

# **4.5 Protecting Your Phone**

You can protect your phone from unauthorized use by requiring a PIN (personal identification number) in order to make calls. Your default PIN is 1234. Additionally, you can also lock the keypad/keyboard or the entire phone.

#### **To enable the SIM PIN**

- On the Home screen, select **Start > Settings > Security > Enable SIM PIN**. **1.**
- 2. Enter your PIN, and select Done.

#### **Note** To cancel without enabling the SIM PIN, select **Cancel**.

#### **To disable the SIM PIN**

- On the Home screen, select **Start > Settings > Security > Disable SIM PIN**. **1.**
- Enter your PIN, and select **Done**. **2.**

#### **To change the SIM PIN**

Be sure to write down your PIN. When the SIM PIN is enabled, you must provide this PIN to unlock the phone.

- Select **Start > Settings > Security > Change SIM PIN**. **1.**
- 2. In Old PIN, enter the current PIN.
- Enter and confirm the new PIN, and select **Done**. **3.**

#### **To lock the keyboard**

Locking the keyboard turns off its functionality. This is a helpful feature if, for example, the phone is turned on and in your pocket, and you want to prevent accidental keypresses.

On the Home screen, press and hold  $\sum_{n=0}^{\infty}$  for about 3 seconds. Once the keyboard is locked, the left SOFT KEY label changes to **Unlock**.

- **Notes** You can also lock the phone by pressing and holding the HOME button to display the Quick List, and select **Lock.**
	- You can still receive calls and make emergency calls when the keyboard are locked.
#### **To unlock the keyboard**

On the Home screen, select **Unlock** and then press  $\mathbf{A}^*$ .

## **To enable the phone lock**

- On the Home screen, select **Start > Settings > Security > Device lock**. **1.**
- 2. Select Prompt if device unused for, then select the amount of time for the phone to be inactive before automatically locking.
- 3. Select the Password type, then enter and confirm your password.
- 4. Select Done.
- **Note** Once you configure the phone lock settings, you can enable the phone lock from the Quick List directly without configuring the settings again.

#### **To disable the phone lock**

Select **Unlock** and then enter the password you have set to unlock your phone.

## **To encrypt files on the microSD card**

You can set your phone to encrypt files as they are saved on the storage card. Select **Start > Settings > Security > Encryption**, and then select **Encrypt files placed on storage cards**.

- **Notes** Encrypted files can only be read on the phone that encrypted them.
	- Encrypted files are opened just like other files, provided you are using the phone that encrypted them. There is no separate step for you to take to read these files.
- **Important** If **Encrypt files placed on storage cards** is enabled, backup all files from the storage card before using Clear Storage or updating the operating system. Otherwise you will no longer be able to access the encrypted files on the storage card. Use ActiveSync or Windows Mobile Device Center to transfer files between your storage card and computer. After the procedure, copy your files back to the storage card.

#### 74 Managing your Phone

## **4.6 Restarting Your Phone**

Restart your phone when a program is not performing properly or the phone is not responding to any keypresses.

## **To restart the phone**

- **1.** Remove the battery.
- Wait for three seconds, then reinsert the battery and turn on your phone. **2.**

**WARNING!** If the phone is restarted while a program is running, any unsaved work will be lost.

## **4.7 Resetting Your Phone**

Resetting your phone will remove all the data from its memory and restore the phone back to the factory default settings.

- **Note** If **Encrypt files placed on storage cards** is or was enabled before, then back up all files from the storage card BEFORE using Clear Storage or updating the ROM system software. Otherwise you will no longer be able to access the encrypted files on the storage card. Use ActiveSync or Windows Mobile Device Center to transfer files between your storage card and computer. After the procedure, copy your files back to the storage card.
- **WARNING!** Because all your data will be deleted, it is recommended that you back up your data first before resetting your phone.

#### **To reset your phone**

- 1. Select Start > Device Management > Clear Storage.
- **2.** Follow the on-screen instructions to reset the phone. The phone will restart after it has been reset.

# **Chapter 5**

## **Organizing Phone Information**

## **5.1 Contacts**

**Contacts** is your address book and information storage for the people and businesses you communicate with.

**Tip** If you use Outlook on your computer, you can synchronize contacts between your phone and computer.

## **Creating a contact on your phone**

#### **To create a new contact on your phone**

**1.** On the Home panel, select **Contacts > New > Outlook Contact**.

To create a new contact on your SIM card, select **SIM Contact**. You can also use SIM Manager to add contacts to your SIM card. For more information about SIM Manager, see "SIM Manager" in this chapter.

- **2.** Enter the contact details in the fields provided.
- **3.** To easily identify the caller, you can assign a custom ring tone to each Outlook contact. To assign a custom ring tone, scroll down to **Custom ring tone**, and select the desired ring tone.
- **4.** To assign a picture to a contact, scroll down to **Picture,** select **Select a picture** and choose the picture you want.
- **5.** Select **Done**.
- **Tip** If someone who is not in your list of contacts calls you, you can quickly create a contact from Call History by selecting **Menu > Save to Contacts.**

## **Editing and calling a contact**

## **To view and edit a contact information**

- 1. On the Home panel, select **Contacts**.
- 2. Select the contact whose information you want to view or edit and select **Menu > Edit**.
- When finished making changes, select **Done**. **3.**

## **To call a contact from the contact list**

- 1. On the Home panel, select **Contacts**.
- 2. Select the contact to call and press SEND. The contact's default phone number is dialed.
- **Tip** To call a phone number other than the default, select the contact, scroll to the number you want to dial, and press SEND.

## **Finding a contact**

## **To find a contact**

- 1. On the Home panel, select **Contacts**.
- **2.** Do one of the following:
	- Begin entering a name or phone number of the contact until the contact **•** is displayed. When you press a key, such as **S**, you find first and last names that begin with **S**. The next key you press continues to narrow the search.
	- If you have assigned categories (e.g. Business) to your Outlook contacts, you can filter the contact list by categories. In the contact list, select **Menu > Filter** and then select a category. To show all contacts again, select **All Contacts**.
	- If you have entered information under **Company** for your Outlook contacts on your phone, you can quickly locate the contacts that work for a specific company. In the contact list, select **Menu > View By > Company**. Select the company to see the contacts who work there.

## **Sharing contact information**

## **To beam contact information to another device via Bluetooth**

- 1. On the Home panel, select **Contacts** and then select the contact whose information you want to beam.
- Select **Menu > Send Contact > Beam**. **2.**
- **3.** Select the device where you want to beam the contact details to and select **Beam**.
- **Note** Before you can beam, make sure Bluetooth is turned on and set to Visible mode on your phone and the target mobile device. For more information, see "Bluetooth" in Chapter 8.

#### **To send contact information via a text message**

- 1. On the Home panel, select **Contacts** and then select the contact whose information you want to send.
- 2. Select Menu > Send Contact > Text/Multimedia. Select the contact information that you want to send and select **Done**.
- **3.** In the new text message, enter the mobile phone number of the person you want to send the contact information to and select **Send**.

## **To send contact information via a multimedia message**

- 1. On the Home panel, select **Contacts**.
- 2. Select a contact, then select Menu > Send as vCard.
- Enter the recipient in **To** of the multimedia message, then select **Send**. **3.**

## **5.2 T-Mobile myFaves**

**T-Mobile® myFaves®** helps you stay connected to the people who matter most in your life. Simply choose any five U.S. phone numbers you call most often, on any network, and have them displayed on your phone's main screen.

For more information about the benefits of using T-Mobile myFaves and how to subscribe to this service, visit **http://www.t-mobile.com**.

## **T-Mobile myFaves on the Home screen**

Once you activate your subscription to T-Mobile myFaves service, the **myFaves** panel will be displayed on your phone's Home screen. You can add and call myFaves contacts by simply selecting the circles in this panel. When adding a myFaves contact, you can associate the contact with a preset icon or the actual contact photo.

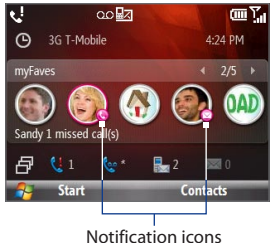

**Note** A notification icon appears on the myFaves contact if there is a new message and/or missed call from the contact.

Scroll right or left to select a myFaves contact and then press the TRACKBALL to add, call, edit, or view a myFaves contact.

## **Adding myFaves contacts**

To add myFaves contacts, you can create new contacts or add existing contacts from your phone or SIM card.

**1.** Select an unassigned circle on the myFaves panel, and then choose whether to create a new myFaves contact or select a stored contact.

**Note** If you select **Create New**, you need to fill in the **Name** and **Number**.

## Organizing Phone Information 79

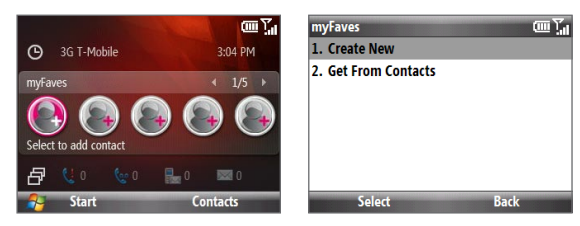

- **2.** Under **Icon**, select **Change icon** to associate the contact with an image. You can choose to take a picture, download from the T-Mobile site, or use an existing photo or a preset icon.
	- **Tip** You can crop and rotate photos before you using them as myFaves icons. See "Rotating and cropping a photo" for details.

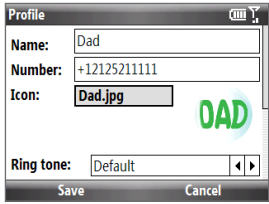

- **3.** Select a **Ring tone** for the contact.
- **4.** Scroll down the screen, then select the **Birthday** and/or **Anniversary** reminder check boxes according to your preference and enter the date.
- **5.** Set a **Reminder** for each event. On the day of the reminder, a screen will open letting you quickly call, send a text message, or buy a gift for the contact.
- **6.** Select **Save**. On the Confirmation screen, select **Yes**.
- **8.** Select **OK** on the two subsequent screens.
- **Note** Separate purchase/download charges may apply.

## **Editing myFaves**

- On the myFaves panel, select the myFaves contact you want to edit and then **1.** select **Options**.
- 2. In the Options menu, select one of the following:
	- **Edit Profile**. Modify the contact's name, phone number, or photo. **•**
	- **Edit Email**. Add or change the e-mail address of the selected contact. **•**
	- **Replace Contact**. Replace with another contact. **•**
	- **Change Order**. Set a contact as your primary myFaves contact. It will **•** appear as your first myFaves contact on the Home screen, and will also be selected automatically whenever you launch the myFaves program.
	- **myFaves Settings**. Set myFaves options such as the display mode **•**and menu style. You can also download myFaves icons and refresh the myFaves page. See "myFaves settings" for details.
		- **Tip** You can also access the **myFaves Settings** option by selecting **Start > myFaves Settings** from the Home screen.

## **Rotating and cropping a photo**

- **1.** Create a new myFaves contact or edit the profile of an existing myFaves contact. See "Adding myFaves contacts" and "Editing myFaves" for details.
- **2.** On the Profile screen, select **Change Icon**, or select the file name of the previously assigned image.
- **3.** Select **Take Picture** and take a photo of the contact, or select **My Pictures** and choose a stored contact photo from your phone.
- **4.** Select **Options > Rotate** to rotate the photo 90 degrees clockwise. Every time you select **Rotate**, the image rotates 90 degrees clockwise.

## Organizing Phone Information 81

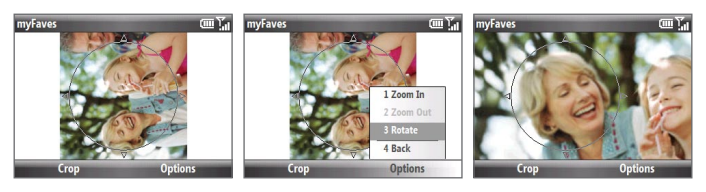

- **5.** Select **Options > Zoom In** or **Zoom Out** to select the best view of the subject.
- **6.** Use the TRACKBALL to position the crop guide to where you want to crop the photo.
- **7.** Select **Crop**. The photo is now set as the myFaves contact's icon.

## **Calling a myFaves contact**

You can place calls to your myFaves contacts directly from the myFaves panel.

- **1.** On the myFaves panel, scroll to the myFaves contact you want to call.
- **2.** Press SEND.

## **Sending messages to a myFaves contact**

You can send text, multimedia or e-mail messages, instant messages, and audio postcards to a myFaves contact. Separate charges may apply.

## **To select a type of message to send**

- **1.** On the myFaves panel, scroll to the desired contact and then press the TRACKBALL.
- **2.** Roll the TRACKBALL to scroll to the type of message you want to send. For example, scroll to the **Send Message** icon to send a text message.
- **3.** Press the TRACKBALL to open the relevant screen for creating the message.

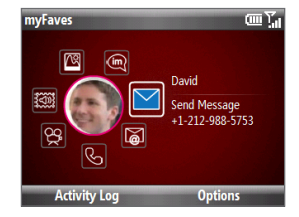

## 82 Organizing Phone Information

## **To view the activity log of the contact**

Select **Activity Log** to open the Log screen and view the complete list of calls and messages between you and the myFaves contact. On the Log screen, scroll to an item and then press the TRACKBALL to read a text message, view/reply a missed call, play a voice note, and more.

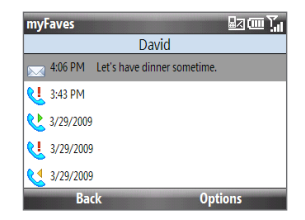

## **myFaves settings**

To change your myFaves settings, select **Start > myFaves Settings**.

Select **Menu style** to change how the myFaves contact options are displayed. You can choose either **List** or **Circle**. **•**

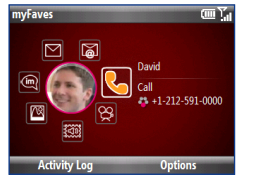

Menu Style: Circle Menu Style: List

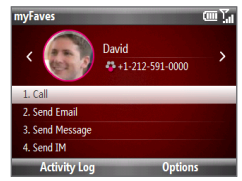

- Select **myFaves Icons** to let you set an icon for a current or new myFaves contact. You can choose to take a picture, use icons or pictures in your phone, or download icons from the T-Mobile Web site. **•**
- Select **Refresh myFaves** to synchronize with the myFaves server. Use this feature when your myFaves details don't refresh immediately after you edit them. **•**
- Select **About myFaves** to go online and view details about the myFaves service. **•**

## **5.3 SIM Manager**

**SIM Manager** allows you to view the contents of your SIM card and transfer contacts from your SIM card to your phone and vice versa.

## **To create a contact on your SIM card**

- 1. Select Start > Device Management > SIM Manager.
- 2. Select New and enter the contact name and phone number.
- 3. Select Save.
- **Tip** To change contact information on your SIM card, select a contact and edit it. After modifying, select **Save**.

## **To copy SIM contacts to your phone**

- 1. Select Start > Device Management > SIM Manager.
- 2. Select a SIM contact or select all SIM contacts by selecting **Menu > Select All**.
- Select **Menu > Save to Contacts**. **3.**

## **To copy phone contacts to the SIM card**

Only one phone number per contact name can be stored on a SIM card. If the phone contact has multiple contact numbers, SIM Manager displays each contact number separately and appends an indicator at the end of each contact type. By default, /M, /W, and /H are appended to indicate mobile, work, and home phone numbers respectively.

- 1. On the SIM Manager screen, select Menu > Contacts to SIM.
- 2. Select the check boxes of the contact's phone numbers that you want to copy to your SIM card, and then select **Save**.

## 84 Organizing Phone Information

## **To display your phone number in SIM Manager**

- 1. On the SIM Manager screen, select **Menu > Tools > List of Own Numbers** and then select **Edit**.
- 2. Change the name, if desired, then enter your mobile phone number.

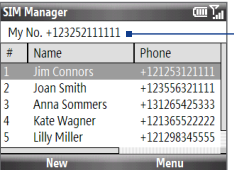

When your phone number is stored on the SIM card, it will appear on the SIM Manager screen.

**3.** Select Save.

## **5.4 Calendar**

Use **Calendar** to schedule appointments, including meetings and other events.

**Note** If you use Outlook on your computer, you can synchronize appointments between your phone and computer.

## **Creating and viewing appointments**

## **To schedule an appointment**

- 1. On the Home screen, select Start > Calendar.
- On the Calendar screen, select **Menu > New Appointment**. **2.**
- **3.** Enter information about the appointment.
	- To schedule an all-day event, in **End time**, select **All day event**. **•**
	- To make the appointment recurring, select **Occurs**. **•**
- **4.** Select **Done**.
- **Note** All-day events do not occupy blocks of time in Calendar; instead, they appear in banners at the top of the calendar.

#### **To view your appointments**

You can view your appointments in three views: **Month**, **Week**, and **Agenda**. On the Calendar screen, press the left SOFT KEY to change to the view indicated above the button, or select **Menu** to choose from the three types of views.

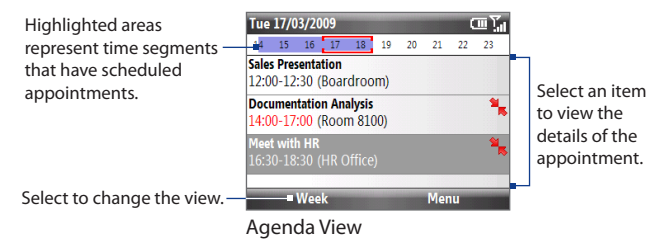

An appointment with the  $\frac{1}{2}$  icon indicates that the scheduled appointment has a conflict with one or more existing appointments.

## **To customize the Calendar**

- 1. On the Calendar screen, select **Menu > Tools > Options**.
- **2.** Scroll through the available settings and set your desired default options.
- **3.** Select Done.

## **Sending a meeting request**

You can send meeting requests via e-mail to persons that use Outlook on their computer or phone.

- 1. On the Home screen, select Start > Calendar.
- **2.** Schedule a new appointment (or open an existing appointment and select **Menu > Edit**) and then scroll down to **Attendees** and select **No Attendees**. Select **Add Required Attendee** or **Add Optional Attendee** to add the contacts you want to send the meeting request to.

#### 86 Organizing Phone Information

- **3.** Choose the contacts you want to send the meeting request to and select **Select**.
- 4. On the New Appointment screen, select **Done**. The meeting request is sent.
- **Notes** You can only specify if an attendee is required or optional if your phone is connected to a Microsoft Exchange 2007 server. Otherwise, all attendees are designated as required. For more information, see Chapter 7.
	- To remove an attendee from the list, select the attendee and select **Menu > Remove Attendee**.
	- When attendees accept your meeting request, the meeting is automatically added to their schedules. When their response is sent back to you, your calendar is updated as well.

## **Sending a calendar appointment**

You can send a calendar appointment in a multimedia message to another phone.

- 1. On the Home screen, select Start > Calendar.
- 2. Select an appointment, and then select Menu > Send as vCalendar.
- **3.** Enter the recipient in the To line of the multimedia message, and then select **Send**.

## **5.5 Tasks**

Use the **Tasks** program to keep track of things you need to do.

## **To create a task**

- 1. On the Home screen, select Start > Applications > Tasks.
- 2. Select Menu > New Task.
- Enter the necessary task information and select **Done**. **3.**
	- Set a **Priority** for the task. This item can be referenced when sorting tasks.
	- Enter a **Start date** and **Due date** if the task starts and ends at a specific **•** time.
	- Enter a **Reminder** if you want to be notified if the task is due. **•**
	- Enter the **Categories** (you can set more than one) that best describes the **•** task. This item can be referenced when filtering tasks.
- **Notes** You can synchronize information on your phone with your computer to keep your task list up to date in both locations.
	- If you create a new task with a reminder on your computer and then synchronize tasks with your phone, the reminder will play at the time that was set on your computer.

## **To locate a task**

- 1. On the Home screen, select Start > Applications > Tasks.
- 2. In the task list, do one of the following:
	- To sort the list, select **Menu > Sort by**, and select a sort option. **•**
	- To filter the list by category, select **Menu > Filter**, and select the category **•** you want displayed.

## **To mark a task as completed**

- 1. On the Home screen, select Start > Applications > Tasks.
- 2. Select the task, and select **Complete**.

## **5.6 Voice Recorder**

Use **Voice Recorder** to create short voice notes. Voice notes are included in the All Notes list and are named consecutively (Recording1, Recording2, and so on).

## **To create a voice note**

- 1. On the Home screen, select Start > Applications >Voice Recorder.
- 2. Hold the phone's microphone near your mouth.
- **3.** Select **Record** and say your voice note.
- 4. Select Stop to stop recording a voice note.

#### **To delete a voice note**

- 1. On the Home screen, select Start > Applications >Voice Recorder.
- 2. Select the voice note to delete.
- Select **Menu > Delete**. **3.**
- 4. Select Yes.

#### **To listen to a voice note**

- 1. On the Home screen, select Start > Applications >Voice Recorder.
- 2. Select the voice note to play, and press the TRACKBALL.

## **To use a voice note as a ring tone**

- 1. On the Home screen, select Start > Applications >Voice Recorder.
- 2. Select the voice note, and select **Menu > Set As Ringtone**.

# **Chapter 6 Exchanging Messages**

## **6.1 Browsing Messages on the Home Screen**

When you receive new text, multimedia or e-mail messages, snippets of the messages are displayed in the **Messages** and **Email** panels of the Home screen. Simply scroll up or down to the relevant panel where the new messages are. Scroll right or left to browses through the message snippets, and then press the TRACKBALL to select the displayed snippet and read its complete message.

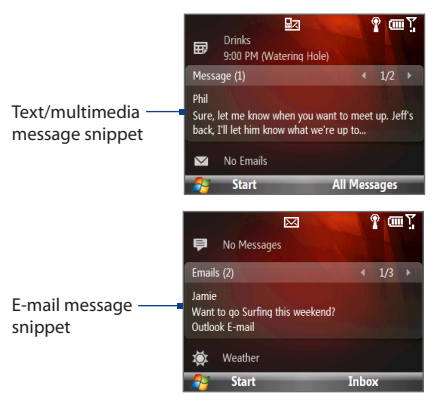

## **6.2 Messaging**

**Messaging** is where all your messaging accounts are located, which include your text messages, multimedia messages, and e-mail accounts.

## **To access your message accounts**

Select **Start > Messaging** and then select the account you want to open. While in a selected account's message list, select **Menu > Tools > Switch Accounts** to switch to another message account.

**Tip** You can also press  $\left[\infty\right]$  to quickly access Messaging.

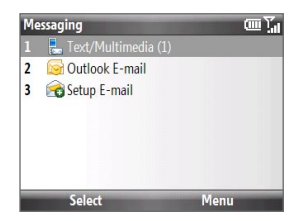

## **To change message account settings**

- On the Messaging screen, select the message account whose settings you want to change and then select **Menu > Settings**. **•**
- On an account's message list, select **Menu > Tools > Options**. **•**

## **6.3 Text Messages**

Send short text messages to your contacts.

## **Composing and sending text messages**

## **To compose and send a text message**

1. On the Home screen, scroll to the **Messages** panel and press the TRACKBALL.

**Note** If you have unread messages, you will need to scroll right until you see **New Message** before pressing the TRACKBALL.

- 2. Select Text message.
- **3.** Enter the mobile phone number of one or more recipients, separating them with a semicolon (:).

To access phone numbers from Contacts, in **To,** select **Menu > Add Recipient**. Select a contact from the list and press the TRACKBALL.

- 4. Enter your message. You can enter up to 160 characters in one message.
- **5.** Select Send.
- **Tip** To cancel the text message, select **Menu > Cancel Message**.
- **Notes •** Separate charges may apply.
	- **•** Text messages can only be sent if your phone is connected to a GSM/EDGE or HSDPA/WCDMA network.

## **Copying and pasting text**

Copy words or lines of text in your messages or e-mail and then paste them on the current or new message.

#### **To copy text from a message or e-mail that is being written**

- **1.** In the message that is being written, position the cursor where you want to start copying from.
- 2. Select Menu > Copy/Paste > Select Text.
- **3.** Scroll left/right with the TRACKBALL until you have selected the text you want to copy and then select **Copy**.

## **To copy text from a message or e-mail**

- 1. Open the message or e-mail where you want to copy text from.
- 2. Select Menu > Copy/Paste > Select Text.
- Use the TRACKBALL to position the cursor **3.** where you want to start copying and then select **Select**.
	- **Tip** Select **Menu > Select All** to select the whole message.

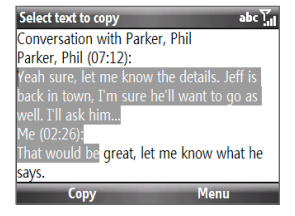

- 92 Exchanging Messages
	- 4. Scroll left/right with the TRACKBALL until you have selected the text you want to copy and then select **Copy**.
		- **Tip** Scroll up or down to select a whole line of text.

#### **To paste text on a text message or e-mail**

In a text message or e-mail, position the cursor where you want to paste the text and then select **Menu > Copy/Paste > Paste**.

## **Managing text messages**

Text messages that are sent to and received from a contact (or number) are grouped as a single thread in your inbox. Threaded SMS lets you see exchanged messages (similar to a chat program) with a contact on the screen.

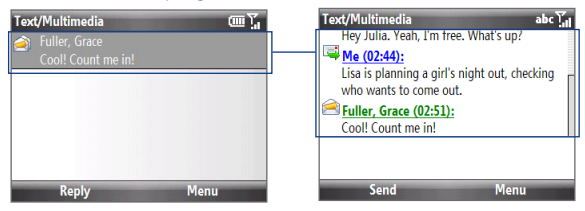

#### **To reply to a text message**

- 1. In the Text/Multimedia inbox, select a message thread to open it.
- At the bottom of the screen, enter your reply message and select **Send**. **2.**

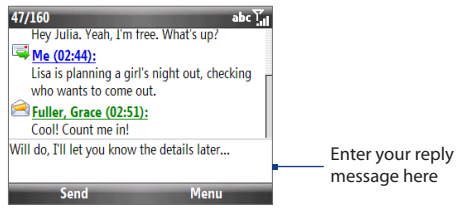

#### **To delete a message in the thread**

- **1.** In the Text/Multimedia inbox, select a message thread to open it.
- **2.** Scroll up or down to select a message in the thread that you want to delete.
- Select **Menu > Delete**. **3.**

## **To delete all messages in a thread**

- 1. In the Text/Multimedia inbox, select a message thread.
- 2. Select Menu > Delete.

## **To reply to a text message with a multimedia message**

You can reply to a text message in a thread using a multimedia message.

- **1.** In the Text/Multimedia inbox, select a message thread to open it.
- 2. Select Menu > Insert, and then in the menu, select the item you want to insert: **Picture/Video**, **Audio** or **Attachment**.
	- **Tip** Select **Menu > Advanced Composer** after adding a picture/video, audio, or attachment to compose a multimedia message complete with text, emoticons, media and attachments.
- **3.** Select Send.
- **Tip** You can also insert a vCard or vCalendar in your multimedia message.

## **6.4 Multimedia Messages**

Creating and sending multimedia messages to your friends and family is fun and easy.

## **Creating and sending multimedia messages**

You can compose multimedia messages in a combination of various slides, where each slide can consist of a photo, audio or video clip, and/or text.

- **Notes •** Multimedia messaging is a charged service. In order to use multimedia messaging successfully, this has to be provisioned on your mobile account. Please contact T-Mobile to have this provisioned as part of your calling plan.
	- **•** Make sure the size of the multimedia message is within the limits of T-Mobile while sending it to another mobile phone user or to an e-mail address.

## **To compose a multimedia message**

- 1. On the Home screen, select Start > **Messaging > Text/Multimedia**.
- 2. Select Menu > New > Multimedia.
- **3.** In To, enter the recipient's phone number or e-mail address.
- 4. In Subject, enter a subject for your message.
- Select **Insert Picture**/**Video t**o select a photo or video clip from the Select **5.** Media screen and insert it.

To capture a new photo, select the **Capture Image** icon ( $\sqrt{\phantom{a}}\otimes$ ) or select **Menu > Capture Image**.

To record a new video, select the **Capture Video** icon ( ) or select **Menu > Capture Video**.

5. Select **Insert Text** to enter text for your multimedia message. To insert predefined text or emoticons, select **Menu > Insert My Text** or **Insert Emoticon**.

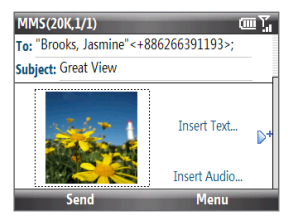

- **6.** Select **Insert Audio** to insert an audio clip. Select an audio clip on the Select Audio screen. To record a new audio clip, select **Menu > Capture Audio**.
- 7. Select Send to send the message.
- **Tip** After inserting a multimedia message element, scroll right to add a new slide.
- **Notes •** To send a copy of this message to others, highlight the **To** field and scroll up to display the **Cc** and **Bcc** fields.
	- To remove the photo, text, or audio, select the item and press the BACK key  $($  $\blacklozenge$  ).

## **Viewing and replying to multimedia messages**

#### **To view a multimedia message**

You can view multimedia messages in several ways.

- On the message thread, select the multimedia message. Multimedia **•** messages have the  $\mathbb{R}^n$  icon.
- On the message thread, select the multimedia message. Select **Pause** or **• Menu > Stop** to pause or stop the playback of the message.
- Select **Menu > Contents View** to see a list of files included in the message. To **•** open a file, select it and select **Open** or **Play**. To save a file, select it, and select **Menu > Save File**, **Menu > Save Audio** or **Video**, or **Menu > Save Photo**.
- View each slide included in the message by scrolling right or left, or by **•** selecting **Menu > Next** or **Previous**.

## **To reply to a multimedia message**

- 1. In the Text/Multimedia inbox, scroll up or down to select the multimedia message and select it.
- **2.** In the threaded message, multimedia messages have the **interpret index** icon. Select this icon to open and view an multimedia message.
- 3. After viewing the multimedia message, select Menu > Reply > via MMS to reply with an multimedia message or select **Menu > Reply > via SMS** to reply with a text message.

#### 96 Exchanging Messages

#### **To block a phone number from sending you multimedia messages**

If you do not want to receive multimedia messages from a particular sender, you can add the sender's phone number to the **MMS** Blacklist.

- When you receive a new multimedia message, open and view the message. **1.**
- **2.** To avoid receiving multimedia messages from this sender next time, select **Menu > Show > Message Detail**.
- 3. On the Message Detail screen, select Menu > Show Contact Details.
- Select **Menu > Save to Blacklist**. **4.**
- Select **Done**. **5.**
- **Tip** To unblock a phone number and allow the sender to send you multimedia messages, remove the number from the Blacklist. Select **Start > Settings > MMS Setting > Menu > Edit Blacklist**. In the Blacklist screen, select the contact and select **Menu > Delete**.

## **6.5 Audio Postcards**

Quickly add a voice recording to captured photos and then send them to family and friends as audio postcards.

**Note** Separate charges may apply to send/receive domestic/international audio postcards.

#### **To create and send an audio postcard**

- On the Home screen, select **Start > Send 1. Audio Postcard**.
- **2.** Scroll left/right to select the template you want to use.
- **3.** Point the camera at your subject and then press the TRACKBALL to take the photo.

**Note** Depending on the template selected, you may need to take more than one shot.

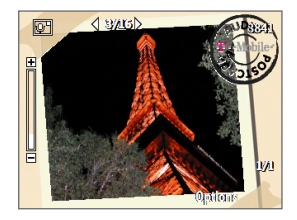

- 4. On the Review screen, select **.** The Audio Postcard screen opens.
- 5. Hold the phone's microphone near your mouth and select Record.

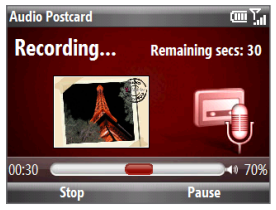

After recording your voice message, select **Stop**. **6.**

**Note** Select **Menu > Play** to play back the recorded voice clip. If you are not satisfied with the recording, select **Menu > Record Again**.

- **7.** Select Send.
- 8. In the To field, enter the recipient's mobile phone number or e-mail address. You can also press the TRACKBALL to select a contact from your Contacts list.

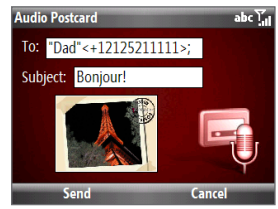

- **Tips** If you opened Audio Postcards from myFaves, selecting **Send** will automatically send the audio postcard to the selected myFaves contact.
	- **•** You can send the audio postcard to multiple recipients. Separate recipients with a semicolon in the **To** field.
- **9.** Enter the **Subject** and then select **Send**.

## **6.6 Instant Messaging**

T-Mobile **Instant Messaging** provides you with access to popular instant messaging (IM) communities, including AOL® Instant Messenger (AIM®), Google Talk™, Windows Live™ Messenger, MySpace®, and Yahoo!® Messenger. Instant Messaging enables you to sign in to two or more communities at the same time.

- 1. Select Start > Instant Messaging.
- **2.** Scroll left/right and select the TRACKBALL to select a community. Select **Yes** to enable the community when prompted.
- **3.** Enter the required sign-in information for the selected community, such as user name or password, and then select **Sign In**.
	- **Note** The information required to sign in will vary depending on the instant messaging community you are accessing.
- 4. Selected communities are displayed as tabs on the screen.
	- **Note** You can add or remove communites later by selecting **Options > Select Services** and then selecting or clearing the community's check box.
- **5.** Scroll left/right to select a community's tab. You can sign into two or more communities simultaneously.

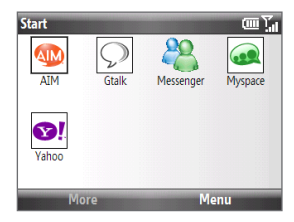

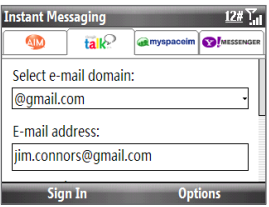

The instant messaging screen for your selected community will then be displayed, and you can start chatting online with your friends or family.

For more information on using Instant Messaging, select **Options > Help** and then choose a help topic.

**Note** Separate charges apply to send/receive instant messages.

## **6.7 Set Up E-Mail**

T-Mobile's **Set Up E-Mail** provides you unlimited access to your work and personal e-mail. Instantly access your e-mail from AOL® AIM®, Yahoo!® , Gmail™, Microsoft® Exchange and many more, including any POP3 or IMAP4 e-mail server.

**Note** Restrictions may apply. Contact your e-mail provider for additional information.

## **To add e-mail accounts using Set Up E-mail**

- 1. Press the HOME key to return to the Home screen.
- **2.** If this is your first time to set up an e-mail account, scroll to the **Email** panel and select **Set Up Email**.

Otherwise, select **Start > Set Up E-mail**.

**3.** On the Select Account screen, select the type of e-mail account you want to add to your phone.

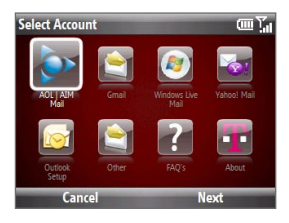

**Tip** Select **i**f you need more help in setting up an e-mail account.

## **To set up AOL/AIM® Mail, Yahoo!® Mail, or Gmail™**

Select **AOL/AIM Mail**, **Yahoo! Mail**, or **Gmail** and then simply enter your e-mail address and password.

#### 100 Exchanging Messages

## **To set up Windows Live Mail**

Select **Windows Live Mail**, and then sign in using your Windows Live ID. See Chapter 8 for details.

## **To set up Outlook E-mail**

- 1. On the Select Account screen, select **Outlook Setup**.
- **2.** To send and receive personal e-mail on your phone:
	- Check if the synchronization software has been installed on your **•** computer and a sync partnership has been created with your phone. If these have been done, then just connect your phone to your computer to send and receive Outlook E-mail messages.

If you have not yet installed the synchronization software nor created a partnership, please do so by following the procedures in Chapter 3.

- **3.** To set up your company e-mail account on your phone:
	- Set up your phone to synchronize via a wireless network or over-the-air connection with your company's Exchange Server. For more information about synchronizing with the Exchange Server, see Chapter 7.

## **To set up a POP3 or IMAP4 e-mail account**

If you have an e-mail account from an ISP or other Web-based accounts such as Comcast®, add them as POP3 or IMAP4 accounts on your device.

- 1. On the Select Account screen, select Other.
- Enter your e-mail address and password, then select **Next**. **2.**
	- **Note** If your e-mail provider settings cannot be found, you will be prompted to enter settings such as the incoming and outgoing server names. Ask your e-mail service provider about these settings.

## **To access your e-mail accounts**

Select **Start > Messaging**. You will see your e-mail accounts in the Messaging screen.

## **To set up a custom domain e-mail**

When you are using an e-mail domain name that is hosted by a different e-mail provider (for example, your e-mail address may be Benjamin@startup.com but Email.com hosts the e-mail account and provides e-mail services), select the **Custom Domain** option in the E-mail Setup wizard to set up your e-mail account on your phone.

- 1. Select Start > Messaging > Setup E-mail.
- Enter your **E-mail address** and the **Password** for your e-mail account and **2.** select the **Save password** option. Select **Next**.
- Clear the **Try to get e-mail settings automatically from the Internet** check **3.** box and then select **Next**.
- In **Your e-mail provider**, select **Custom domain** and then select **Next**. **4.**
- 5. Enter the domain of your e-mail provider and then select Next.
- The E-mail Setup wizard then tries to find the e-mail provider settings on your **6.** phone or from the Internet. If the settings are found, it shows a successful message. Select **Next**.
- Enter **Your name** and the **Account display name** and then select **Next**. **7.**

**Note** If the E-mail Setup wizard was unsuccessful in finding the settings, you will be prompted to enter e-mail server settings on the subsequent screens.

- 8. In the Automatic Send/Receive list, choose how often you want e-mail messages to be automatically sent and downloaded on your phone.
	- **Note** Select **Review all download settings** to select download options, set the e-mail format as HTML or plain text, and more. For more information, see "To customize download and format settings for POP3/IMAP4 e-mail."
- **9.** Select Finish.

## 102 Exchanging Messages

## **6.8 E-mail**

After setting up e-mail accounts on your phone, you can start sending and receiving e-mail messages.

**Note** Separate charges may apply to send/receive domestic/international e-mail.

## **Creating and replying to e-mail**

#### **To compose and send an e-mail**

- 1. Select Start > Messaging then select an e-mail account.
- 2. Select Menu > New.
- **3.** Enter the e-mail address of one or more recipients, separating them with a semicolon. To access e-mail addresses stored in Contacts, in **To**, select **Menu > Add Recipient**. Select a contact from the list and press the TRACKBALL.
- Enter a subject and compose your message. To quickly add common **4.** messages, select **Menu > My Text** and select a desired message.
- **5.** Select Send.
- **Tips •** To set the priority, select **Menu > Message Options**.
	- **•** If you are working offline, e-mail messages are moved to the Outbox folder and will be sent the next time you connect.

## **To add an attachment to an e-mail**

- In the message that you are composing, select **Menu > Insert** and select the **1.** item you want to attach: **Picture**, **Voice Note**, or **File**.
- 2. Select the file you want to attach, or record a voice note.

## **Viewing and replying to e-mail**

## **To use keyboard shortcuts**

When in an e-mail account, press  $\left[\text{All}\right]$  and then press and hold  $\left[\text{All}\right]$  to open a shortcut list of often-used commands. Press  $\boxed{\text{All}}$  and then press and hold the shortcut key to execute the command.

## **To filter the Inbox message list**

Filter the e-mail messages in your Inbox to only display the e-mails that contain the sender or e-mail subject you are searching for.

Enter the sender name or e-mail subject you want to look for using the keypad or keyboard. As you press keys, the list narrows down to the conditions you set.

For example, pressing "J" then "A" narrows the list to only the e-mail messages that contain sender names and e-mail subjects that start with "JA."

## **To download a complete e-mail**

By default, each e-mail in the inbox on your phone contains only the first few kilobytes of the message. When you open an e-mail, it displays only the headers and part of the message. You must download the whole e-mail to view the complete content.

To download a complete e-mail message, open the e-mail and then do one of the following:

- Scroll down to the end of the message and select **Get the rest of this • message** .
- Select **Menu > Download Message**. **•**
- **Note** The Fetch Mail feature, which is available for POP3 and IMAP4 Internet e-mail accounts, downloads an entire e-mail without the need for you to perform a full synchronization. This limits the download to just the e-mail message that you want and helps save data cost. Fetch Mail is also available for Outlook E-mail. See "Instant download through Fetch Mail" in Chapter 7 for details.

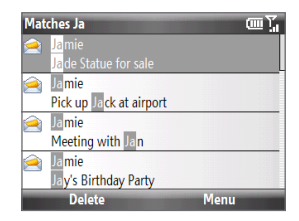

#### 104 Exchanging Messages

## **To download an attachment**

In an open message with an attachment to download, select the attachment. If there is more than one attachment, select the other attachments to download them. You can directly open the file in the associated program after you download them by selecting the attachment again.

## **To reply to or forward an e-mail**

- 1. Open the message and select Menu > Reply > Reply, Reply All, or Forward.
- Enter your response. To quickly add common messages, select **Menu > My 2. Text** and choose a desired message.
- **3.** Select Send.
- **Notes •** You can receive and view HTML e-mail from any type of e-mail account. The HTML format is retained, without layout shifting or resizing. HTML e-mail support in Outlook Mobile is available only if you are synchronizing your phone with Microsoft Exchange Server 2007.
	- **•** To see more header information when reading an e-mail message, scroll up.
	- To always include the original message from the list view, from the Outlook E-mail screen select **Menu > Tools > Options > Sending** and then select the **Include copy of original message when replying to e-mail** check box.
	- In the Outlook E-mail account, you will send less data if you do not edit the original message. This may reduce data transfer costs based on your rate plan.

## **Synchronizing e-mail**

Synchronizing e-mail ensures that new e-mail messages are downloaded to the phone Inbox folder, e-mail messages in the Outbox folder are sent, and e-mail messages deleted from the server are removed from your phone. The manner in which you synchronize e-mail depends on the type of e-mail account you have.

## **To automatically synchronize an Outlook e-mail account**

- 1. Connect your phone to your computer through USB or Bluetooth. Otherwise, connect through Wi-Fi or a data connection if you are synchronizing Outlook e-mail with the Exchange Server. For more information, see Chapter 7.
- **2.** Synchronization automatically begins, and your phone sends and receives Outlook e-mail.

## **To manually synchronize your Outlook or Internet e-mail account**

- 1. Select your e-mail account.
- 2. Select Menu > Send/Receive.

## **Customizing e-mail settings**

## **To change the download size and format for Outlook e-mail**

- **1.** Disconnect your phone from the computer.
- 2. Select Start > Applications > ActiveSync.
- Select **Menu > Options**, select **E-mail**, then select **Settings**. **3.**
- 4. On the E-mail Sync Options screen, set the **Download size limit** and **Message format**.
- Select **Done**. **5.**

## **To change the download size and format for POP3/IMAP4 e-mail**

- On the POP3/IMAP4 e-mail message list, select **Menu > Tools > Options > 1. Account Settings > Download Size Settings**.
- 2. Configure the Message format and Message download limit settings.
- **3.** Select Done.

## **To customize download and format settings for POP3/IMAP4 e-mail**

Before you select **Finish** when setting up your Internet e-mail account or custom domain e-mail, you can select **Review all download settings** to choose download options, message format, and other settings. Select **Advanced Settings** for further options.

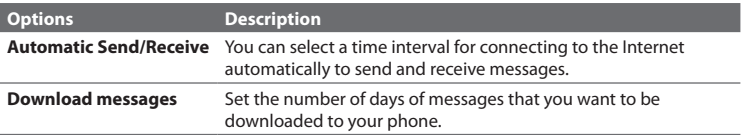

## 106 Exchanging Messages

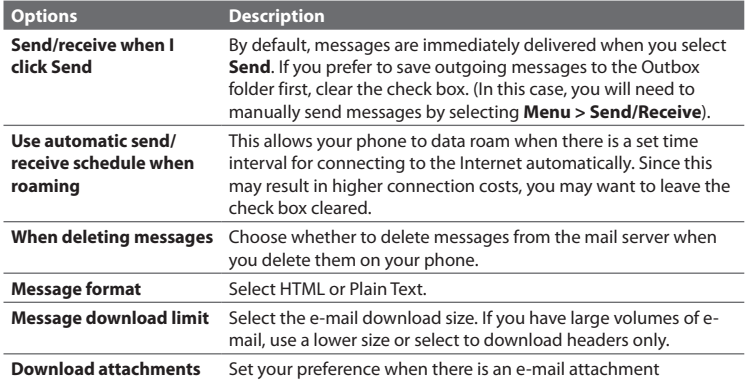

## **Chapter 7 Working with Company E-mail and Meeting Appointments**

## **7.1 Synchronizing with Your Company E-mail Server**

Synchronize your phone with your company's Microsoft Exchange Server to keep you connected with your e-mail messages, contacts, calendar appointments, and other information.

## **Setting up a company e-mail server connection**

Use your phone to access your company e-mail by setting up an Exchange Server connection. You can get the company e-mail server information from your network administrator:

- 1. On the Home screen, select Start > Set Up E-mail.
- 2. On the Select Account screen, select **Outlook Setup**.
- 3. ActiveSync then opens. Select Menu > Add Server Source.
- Enter your e-mail address, clear the **Attempt to detect Exchange Server 4. Settings** automatically check box, and then select **Next**.
- **5.** In Server address, enter the Exchange Server address, and then select Next.
- Enter your user name, password and domain, and then select **Next**. **6.**
- 7. Select the items that you want to sync with the Exchange Server.
	- **Tips •** To change synchronization settings of an information item, for example, **E-mail**, select the item, and then select **Menu > Settings**.
		- **•** Select **Menu > Advanced** to change the rules for resolving synchronization conflicts.
- **8.** Select **Finish**

108 Working with Company E-mail and Meeting Appointments

- **Notes •** If you synchronized e-mail messages with your computer before, you need to disable it first before you can choose to sync e-mail with the Exchange Server. Open ActiveSync on your phone, select **Menu > Options**, and then clear the **E-mail** check box under the Windows PC item.
	- **•** To change Exchange Server settings, open ActiveSync on your phone and select **Menu > Configure Server**.

## **Starting synchronization**

Before you start synchronizing with the Exchange Server, make sure your phone has been set up with a data connection to the Internet or Wi-Fi so that you can synchronize wirelessly. See Chapter 8 for details.

After you finish setting up an Exchange Server connection, your phone automatically starts synchronization. You can manually start synchronization anytime by selecting **Sync** in ActiveSync.

**Note** If you connect your phone to your office computer via a USB or Bluetooth connection, you can use this connection to the computer to "pass through" to the network and download Outlook e-mail messages and other information to your phone.
# **7.2 Working with Company E-mail**

Your phone gives you instant access to your company e-mail messages and lets you manage your messages easier. Messaging features such as Direct Push, Fetch Mail, and Filtering messages are just some of the tools you can use to manage your e-mail messages.

**Note** Some messaging features depend on the Microsoft Exchange Server version used. Check with your network administrator for the availability of Exchange Server features.

## **Automatic synchronization through Direct Push**

Direct Push technology (push e-mail feature) enables you to receive new e-mail messages on your phone as soon as they arrive in your Inbox on the Exchange Server. With this feature, items such as contacts, calendar and tasks are also immediately updated onto your phone when these items have been changed or new entries have been added on the Exchange Server. To make Direct Push work, you need to have a Wi-Fi or data connection on your phone. You need to perform a full synchronization between your phone and the Exchange Server first before Direct Push can be enabled.

**Requirement** The Direct Push feature works for your phone only if your company is using **Microsoft Exchange Server 2003 Service Pack 2 (SP2) with Exchange ActiveSync** or higher version.

#### **To enable Direct Push via Comm Manager**

- 1. Select Start > Comm Manager.
- 2. On the Comm Manager screen, select the Microsoft Direct Push option.

**o** indicates that you will receive e-mail messages as they arrive.

 $\frac{1}{2}$  indicates that you need to manually retrieve your e-mail messages.

#### **To enable Direct Push via ActiveSync**

- 1. In ActiveSync on your phone, select Menu > Schedule.
- 2. Select As items arrive in the Peak times and Off-peak times boxes.

110 Working with Company E-mail and Meeting Appointments

## **Scheduled synchronization**

If you do not want to use Direct Push, you can set a regular schedule for synchronizing Outlook e-mail and information.

- 1. In ActiveSync on your phone, select Menu > Schedule.
- 2. Select a shorter time interval in the Peak times box for you to be able to receive e-mail more frequently.
- Select a longer interval in the **Off-peak times** box. **3.**
- **Tip** Select **Menu > Peak Times** to set the peak and off-peak times.

## **Instant download through Fetch Mail**

Fetch Mail downloads an entire e-mail immediately without the need for you to perform a full Send/Receive action.

**Requirement** Fetch Mail works for your phone only if your company is using **Microsoft Exchange Server 2007** or higher.

- 1. Select Start > Messaging > Outlook E-mail.
- 2. Select an e-mail message to open it.
- **3.** By default, only the first few kilobytes of the message is shown. To download the whole e-mail, scroll to the bottom of the message then select **Get the rest of this message**.
- 4. A "Downloading message" status appears. Wait for the remainder of the message body to be downloaded.
- **Notes** For information about changing e-mail sync options such as setting the download size for e-mail, see "Customizing e-mail settings" in Chapter 6.
	- **•** When you receive an e-mail that contains a link to a document such as a PDF or Microsoft Office document located on SharePoint or an internal file server, you can select the link to view the document on your phone. You can view the document only if you have a Microsoft Outlook account that synchronizes with Microsoft Exchange Server 2007 or later. Exchange Server must also be set up to allow access to SharePoint document libraries or internal file servers.

**Search Server** 

## **Searching for e-mail on the Exchange Server**

You can access e-mail messages that are not available on your phone by searching your Microsoft Exchange Server mailbox. The search results will be downloaded and displayed in a Search Results folder.

#### **Requirement** Your company must be using **Microsoft Exchange Server 2007** or higher.

- 1. Select Start > Messaging > Outlook E-mail.
- 2. Select Menu > Tools > Search Server.
- **3.** In the Look for text box, enter the search keyword.
- Choose the **Date range** of messages to **4.** search from and where to search in **Look in**.
- **5.** Select Search.

## **Out-of-office auto-reply**

Look for: Sales Date range: Past month  $\rightarrow$ Look in: **Inhox**  $\rightarrow$ **Search Cancel** 

abc<sup>36</sup>al

Outlook Mobile allows you to retrieve and change your out-of-office status. Just like desktop Outlook E-mail, Outlook Mobile automatically sends an auto-reply message when you're not available.

**Requirement** Your company must be using **Microsoft Exchange Server 2007** or higher.

#### **To send out-of-office auto-reply messages**

- 1. Select Start > Messaging > Outlook E-mail.
- 2. Select Menu > Tools > Out of Office.
- From the **I am currently** list, select **Out of the Office**. **3.**
- Enter your auto-reply message then select **Done**. **4.**

## **Flagging your messages**

Flags serve as a reminder to yourself to follow-up on important issues or requests that are indicated in the messages.

**Requirement** Flags are enabled only if e-mail messages are synchronized with **Microsoft Exchange Server 2007** or higher. Flags are disabled or hidden if e-mail messages are synchronized with earlier versions of Microsoft Exchange Server.

#### **To flag or unflag a message**

- 1. Select Start > Messaging > Outlook E-mail.
- 2. Select a message, or open a message.
- Select **Menu > Follow Up** and select one of the following options: **3.**

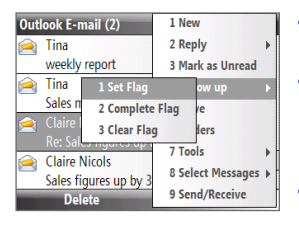

- **Set Flag**. Mark the message with a red **•** flag to indicate that it needs follow up.
- **Complete Flag**. Mark the message **•** with a check mark to indicate that the issue or request in the e-mail is already completed.
- **Clear Flag**. Remove the flag to unmark **•** the message.
- **Note** E-mail message reminders are displayed on your phone if the messages are flagged with reminders and synchronized from the Exchange Server.

# **7.3 Managing Meeting Requests**

When you schedule and send meeting requests from your phone, you can invite attendees to your meeting and check their status to know their availability.

When you receive a meeting request, you can reply by accepting or declining the request. The meeting request also clearly indicates whether or not there are conflicting or adjacent meetings.

**Requirement** Your company must be using **Microsoft Exchange Server 2007** or higher.

#### **To view the list of meeting participants**

- 1. Select Start > Calendar.
- 2. Select a meeting request that you sent and then select **Attendees**. The required and optional attendees will be listed. Icons indicating whether each attendee has accepted or declined the meeting request will also be displayed.
- **Note** To see the icon indicators in the attendees list, make sure Calendar is synchronized with the Exchange Server.

#### **To reply to a meeting request**

- When there's an incoming e-mail with a meeting request, a notification **1.** message will be displayed on your phone's Home screen. Scroll to the **Email**  panel and select it.
- **2.** In the Outlook message list, select the e-mail to open it.
- Select **Accept** to reply and accept the meeting request, or select **Menu > 3.Decline** if you cannot attend the meeting.
	- **Tips •** Before responding, you can check your availability during the time of the requested meeting by selecting **View your calendar**.
		- **•** If the time of the meeting conflicts with your other appointments, a "Scheduling Conflict" status appears on top of the e-mail.
- 114 Working with Company E-mail and Meeting Appointments
	- Choose whether or not to edit the response e-mail before sending and then **4.** select **Done**:

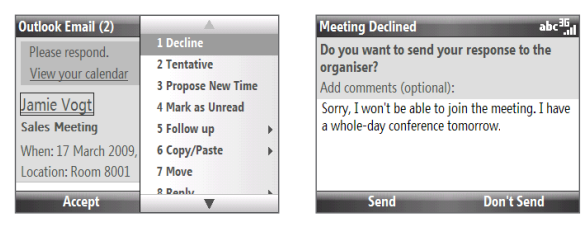

**Note** If you accepted the meeting request, it will automatically be added as an appointment in Calendar on your phone.

# **7.4 Finding Contacts in the Company Directory**

In addition to having contacts on your phone, you can access contact information from your organization's Company Directory.

**Requirement** Access to the Company Directory is available only if your organization is running **Microsoft Exchange Server 2003 SP2** or higher, and you have completed your first synchronization with the Exchange Server.

- 1. Synchronize with Exchange Server if you have never done so.
- **2.** Do any of the following:
	- In Contacts, select **Menu > Company Directory**. •
	- In a new e-mail, select the **To** box and then select **Company Directory at the top of the list** or select **Menu > Company Directory**. •
	- In a new meeting request using Calendar, scroll to **Attendees** and select **No attendees > Add Required Attendee** or **Add Optional Attendee** and then select **Company Directory** at the top of the list. •

3. Enter the part or full contact name and select Search. In the search results list, select a contact to select it.

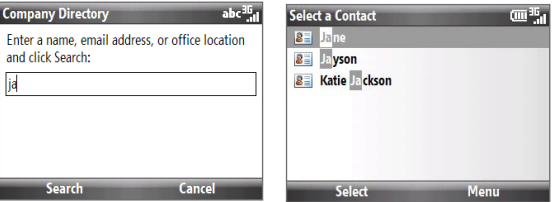

- **Notes** You can save a contact from the Company Directory to your phone by selecting the contact and then selecting **Menu > Save to Contacts**.
	- You can search on the following information as long as that information is included in your organization's Company Directory: First name, Last name, E-mail name, Display name, E-mail address, or Office location.

# **7.5 E-mail Security**

Windows Mobile on your phone protects your Outlook e-mail messages through Secure/Multipurpose Internet Mail Extension (S/MIME), which allows you to digitally sign and encrypt your messages.

- **Requirement** S/MIME encryption and digital signatures for Windows Mobile-based phones are available only with **Exchange Server 2003 SP2** or a later version that supports S/MIME. If you are not using one of these products, or have not yet synchronized, these options are unavailable.
- **Note** You can encrypt a message with or without a certificate. However, to decrypt and read an encrypted message, you need a valid certificate.

#### **To individually sign and encrypt a new message**

- 1. Select Start > Messaging > Outlook E-mail.
- 2. Select Menu > New to create a new message.
- Select **Menu > Message Options**. **3.**
- 4. From the Security list, select whether to encrypt only, sign the message only, or do both.
- Select **Done**. **5.**

#### **To verify the digital signature on a signed message you receive**

- 1. Open the Outlook e-mail message that has been digitally signed.
- At the top of the message, select **View signature status**. **2.**
- Select **Menu > Check Certificate**. **3.**

To view the details of the certificate in the message, select **Menu > View Certificate**.

**Note** There are several reasons why a digital signature may not be valid. For example, the sender's certificate may have expired, it may have been revoked by the certificate authority, or the server that verifies the certificate is unavailable. Contact the sender to report the problem.

#### **To digitally sign and encrypt all messages**

You can set up ActiveSync to digitally sign and encrypt all outgoing messages. You must obtain a valid certificate to sign and encrypt e-mail messages successfully.

- 1. Select Start > Applications > ActiveSync.
- 2. Select Menu > Options.
- Select the **E-mail** information type, and select **Settings**. On the E-mail Sync **3.**Options screen, select **Menu > Advanced**.
- 4. Select **Encrypt messages** to protect your e-mail from being viewed except by the intended recipients. Select **Sign messages** so that recipients are certain that e-mail messages are sent by you and have not been altered.
- Select **Menu > Choose Certificate** to **5.** select a certificate for signing or encrypting outgoing e-mail messages.

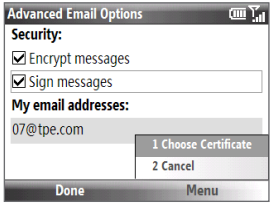

#### **To set permissions on an e-mail message**

Another way of protecting your e-mail messages is to send messages with restricted permissions using Information Rights Management (IRM).

**Requirement** This works only with a Microsoft Outlook e-mail account and if your company is using RMS Server SP1.

- **1.** Select **Start > Messaging > Outlook E-mail**.
- **2.** Create a message, then select **Menu > Message Options**.
- **3.** In **Permissions**, do one of the following:
	- **•** To allow anyone to read the message, select **Unrestricted Access**.
	- **•** To prevent the message from being forwarded, printed, or copied, select **Do Not Forward**.
- **4.** Select **Done**.
- **Tip** An IRM-protected message received on your phone can only be replied to or forwarded if the message permits it.

## Working with Company E-mail and Meeting Appointments

# **Chapter 8 Getting Connected**

## **8.1 Comm Manager**

Comm Manager acts like a central switch that lets you enable or disable phone features as well as manage your connections easily.

#### **To open Comm Manager:** Select **Start > Comm Manager**.

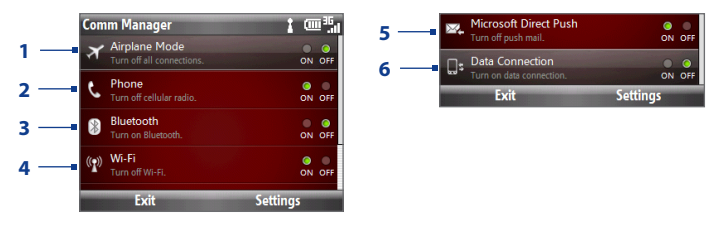

- **1** Select to toggle Airplane mode on and off. Turning on Airplane mode turns off wireless functions, including the phone connection, Bluetooth, Wi-Fi, and data connection.
- **2** Select to toggle the phone on and off. Select **Settings > Phone** to access phone settings. Select **Settings > Profiles** to change phone profiles.
- **3** Select to toggle Bluetooth mode on and off. See "Bluetooth" for details. Select **Settings > Bluetooth** to configure Bluetooth on your phone.

- **4** Select to toggle Wi-Fi on and off. Select **Settings > WLAN Settings** to configure Wi-Fi on your phone. See "Wi-Fi" for details.
- **5** Select to toggle between automatically receiving (as items arrive) or manually retrieving Outlook E-mail messages. See Chapter 7 for details.
- **6** Select to connect or disconnect the 3G, GPRS or EDGE data connection.

# **8.2 Connecting to the Internet**

Your phone's networking capabilities allow you to access the Internet or your corporate network at work through wireless and conventional connections.

You can connect to the Internet by using one of the following:

- Wi-Fi **•**
- 3G, GPRS or EDGE **•**
- Dial-up

**Note** You can also add and set up the following connections:

- **VPN:** A VPN connection is used to access your corporate network by using an existing Internet connection.
- **Proxy:** A Proxy connection is used to access the Internet using an existing connection to your corporate or WAP network.

### **Wi-Fi**

Wi-Fi provides wireless Internet access over distances of up to 300 feet. To use Wi-Fi on your device, you need access to a wireless access point.

**Note** The availability and range of your phone's Wi-Fi signal depends on the number, infrastructure, and other objects through which the signal passes.

#### **To connect to an existing Wi-Fi network**

- 1. On the Home screen, select Start > Comm Manager.
- 2. Scroll down and select the Wi-Fi icon to turn Wi-Fi on.

The button indicates that Wi-Fi is turned on.

- **2.** After a few seconds, a message asks you if you want to see the list of available networks, select **Yes**.
- 3. In Select network, choose the wireless network to connect to.
- In **Network type**, select **Internet** and select **Connect. 4.**
- **Notes** When you select an open (unsecured) network, you will be automatically connected to the network after selecting **Connect**.
	- **•** If you are connecting to a security-enabled network, you will be asked to enter the **WEP Key**. Enter the **WEP Key** and select **Done**.

You can check the Wi-Fi icon on the title bar of the screen to see if you are connected to the Wi-Fi network. See "Status Icons" in Chapter 1 for more information about the different status icons.

**Note** In Comm Manager, select **Settings > WLAN Settings > Connection Status** to check the current Wi-Fi connection status and signal quality.

#### **To increase security on the Wi-Fi network**

The LEAP (Lightweight Extensible Authentication Protocol) feature helps increase security on your phone, and ensures that nobody is able to access your network without your permission.

- 1. On the Home screen, select Start > Comm Manager.
- 2. Select Settings > WLAN Settings.
- On the WLAN Settings screen, select **LEAP**. **3.**
- 4. Select Menu > New.
- Enter the **SSID** (Service Set Identifier). You can obtain this information from **5.** T-Mobile.
- Enter the user name, password, and domain. **6.**
- **7.** Select an **Authentication Type**. By default, the authentication type for your phone is **Open System** authentication.

- **Notes •** By default, the LEAP screen displays data that you entered previously. However, you can modify or delete the data as required by selecting **Menu > Modify** or **Menu > Delete** on the LEAP screen.
	- **•** For LEAP to work correctly, the receiving phone (your phone) must be set with the same SSID, user name, and password as the access point.

## **3G/GPRS/EDGE**

You can use the 3G, GPRS or EDGE data connection to connect to the Internet or to send and receive multimedia messages on your phone.

**Note** You need a data plan to access the T-Mobile 3G/GPRS/EDGE network. T-Mobile 3G/GPRS/EDGE settings are already preconfigured on your phone and cannot be modified.

 The data connection is automatically started when you begin using a program or function that accesses the Internet, such as accessing a web site using Internet Explorer Mobile, sending e-mail, and more.

## **Dial-up**

When you use your phone to dial up to your ISP and connect to the Internet or to your corporate network, you will be billed by the number of minutes that you use.

#### **To set up a dial-up connection for browsing the Internet**

- On the Home screen, select **Start > Settings > Connections > Dial-up > New**. **1.**
- 2. In Description, enter a name for the connection.
- In **Connects to**, select **The Internet**. **3.**
- Enter the appropriate information in the remaining fields, then select **Done**. **4.**

#### **To set up a dial-up connection to your corporate network**

- On the Home screen, select **Start > Settings > Connections > Dial-up > New**. **1.**
- 2. In Description, enter a name for the connection.
- In **Connects to**, select **Work**. **3.**
- Enter the appropriate information in the remaining fields, then select **Done**. **4.**

# **8.3 Internet Explorer Mobile**

Internet Explorer Mobile is a full-featured Internet browser, optimized for use on your phone.

#### **To open Internet Explorer**

- On the Home screen, scroll to the **Internet Explorer** panel and then press the **•** TRACKBALL. Or,
- On the Home screen, select **Start > Internet Explorer**. **•**

## **Browsing the Web**

- 1. In Internet Explorer, select Menu > Go to Web Address.
- Enter the address and select **Go**. **2.**
- 3. Use the TRACKBALL to browse the Web page. Press the TRACKBALL when a link is highlighted to access it.

When browsing the Web, press the BACK key to return to the previous web site or page. To go forward, select **Menu > Forward**.

From the menu, you can also change the view, save Favorites, set Internet Explorer Mobile preferences, and more.

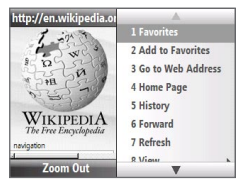

Select **Menu > Add to Favorites** to save the current Web page in your Favorites folder. Select **Favorites** to access your Favorites folder.

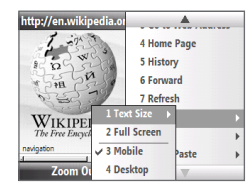

Select **Menu > View** and then select the text size and type of view you want to use while browsing a Web page.

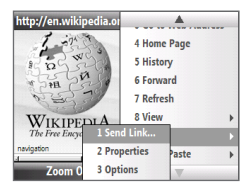

Select **Menu > Tools** and choose to send the link via e-mail, view the page's properties, or set Internet Explorer Mobile preferences.

## **Navigating web pages**

Navigating large-sized web pages is easy by using the zoom feature.

- 1. Go to the web page that you want to view.
- 2. Select Zoom Out.
- Use the TRACKBALL to move the box to the **3.** area of the web page you want to view.
- 4. Select **Zoom In** or press the TRACKBALL to view the selected area using the selected zoom level.

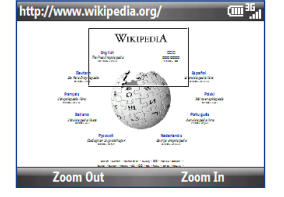

## **Copying web page text**

Copy text from a web page and then paste it on a text message or e-mail.

#### **To copy text on a web page**

- On the web page, select **Menu > Copy/Paste > Make Selection**. **1.**
- 2. Use the TRACKBALL to position the cursor where you want to start copying and then select **Select**.
- **3.** Scroll right/left until you have selected the text you want to copy and then select **Copy**.

**Tip** Scroll up or down to select the whole line of text.

## **Adding a URL exception**

Some URLs for web pages on your company intranet may use periods, for example: intranet.companyname.com. To view these pages in Internet Explorer Mobile, you must create a URL exception.

- On the Home screen, select **Start > Settings > Connections > Menu > 1. Advanced**.
- Select **Menu > Work URL Exceptions > Menu > Add**. **2.**

3. In URL Pattern, enter the URL name.

To add multiple URLs, use a semicolon (;).

**4.** Select **Done**.

**Note** You do not need to create URL exceptions for Internet URLs.

# **8.4 YouTube**

YouTube™ lets you browse, search, and watch video clips from the YouTube server.

This section shows you how to use the YouTube application on your device to browse, search, watch, and bookmark videos from YouTube.

**Note** You need an active connection to use YouTube. If you are using a data connection, your data connection bill may increase significantly due to large file sizes of the videos.

#### **To open YouTube**

Select **Start > YouTube** to open the YouTube application.

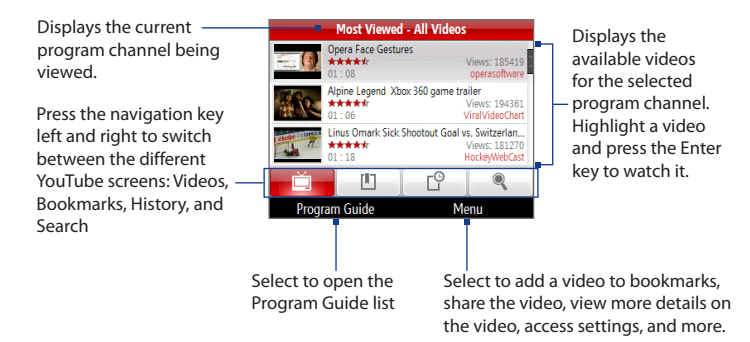

## **Browsing for videos**

The Program Guide list lets you change the program channel so you can browse different types of videos available on the YouTube server.

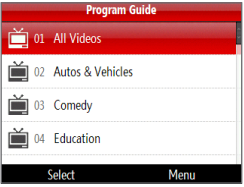

#### **To add a new program channel into the Program Guide list:**

- 1. On the YouTube screen, scroll to
- 2. Select Search.
- On the Search screen, enter keywords to search for channels you want to add **3.** to the Program Guide list.
- 4. Select Search. YouTube searches for the channel and then displays the available videos.
- Select **Menu > Add to Program Guide**, and then select **Yes** on the **5.**confirmation screen.

The channel you just subscribed to will now be shown when you select **Program Guide**.

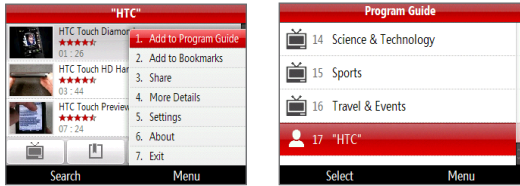

#### **To change the program channel:**

- 1. On the Videos screen, select Program Guide.
- 2. On the Program Guide list, select a channel.
- **3.** The video list refreshes to display the available videos for the newly selected channel.

#### **To delete a program channel from the Program Guide list:**

You can only delete program channels that you have added to the Program Guide list.

- 1. On the Videos screen, select Program Guide.
- 2. Scroll down to the channel you want to delete.
- Select **Menu > Remove**. **3.**
- On the confirmation screen, select **Yes**. **4.**

## **Watching videos**

In the Videos, Bookmarks, or History screens, select a video and press the Enter key to launch the YouTube Video Player.

While watching YouTube videos, you can also use the following controls on your device:

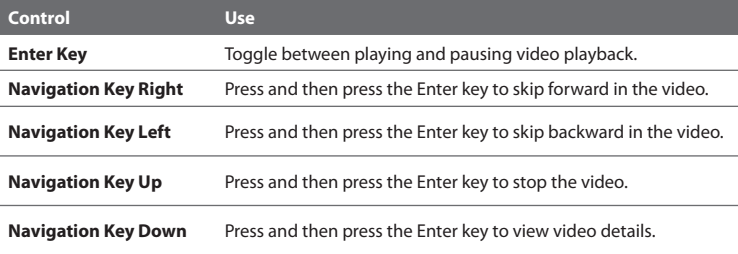

When you press the Enter key or finish watching the entire video, you are presented with details on video you just watched. Select **Menu** to view options on what you can do next.

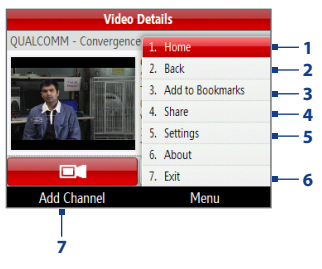

- **Home.** Select to go to the Program Guide. **1.**
- **Back.** Select to return to the previous screen. **2.**
- **Add to Bookmarks.** Select to add the video to your Bookmarks. **3.**
- **Share.** Select to share the video via e-mail. **4.**
- **5. Settings.** Select to set the default country and the video playback quality.
- **Exit.** Select exit the YouTube application. **6.**
- **Add Channel.** Select to go add this channel to the Program Guide. **7.**
- **Tip** To adjust the volume, press the volume up or down buttons at the left side of the device.

## **Bookmarks**

You can save frequently viewed videos to Bookmarks for quick access.

#### **To add a video into Bookmarks:**

Do one of the following:

- After watching a video, select **Menu > Add to Bookmarks**. **•**
- On the list of videos, highlight the video you want to add to Bookmarks and **•** then select **Menu > Add to Bookmarks**.

#### **To view Bookmarks:**

On the YouTube screen, scroll to **DU**. Select a video to watch it.

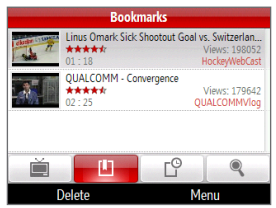

#### **To delete a video from Bookmarks:**

- On the Bookmarks screen, select the video you want to delete. **1.**
- 2. Select Delete.
- On the confirmation screen, select **Yes**. **3.**

## **History**

View recently watched videos on the History screen.

#### **To view History:**

On the YouTube screen, scroll to  $\Box$  Select a video to watch it.

**Note** To clear the History list, select **Clear**.

# **8.5 Internet Sharing (Using Your Phone as a Modem)**

With Internet Sharing, you can use your phone as an external modem for another device such as a PDA phone or notebook computer.

**Note** Make sure your phone has a SIM card installed, and you have set up a GPRS/3G or phone dial-up modem connection on your phone. If your phone has not been set up with a data connection yet, select **Menu > Connection Settings** on the Internet Sharing screen. For more information about setting up a GPRS or 3G connection, see "3G/GPRS/EDGE". For more information about setting up a phone dial-up connection, see "Dial-up".

#### **To set up the phone as a USB modem**

- 1. On your phone, select Start > Device Management > Internet Sharing.
- In the **PC Connection** list, select **USB**. **2.**
- **3.** In the **Network Connection** list, select the name of connection that your phone uses to connect to the Internet.
- 4. Plug in the USB cable between your phone and the computer.
- **5.** Select **Connect**.

#### **To set up the phone as a Bluetooth modem**

You can connect your phone to a computer through Bluetooth and use the phone as a modem for the computer.

To learn how to set up the phone as a Bluetooth modem, see "Using the phone as a Bluetooth modem" in this chapter.

#### **To end the Internet connection**

On the Internet Sharing screen, select **Disconnect**.

# **8.6 Bluetooth**

Bluetooth is a short-range wireless communications technology. Phones with Bluetooth capabilities can exchange information within a distance of about 26 feet (eight meters) without requiring a physical connection.

## **Bluetooth modes**

Bluetooth on your phone operates in three different modes:

- **On**. Bluetooth is turned on. Your phone can detect other Bluetooth-enabled **•** devices, but not vice versa.
- **Off**. Bluetooth is turned off. In this mode, you can neither send nor receive **•** information using Bluetooth.
- **Visible**. Bluetooth is turned on, and all other Bluetooth-enabled devices **•** within range can detect your phone.
- **Note** By default, Bluetooth is turned off. If you turn it on, and then turn off your phone, Bluetooth also turns off. When you turn on your phone again, Bluetooth automatically turns on.

#### **To turn on or off Bluetooth on your phone**

You can enable Bluetooth by selecting the Bluetooth button in the Comm Manager. You can also do the following:

- 1. On the Home screen, select Start > Comm Manager > Settings > Bluetooth.
- 2. Select **Bluetooth > Menu > Turn On Bluetooth**.
- 3. To turn off Bluetooth capabilities on your phone, select **Bluetooth > Menu > Turn Off Bluetooth**.

#### **To make your phone visible**

- On the Home screen, select **Start > Comm Manager > Settings > Bluetooth**. **1.**
- 2. Select **Bluetooth > Menu > Turn On Visibility**.
- **Tip** Enter a Bluetooth phone name for your phone. This will be the phone name that will be shown on another Bluetooth-enabled device when it searches and detects your phone. To enter a name, on the Bluetooth screen, select **Security** and enter a **Device name**.

## **Bluetooth partnerships**

A Bluetooth partnership is a relationship that you create between your phone and another Bluetooth-enabled device in order to exchange information in a secure manner.

#### **To create a Bluetooth partnership**

- On the Home screen, select **Start > Comm Manager > Settings > Bluetooth**. **1.**
- Select **Bluetooth > Add new device**. **2.**

Your phone searches for other Bluetooth-enabled devices and lists them.

- Select the desired device name in the list and select **Next**. **3.**
- Enter a passcode (1 up to 16 characters) to establish a secure connection, **4.** then select **Next**.
- **5.** Wait for the paired device to accept the partnership. The receiving party needs to enter the same passcode that you specified.
- 6. After the receiving party enters the passcode, a message box appears on your phone confirming the partnership.

**Note** Select **Advanced** to change the paired device name and to set the services you want to use for the paired device.

- 7. Select Done.
- **Note** Creating a Bluetooth partnership between two devices is a one-time process. Once a partnership is created, the devices can recognize the partnership and exchange information without entering a passcode again.

#### **To accept a Bluetooth partnership**

- Ensure that Bluetooth is turned on and in visible mode. **1.**
- 2. Select Yes when prompted to establish a partnership with the other device.
- **3.** Enter a passcode (the same passcode that is entered on the device requesting the partnership) to establish a secure connection and select **Next**.
- When the connection has been established, a message box appears on your **4.** phone confirming the partnership.
	- **Note** Select **Advanced** to change the paired device name and to set the services you want to use for the paired device.
- Select **Done**. **5.**

#### **To change the display name of a Bluetooth device**

- On the Home screen, select **Start > Comm Manager > Settings > Bluetooth**. **1.**
- 2. Select **Bluetooth** and then on the screen, select a Bluetooth device.
- Select **Menu > Edit**. **3.**
- Enter a new display name for the Bluetooth device, then select **Next**. **4.**
- Select **Done**. **5.**

#### **To delete a Bluetooth partnership**

- On the Home screen, select **Start > Comm Manager > Settings > Bluetooth**. **1.**
- 2. Select **Bluetooth** and then on the screen, select a Bluetooth device.
- Select **Menu > Delete**, and then select **Yes** in the confirmation screen. **3.**
- 4. Select Done.

## **Connecting a Bluetooth hands-free or stereo headset**

For hands-free phone conversations or to listen to music, you can use a Bluetooth hands-free or stereo headset.

**Note** You need a Bluetooth stereo headset to listen to music.

#### **To connect a Bluetooth hands-free or stereo headset**

- 1. Make sure that both your phone and the Bluetooth headset are turned on and that the headset is visible. Refer to the manufacturer's documentation to find out how to set the headset in visible mode.
- Select **Start > Comm Manager > Settings > Bluetooth**. **2.**
- Select **Bluetooth > Add new device**. **3.**
- 4. Select the name of the Bluetooth headset, then select **Next**. The phone will automatically pair with the Bluetooth headset.

Windows Mobile will automatically try one of the preconfigured passcodes (0000, 1111, 8888, 1234) to pair the Bluetooth headset with the phone. If this fails, you have to enter the passcode delivered with your headset manually.

**Note** If the Bluetooth stereo headset becomes disconnected, turn the headset on and repeat steps 1 to 3 above. Select the stereo headset and select **Menu > Set as Wireless Stereo**.

## **Beaming information using Bluetooth**

You can beam information, such as contacts, calendar items, and tasks, as well as files from your phone to your computer or to another Bluetooth-enabled device.

- **Notes •** If your computer does not have built-in Bluetooth capabilities, you need to connect and use a Bluetooth adapter or dongle on your computer.
	- **•** Before beaming items to your computer, open Bluetooth Configuration or Bluetooth Settings in the Control Panel and check if there's an option for setting a location for saving beamed items.

#### **To beam information from your phone to a computer**

- **1.** Set Bluetooth on your phone to visible mode. For information about this, see "To make your phone visible".
- Next, set Bluetooth on your computer to visible mode, create a Bluetooth **2.** partnership, then enable your computer to receive Bluetooth beams.

If your computer has Windows Vista or Windows XP SP2 and your computer's Bluetooth adapter is supported by your Windows version, do the following steps:

- **a.** On your computer, open **Bluetooth Devices** from the Control Panel then click the **Options** tab.
	- For **Windows Vista**, select **Allow Bluetooth devices to find this • computer**; or
	- For **Windows XP**, select **Turn discovery on** and **Allow Bluetooth • devices to connect to this computer**.
- **b.** Create a Bluetooth partnership between your phone and computer. For information about creating a partnership, see "Bluetooth partnerships".
- **c.** In the **Options** tab of **Bluetooth Devices**, select **Show the Bluetooth icon in the notification area**.
- **d.** To enable your computer to receive Bluetooth beams, right-click the Bluetooth icon at the bottom-right of your computer screen and select **Receive a File**.
- **3.** Now you are ready to beam. On your phone, select an item to beam. The item can be an appointment in your calendar, a task, a contact card, or a file.
	- Calendar appointment: Open and select **Menu > Beam Appointment**. **•**
	- Task: Select **Menu > Beam Task**. **•**
	- Contact: Select **Menu > Send Contact > Beam**. **•**
	- File: Select **Menu > Beam**. **•**

- 4. Select the device name to which you want to beam to.
- Select **Beam**. **5.**
- 6. If you beamed a calendar, task, or contact item to your computer and it is not automatically added to Outlook, select **File > Import and Export** to import it to Microsoft Outlook on your computer.

To beam information to a Bluetooth-enabled device such as another phone, create a Bluetooth partnership then perform steps 3 to 5 in the above procedure.

- **Note** Not all file types can be sent via Bluetooth.
- **Tip** The default folder on your computer where beamed items are stored may be **Windows XP**: C:\Documents and Settings\your\_username\My Documents **Windows Vista**: C:\users\your\_username\My Documents.

## **Using the phone as a Bluetooth modem**

You can connect your phone to a notebook or desktop computer through Bluetooth and use the phone as a modem for the computer.

For the computer to use the Internet connection of your phone, activate Internet Sharing on your phone, then set up a Bluetooth Personal Area Network (PAN) between the computer and your phone.

- 1. On your phone, turn on Bluetooth and set it to **visible** mode.
- **2.** Initiate a Bluetooth partnership from your phone by following the steps in "To create a Bluetooth partnership."
- Select **Start > Device Management > Internet Sharing**. **3.**
- **4.** Select **Bluetooth PAN** as the PC Connection.
- 5. From the Network Connection list, select the name of the connection that your phone uses to connect to the Internet.
- **6.** Select **Connect**.
- 7. On your computer, set up a Bluetooth Personal Area Network (PAN) with your phone:
- **For Windows XP •**
	- **a.** Click **Start > Control Panel > Network Connections**.
	- **b.** Under **Personal Area Network**, click the **Bluetooth Network Connection** icon.
	- **c.** Under **Network Tasks**, click **View Bluetooth network devices**.
	- **d.** In the Bluetooth Personal Area Network Devices dialog box, select your phone, then click **Connect**.
- **For Windows Vista •**
	- **a.** Click **Start > Control Panel > Network and Sharing Center**.
	- **b.** Click **Manage network connections** and then under **Personal Area Network**, double-click **Bluetooth Network Connection**.
	- **c.** In the Bluetooth Personal Area Network Devices dialog box, select your phone, then click **Connect**.
- 8. On the Internet Sharing screen on your phone, check if the connected status is displayed, which indicates that your computer has been successfully connected to the Internet using your phone as a Bluetooth modem.

# **8.7 Windows Live™**

**Windows Live™** helps you quickly find information using Windows Live™ Search, access and synchronize your Windows Live™ Mail messages and contacts, and send instant messages using Windows Live™ Messenger.

## **Setting up Windows Live**

The first time you use Windows Live, sign in by using your Windows Live ID, which is your Windows Live Mail or Hotmail address, and password.

#### **To set up Windows Live for the first time**

- 1. Select **Start > Internet Applications > Windows Live**.
- 2. Select Sign in to Windows Live.
- **3.** On the next screen, select the links to read the Windows Live Term of Use and the Microsoft Privacy Statement. After reviewing it, select **Accept**.
- Enter your Windows Live Mail or Hotmail **4.** address and password, then select **Next**.

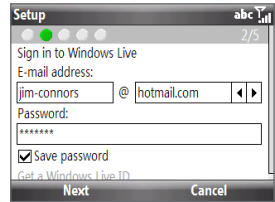

- **5.** Choose whether or not to show Windows Live services on the Home screen then select **Next**.
- **6.** Choose what information you want to synchronize with your phone. If you select **Store Windows Live contacts in your mobile phone's contact list**, your Windows Live contacts will be added to the contact list and to Windows Live Messenger on your phone.

If you select **Sync e-mail**, your Windows Live Mail or Hotmail inbox messages will be downloaded to your phone.

- **7.** Select **Next**.
- 8. After synchronization is complete, select Done.

## **The Windows Live screen**

On the main screen of Windows Live, you will see a search bar, navigation bar, and an area where you can customize to show your picture.

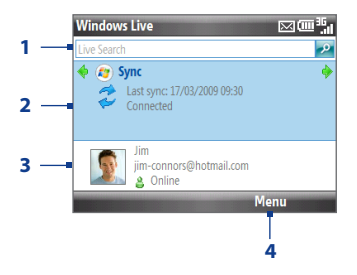

- **1** Search bar. Enter the information you want to search, and then press the TRACKBALL.
- **2** Scroll left or right to switch between Live Mail, Messenger, and Sync status screens. Press the TRACKBALL to open the relevant screen.
- **3** Select to access Messenger settings.
- **4** Select **Menu** to access and change settings.

If you chose to display Windows Live services on the Home screen when you were setting up Windows Live, the Windows Live panel will be added to the Home screen. Scroll right or left while on the Windows Live panel to go through the available services.

**Note** To hide Windows Live from the Home screen, select **Options > Home screen options** and then clear the **Windows Live services** check box.

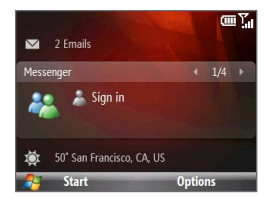

# **8.8 Windows Live Messenger**

**Live Messenger** lets you send and receive instant messages online. With this mobile version of Windows Live Messenger, you enjoy many of the same cool features that you get from the desktop version, which include the following:

- Instant messaging via text and voice **•**
- Multiple conversations **•**
- Add emoticons **•**
- Contact list with presence **•**
- Send and receive files including photos **•**
- Change status/display name **•**
- View contacts by online status, groups, and more **•**
- Send messages even when a contact is offline
- **Note** Before you can use Live Messenger, your phone must be connected to the Internet. See "Connecting to the Internet" earlier in this chapter for details.

## **Launching Messenger and signing in**

#### **To open Live Messenger**

Do one of the following:

- On the Home screen, select **Start > Instant Messaging > Messenger**. **•**
- On the Windows Live panel of the Home screen, scroll left or right until you **•** see **Messenger**, then press the TRACKBALL.

#### **To sign in and out**

- To sign in, select **Sign in** on the Messenger screen. Signing in may take **•** several minutes, depending on your connection speed.
- To sign out, select **Menu > Sign Out**. Your status changes to **Offline**. **•**

## **Sending instant messages**

You can send instant messages with emoticons, and even talk by sending a voice clip. While chatting, you can send and receive files directly on a message window. You can also start conversations with several contacts and switch between their message screens, or you can invite participants to join in a conversation.

#### **To start and end conversations**

- **1.** In the contact list, select a contact then select **Send IM** to open a message screen.
- 2. Send an instant message. See "To send an instant message with emoticon" for details.
- **3.** To start a conversation with another contact, scroll left or right to go back to the contact list, then select another contact and select **Send IM** again. Another message screen opens.
- 4. To switch from one message screen to another, scroll left or right to the display picture of the contact whom you want to talk to.

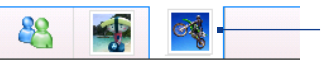

Pictures of contacts with whom you're talking to

- **5.** To end a conversation with the current contact, select **Menu > End conversation**.
- To end all active conversations, select **Menu > End all conversations**. **6.**

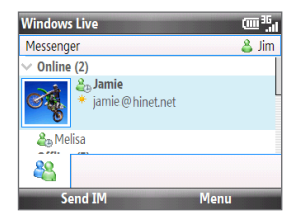

#### **To send an instant message with emoticon**

- 1. Select a contact and start a conversation.
- 2. Enter your text message in the text entry area of the message screen.
- 3. To add an emoticon, select Menu > Add emoticon then select an icon from the list of emoticons.
- **4.** Select Send.
- **Tips •** To send a file, select **Menu > Send**. You can choose to send a picture, voice clip or any file.
	- **•** To invite one or more contacts to the conversation, select **Menu > Options > Add participant**.

#### **To send a voice message**

- 1. Select a contact and start a conversation.
- 2. Select **Voice clip** then start talking.
- 3. After you have spoken a message, select Send.

## **Adding Windows Live contacts**

You can add new Windows Live contacts in Live Messenger or in Contacts.

#### **To add a Windows Live contact in Live Messenger**

- 1. Select Menu > Add new contact.
- Enter the e-mail address of the contact then select **OK**. **2.**

#### **To add a Windows Live contact in Contacts**

You can only add Windows Live contacts if you selected the **Store Windows Live contacts in your mobile phone's contact list** check box when you set up Windows Live.

- 1. On the Home panel, select **Contacts**.
- 2. Select **New** then select **Windows Live**.
- Scroll down, then in the **IM** box, enter the e-mail address of the contact, **3.** which can be a Windows Live ID or any other e-mail address.
- **4.** Select Done.
- **5.** Follow the remaining instructions to add the new contact to your Windows Live contact list.
- **Tip** You can fill in other information about the contact, if desired. This is not absolutely necessary if you intend to communicate with the contact only through Windows Live Messenger or Live Mail.

#### **To delete a contact**

- 1. Sign into Live Messenger.
- 2. In Messenger, select the contact and select **Menu > Contact options > Remove contact**.
- Choose whether to block the contact, and choose whether to delete the **3.** contact from your phone's contact list.
- 4. Select OK.

## **Personalizing Messenger**

While on the Messenger contacts list, you can do the following:

- Select **Menu > Change status** to set your current status (such as Busy, Out to lunch, etc.) so that your contacts know whether you are available or not.
- Select **Menu > Change appearance** to change your display name, add a **•** personal message, and add your picture.
- Select **Menu > Sort by** to organize contacts by online status, groups, name, or e-mail address. You can also hide offline contacts from the contact list.
- **•** Select **Options** to see more settings.
## **Chapter 9 Navigating on the Road**

## **9.1 Google Maps**

Google™ Maps lets you track your current location, view real-time traffic situations, and receive detailed directions to your destination. You can also search and locate places of interest or a street address, view maps in satellite view, and more.

- **Notes** You need an active data connection or Wi-Fi connection to use Google Maps.
	- Maps may not be available for all countries.

## **Opening Google Maps**

Select **Start > Google Maps**.

**Note** The first time you open Google Maps, you will be asked to accept terms and conditions when using Google Maps. You must agree to the terms and conditions for you to be able to run Google Maps.

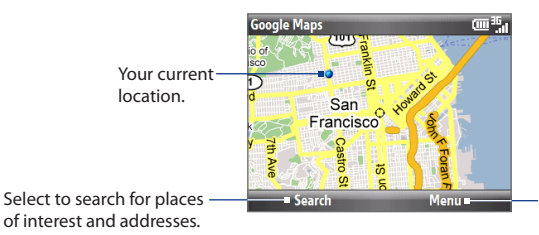

Select to open a menu where you can view your current location, get directions, zoom in, see traffic information, and more.

#### 146 Navigating on the Road

- **Notes •** Currently, traffic information is only available for the U.S.
	- **•** Select **Menu > Options > Reset Google Maps** to reset the Google Map cookies, history of search terms, preferences, and image cache.

**Tip** Select **Menu > Help > Tips** to learn more about the program and its many features

## **Searching for places of interest**

You can search and locate a place of interest using Google Maps. Google Maps also shows the contact information and gives directions on how to get to the place of interest from your current location.

**Note** You can also search for keywords, addresses, and postal codes.

- 1. On the Google Maps screen, select Search.
- Enter the place of interest you want to go to (for example, museum of **2.** modern art), then select **Search**.
- **3.** In the search results list, select an item and then press the TRACKBALL to view its contact information.

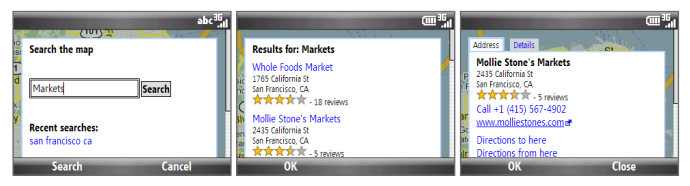

- **4.** On the **Address** tab, you can select the following:
	- The web address (when available) to open the web site of the place of **•** interest.
	- The **[phone number]** to call the place of interest that you have selected. **•**
	- **Directions to here** or **Directions from here** to get directions on how to get to the place of interest from your current location or how to get to another location from the place of interest. **•**
- **Send as text message** to send the location's contact information to a **•** contact in a text message.
- **Search nearby** to search for other places of interest near the current place **•** of interest.

For more information about Google Maps, visit the following web site: **http://www.google.com/gmm/index.html**.

## **9.2 Windows Live Search**

Windows Live™ Search is another program that offers you a fast, easy way to find and view maps and local information on your phone. With Windows Live™ Search, you can:

- Browse through local listings of categories.
- Locate nearby restaurants, shopping centers, etc., and check for street **•** addresses and phone numbers.
- View maps with directions to and from a location. **•**
- View traffic information. **•**

#### **To open Windows Live Search**

- 1. Select Start > Live Search.
- 2. Read the Service Agreement, and if you agree with the terms of service, select **Accept**.
- **3.** On the Welcome screen select OK.

**Note** You may be prompted to install an update for Live Search. Select **Yes** to install the update.

The Live Search main window appears.

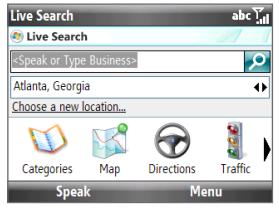

#### **To find a location**

- 1. Specify first where the location is near. You can select from the list of cities. You can also select **Choose a new location** to enter a city, select on a map, or get a contact's address.
	- **Tip** Windows Live Search allows you to speak the name of the business. Select **Speak** and say the name clearly.
- **2.** Enter the location that you want to find and then press the the TRACKBALL key.
- **3.** The Search Results screen then shows a list of matched places. Use the TRACKBALL to browse through the list. As you browse, the address, phone number, and estimated distance of a selected item are displayed.
- 4. Select the desired location in the Search Results screen and then press the TRACKBALL.
- **5.** On the Details screen:
	- Select **Map** to see the location on a map. **•**
	- Select Directions to Here for instructions on how to reach the location.
	- Select Search Near Here to find addresses, businesses, or other places of interest near the location.

**To close Windows Live Search** Select **Menu > Exit**.

## **9.3 Guidelines and Preparation for Using GPS**

If you install a GPS software on your phone, please follow these guidelines before and when using your phone as a GPS device.

- When using GPS navigation software in the car, always plot your GPS route **•** before starting to drive. Do not try to configure the GPS navigation software while driving.
- The plotted GPS route is only for driving reference. It should not interfere with **•** actual driving behavior.
- Do not leave your phone in a vehicle or expose the phone to direct sunlight **•** to avoid overheating the battery, which could cause damage to the phone or pose a risk to the vehicle.
- When using the phone inside a vehicle, use the car holder to mount the **•** phone securely in place. Avoid placing the phone in the areas shown in the following diagram:
	- **1** Do not place where it will block the driver's vision.
	- **2** Do not place where air bags could deploy.
	- **3** Do not place anywhere in the vehicle without securing the phone in the holder.

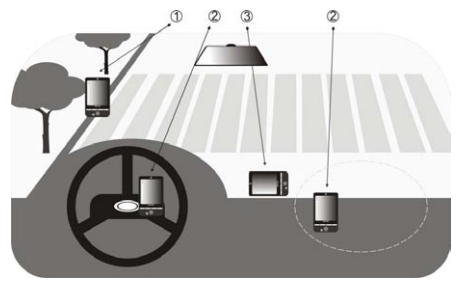

- Use the GPS system cautiously. Users shall be liable for any damages resulting **•** from negligent operation of the system.
- Wireless communication products (such as mobile phones or radar-detecting **•**devices) may interfere with the satellite signal, resulting in unstable signal reception.

#### 150 Navigating on the Road

- The GPS signal cannot pass through solid non-transparent objects. Signal **•** reception may be affected by obstructions such as high-rise buildings, tunnels, bridges, forests, weather (rainy or cloudy days), etc. If the vehicle's visor contains metal, it will be difficult for the GPS signal to pass through.
- The Global Positioning System (GPS) is built and operated by the US **•**Defense Department. The Department is responsible for the accuracy and maintenance of the system. Any changes that the Department makes may affect the accuracy and function of the GPS system.

## **9.3 Downloading Satellite Data via QuickGPS**

Before using the phone for GPS navigation, open QuickGPS to download ephemeris data (current satellite position and timing information). QuickGPS significantly speeds up the time for determining your GPS position. QuickGPS downloads ephemeris data from web servers, instead of from satellites, using your phone's Internet connection via Wi-Fi, ActiveSync or 3G/GPRS/EDGE.

## **To open QuickGPS**

Select **Start > QuickGPS**.

#### **To download GPS data**

Select **Download** on the QuickGPS screen.

On the screen, initially, you will see the **Valid time** of the downloaded data. As time passes, the remaining days and hours of validity will be shown.

To speed up GPS positioning, download the latest ephemeris data when the validity of the data expires.

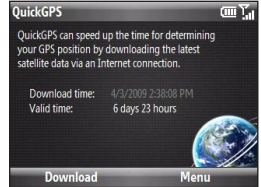

#### **To choose download options**

Select **Menu > Options** and choose from the available options:

- **Remind me when data expires**. Display a message when ephemeris **•** data expires.
- **Auto download when data expires**. Automatically download ephemeris **•** data when it expires.
- **Auto download when connected to PC via ActiveSync**. Automatically **•** download ephemeris data when it is connected to your computer via ActiveSync. Your computer must be connected to the Internet to download ephemeris data.
- **Exit QuickGPS after downloading.**Close QuickGPS after satellite data is **•**downloaded.

## Navigating on the Road

## **Chapter 10 Camera and Multimedia**

## **10.1 Taking Photos and Videos with the Phone Camera**

Taking photos and shooting video clips are easy with your phone's built-in 2.0 megapixel camera.

#### **To open Camera**

Do either of the following:

- Press <u>⋓</u>.
- On the Home screen, select **Start > Camera** or **Start > Video Recorder**. **•**

#### **To exit Camera**

Press END/POWER.

**Note** Pressing END/POWER only "minimizes" the Camera program, it is still running in the background. To close the Camera program, go to Task Manager.

### **Installing a storage card**

If you have a microSD card inserted, you will be prompted to choose whether to save your pictures on the microSD card or the phone. Select the location for storing pictures and videos taken with the camera and select **OK**.

## **Taking photos or capturing video clips**

Point the camera at the subject, and then press the TRACKBALL or  $\textcircled{\textcircled{\small{a}}}$  to take the photo.

When capturing video, press the TRACKBALL or  $\textcircled{\tiny a}$  to start recording; press again to stop.

## **Capture modes**

On the Camera screen, scroll right or left with the TRACKBALL to change the capture mode.

The Camera program lets you capture pictures and video clips by using various built-in modes. The title bar displays the active capture mode.

The available capture modes are as follows:

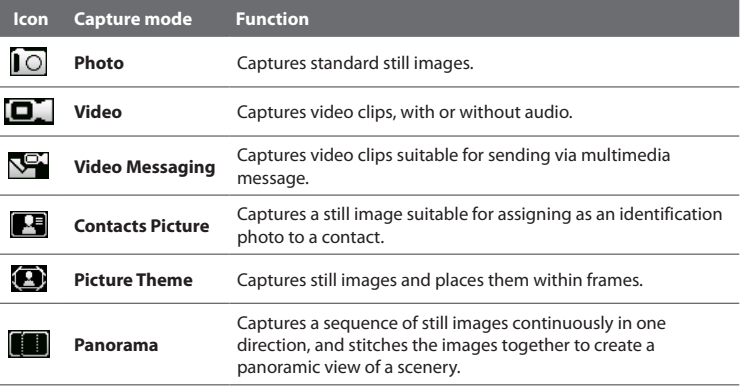

Using the different capture modes, the camera captures files in the following formats:

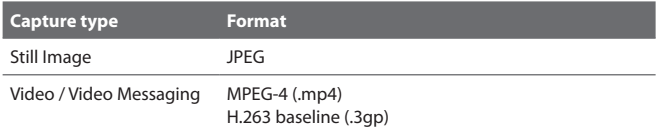

## **Camera mode icons and indicators**

The camera icons and indicators disappear after a few seconds if there is no user interaction. Scroll the TRACKBALL, press any key on the keyboard, or press the left/right SOFT KEYS to display the icon indicators again.

#### **The Camera [Photo] screen**

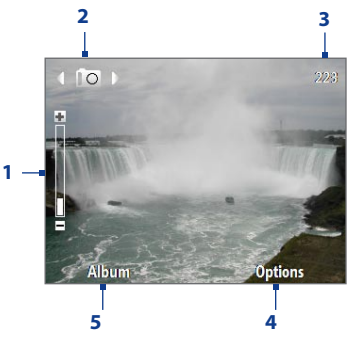

- **1** Indicates the current zoom ratio. Scroll up or down to increase or decrease the zoom level.
- **2** Indicates the current capture mode.
- **3** Depending on the capture mode, this shows the remaining available number of pictures that you can take or remaining duration that can be recorded. While recording video, this shows the recorded duration.
- **4** Select to open the Camera settings menu.
- **5** Select to open Photo & Video Album.

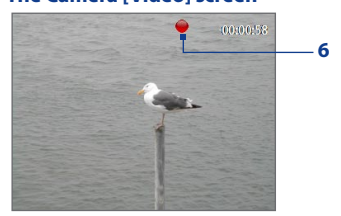

**6** The Recording Status indicator blinks while video recording is in progress.

#### **The Camera [Video] screen The Camera [Picture Theme] screen**

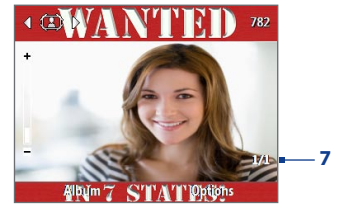

**7** Displays the current and total number of photos that can be taken using the selected template.

## **Using zoom**

Before capturing a still image or a video clip, you can first zoom in to make the object in focus move closer, and you can zoom out to make the object move farther away. In all capture modes, scroll up with the TRACKBALL to zoom in, scroll down to zoom out.

The camera zoom range for a picture or video depends on the capture mode and capture size. Also, please note the capture sizes available for certain capture formats also vary from one capture mode to another.

## **Quick Send**

Quick Send lets you quickly send photos you have taken using the phone camera to your online T-Mobile album or journal account or a contact via e-mail or multimedia messaging.

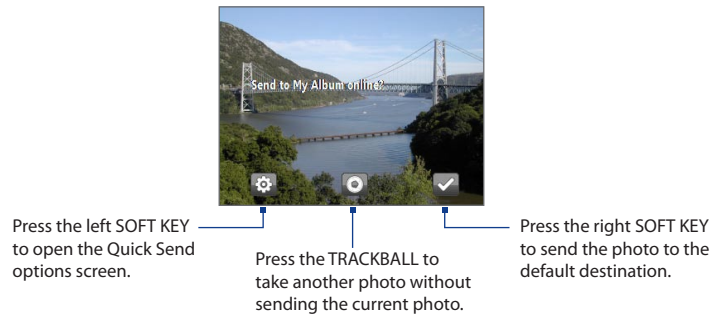

**Note** Quick Send is only available in Photo mode. In other modes, the Review screen appears after you stop capturing. See "The Review screen" in this chapter for details.

#### **To change Quick Send settings**

Quick Send options let you send the photo to another destination, edit the message before you send out the photo, set the photo as a myFaves icon, change the default destination, and more. You can access the Quick Send options by selecting **Options** on the Quick Send screen or in the Camera Options menu.

**Note** Quick Send is only available for Photo, Picture Theme, and Panorama modes.

#### **To change the default destination**

1. On the Camera screen, select **Options > Destination > Customized**.

**Note** You must be in the Photo capture mode to be able to see the Quick Send tab.

- **Tip** You can also change the default destination on the Quick Send screen by selecting **Options > Default Destination > Change**.
- 2. On the Change screen, select the new destination and then select Select.
- **3.** On the next screen choose the appropriate action according to the new destination (enter new phone number or e-mail address, select a phone contact, and so on).
- On the confirmation screen, select **OK** to change the default destination. **4.**

#### **To disable Quick Send**

By default, the Quick Send screen appears after you have taken a photo using one of the supported capture modes (.

To disable the Quick Send screen, on the Camera screen, select **Options > Quick Send > Off**.

**Note** When Quick Send is disabled, the Review screen will appear after capturing a photo or video.

## **The Review screen**

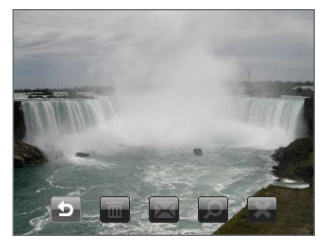

After capturing a photo or video, you will be presented with options that you can do with the captured media file. Scroll left/right to select an option and then press the TRACKBALL.

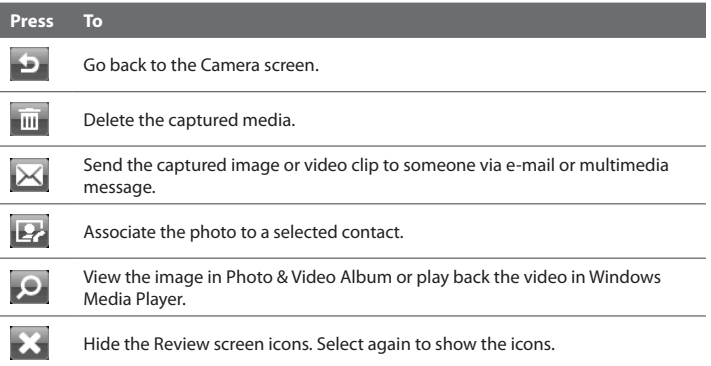

## **Customizing Camera advanced settings**

On the Camera screen, select **Options** on the Camera screen to open the Camera Advanced settings where you can activate the self-timer, change the ambience, customize capture settings, and more.

Use the TRACKBALL to go through the available settings.

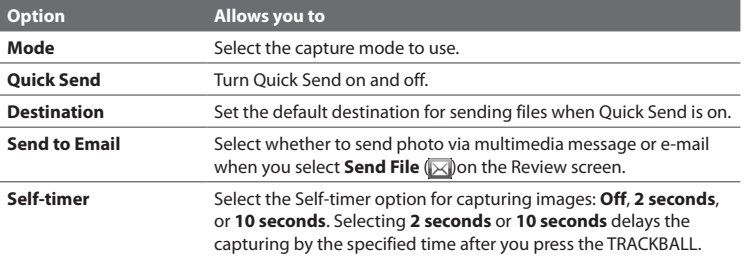

#### 160 Camera and Multimedia

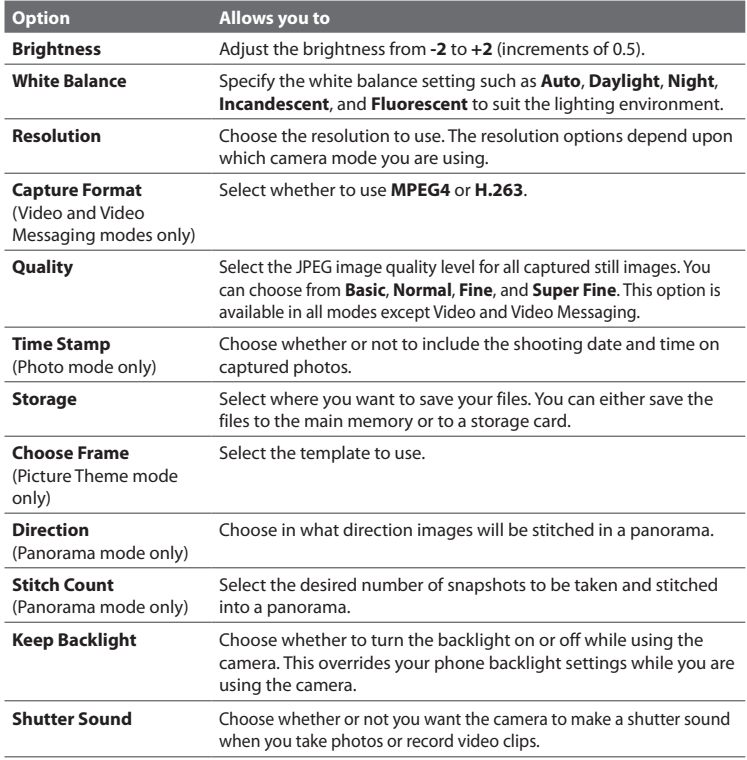

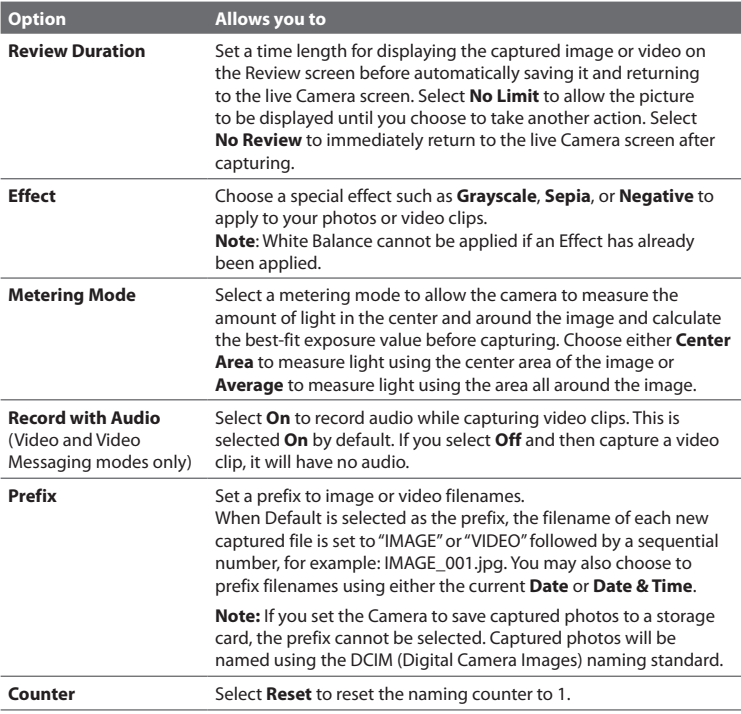

#### 162 Camera and Multimedia

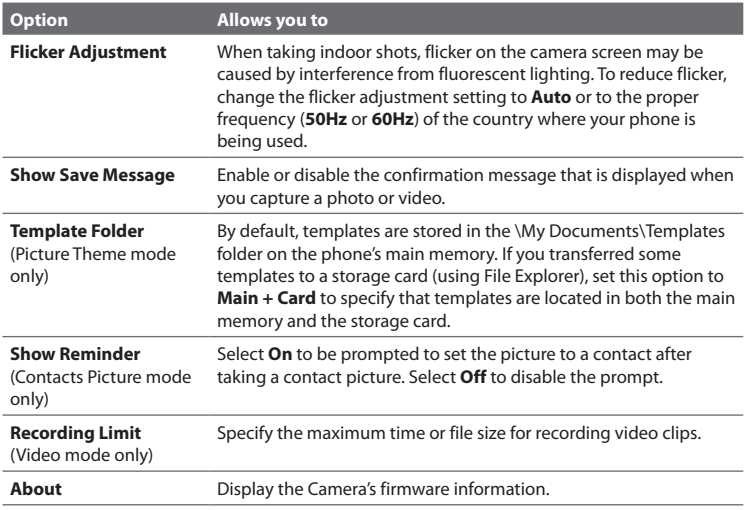

## **10.2 Photo & Video Album**

View your images and videos that you captured using the Camera program in **Photo & Video Album**. Photo & Video Album offers a host of features that let you rotate images, view your images as a slide show, use images as contact pictures, and more.

**Note** Photo & Video Album can only display files using the JPEG, MPEG4 or H.263 file formats.

#### **To open Photo & Video Album**

Do one of the following:

- Select **Start > Photo & Video Album**. **•**
- In the Camera program, select **Album**. **•**

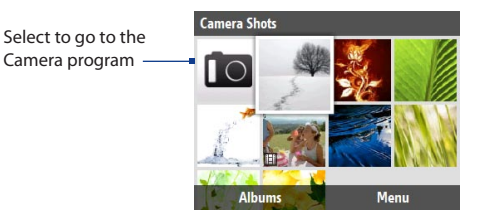

#### **To view an image in full screen**

On the main Photo & Video Album screen, use the TRACKBALL to select the image you want to view and then press the TRACKBALL. While viewing the image, select **Zoom In** to zoom in on the image.

**Note** If you do not see **Zoom In** on the screen, press the TRACKBALL to show the menu bar at the bottom of the screen.

While zoomed in, use the TRACKBALL to pan the image. Select **Zoom Out** to zoom out of the image.

#### 164 Camera and Multimedia

#### **To go to the next image**

Scroll right or left with the TRACKBALL to go to the next or previous image.

**Note** If you are zoomed in on an image, you need to zoom out first before you can go to the next or previous image.

#### **To view the images as a slide show**

On the Photo & Video Album screen, select the image where you want to start the slideshow from and then select **Menu > Slideshow**. The slideshow automatically starts playing back from the selected image.

- **Tips** Press the TRACKBALL to pause the slideshow playback. Press the TRACKBALL again to resume playback.
	- On the main Photo & Video Album screen, select **Menu > Options** to set slide show options such as transition to use and duration of each image.

#### **To play back video files**

On the main Photo & Video Album screen, select the thumbnail of the video file you want to play back. Windows Media Player then plays back the file.

## **10.3 Windows Media Player Mobile**

You can use Microsoft® Windows Media® Player Mobile to play digital audio and video files that are stored on your phone or on a network, such as on a web site.

To open Windows Media Player Mobile, select **Start > Windows Medi**a.

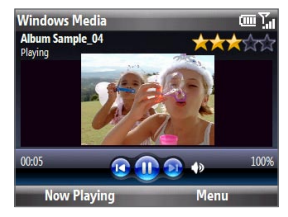

## **About the controls**

By default, these hardware buttons are assigned to Windows Media Player Mobile functions.

#### **Tip** To change the assigned hardware buttons, on the Playback screen, select **Menu > Options > Buttons**.

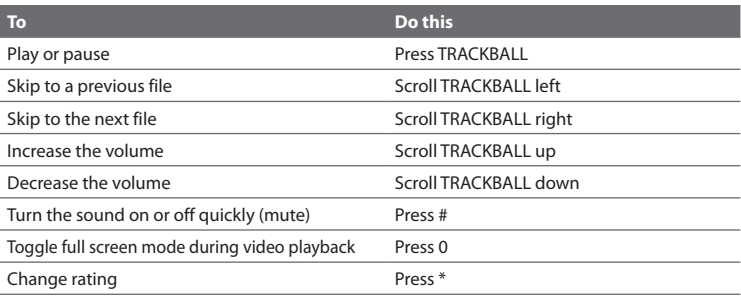

### **About the screens and menus**

Windows Media Player Mobile has three primary screens:

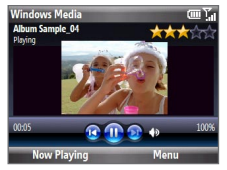

**Playback screen** The default screen that displays the playback controls and the video window.

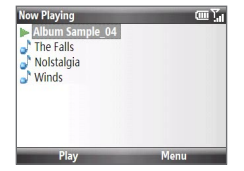

**Now Playing screen** This special playlist indicates the current file being played and files that are queued up to play next.

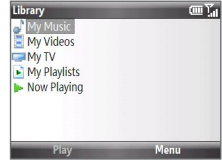

#### **Library screen** The screen that lets you quickly find your audio files, video files, and playlists.

Select **Menu** to open a list of options that you can do in a particular screen The commands on this menu vary, depending upon which screen you are viewing.

## **About licenses and protected files**

Some media files have associated licenses that protect them from being unlawfully distributed or shared.

If you want to copy a protected file from your PC to your phone, use the Windows Media Player on your PC to synchronize the file to your phone. This will ensure that the license is copied along with the protected file. For more information about synchronizing files to your phone and other mobile devices, see the Windows Media Player Help.

**Note** You can view the protection status for a file by checking its file properties (**Menu > Properties**).

## **Copying files to your phone**

Use the **Sync** feature in Windows Media Player on your PC to synchronize (copy) digital media files from your PC to your phone. Using **Sync** ensures that protected files and album art (for skins) are copied to your phone correctly.

#### **To synchronize content to your phone automatically**

- 1. On your PC, start Windows Media Player and then connect your phone to your PC.
- 2. In the Device Setup Wizard, type a name for the phone and click Finish.
- 3. On the leftmost pane, right-click your phone and select Set Up Sync.
- On the Device Setup dialog box, select the **Sync this device automatically 4.** and then select the playlist(s) that you want to sync between the PC and your phone.
- Click **Finish**. **5.**

#### **Note** You can also sync your storage card if you have one installed on your phone. To sync, right-click **Storage Card**.

The files begin synchronizing to your phone. The next time you connect your phone to your PC while Windows Media Player is running, synchronization will start automatically.

#### **To synchronize and copy content manually to your phone**

- 1. If you have not set up synchronization between your phone and PC, follow steps 1 to 3 in "To synchronize content to your phone automatically."
- Click the **Sync** tab on the Windows Media Player. Select a Playlist or a Library **2.** on the left panel of the Windows Media Player.
- **3.** From the content list, drag files you want to sync to your phone to the right panel of the Windows Media Player.
- Click **Start Sync** to start copying files to your phone. **4.**

#### 168 Camera and Multimedia

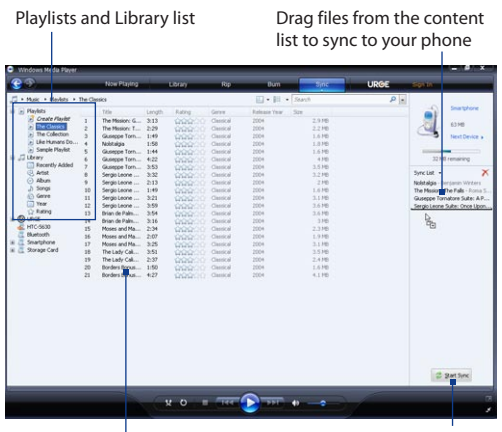

Playlist or library content list  $\overline{\phantom{0}}$  Start Sync

- **Notes** Always use Windows Media Player 11 on your PC to synchronize (copy) files to your phone.
	- Audio files copy faster if Windows Media Player is configured to automatically set the quality level for audio files copied to your phone. For more information, see the Windows Media Player Help.

## **Playing media**

#### **To play media on your phone**

Use the library to find and play songs, videos, and playlists that are stored on your phone or storage card.

- 1. If you are not on the Library screen, select **Menu > Library**.
- If necessary, on the Library screen, select **Menu > Library**, and then select the **2.** library that you want to use.
- **3.** In most cases, Windows Media Player Mobile automatically updates the library. However, you can manually update the library to ensure that it contains new files that you recently copied to your phone or storage card. Select **Menu > Update Library** to manually update the library list.
- 4. Select a category (for example, My Music or My Playlists), select the item that you want to play (such as a song, album, or artist name), and then select **Play**.
- **Note** To play a file that is stored on your phone but is not in a library, on the Library screen, select **Menu** > **Open File**. Select the item that you want to play (such as a file or a folder), and select **Play**.

## **Troubleshooting**

For more information, see the Troubleshooting Windows Media Player Mobile page at the Microsoft Web site: (**http://www.microsoft.com/windows/windowsmedia/ player/windowsmobile/troubleshooting.aspx**).

## **10.4 Java Applications**

You can download, install and manage MIDlets or MIDlet suites on your phone. MIDlets are Java-based applications such as games and tools that can run on mobile devices, while a MIDlet suite is a collection of one or more MIDlets. Your phone supports Java 2 Micro Edition (J2ME).

## **Installing and running MIDlets/MIDlet suites**

#### **To download and install from the Internet**

- 1. Open Internet Explorer.
- **2.** Navigate to the web page with the link for the MIDlet/MIDlet suite you want to download, and select the link.
- 3. Follow the onscreen instructions to install and run the MIDlet/MIDlet suite.
- **Notes** You can cancel the installation at any time.
	- Downloaded MIDlets will be automatically saved in the My Documents folder.

#### **To install from a computer**

You can install the MIDlets/MIDlet suites on your phone from a PC using the USB sync cable, or Bluetooth. MIDlets copied to your phone using Bluetooth or e-mail attachments are automatically saved in the My Documents folder.

#### **To install from your phone**

- 1. On the Home screen, select Start > Applications> Java Applications.
- 2. Select Install > Local Install. The program then searches for MIDlets/MIDlet suites on your device and displays them in a list.
- **3.** From the list, select the MIDlet/MIDlet suite that you want to install and press the TRACKBALL.
- Follow the onscreen instructions to install and run the MIDlet/MIDlet suite. **4.**

#### **To run MIDlets/MIDlet suites on your phone**

- 1. On the Home screen, select Start > Applications> Java Applications.
- **2.** Open the folder that contains the MIDlet/MIDlet suite, and then select the MIDlet/MIDlet suite.

## **Managing MIDlets/MIDlet suites**

You can organize the MIDlets/MIDlet suites into folders. You can also uninstall, move or rename MIDlets/MIDlet suites.

#### **To update a MIDlet/MIDlet suite**

- 1. On the Home screen, select Start > Applications> Java Applications.
- 2. Select the MIDlet/MIDlet suite that you want to update.
- Select **Menu > Application > Update Info**. The program then searches for **3.** updates for the selected MIDlet/MIDlet suite.

#### **To uninstall a MIDlet**

Before you uninstall a MIDlet/MIDlet suite, make sure that it is not running.

- 1. On the Home screen, select Start > Applications> Java Applications.
- **2.** Select the MIDlet/MIDlet suite that you want to remove.
- Select **Menu > Application > Delete**. **3.**
- 4. Select Yes to confirm.
- **Note** To uninstall all MIDlets and folders,, select **Menu > Application > Delete All**.

#### Camera and Multimedia

## **Chapter 11 Using Other Applications**

## **11.1 Adobe® Reader® LE**

**Adobe® Reader® LE** lets you view Portable Document Format (PDF) files.

When you open a password-protected PDF file, you will be prompted to enter the password before the file can be opened.

#### **To open a PDF file on your phone**

- 1. Select Start > Applications > Adobe Reader LE.
- 2. Select Open.
- **3.** Browse to a folder and select the PDF file you want to open.
- **Note** To open another PDF file, select **Menu > Open > Browse**. You can also open a PDF file from File Explorer by selecting it.

#### **To navigate through a PDF file**

You can do any of the following:

- Use the TRACKBALL to scroll through the pages. **•**
- Select **Tools > Go To** and select an option to go to a specific page in the PDF file.
- Select **Tools > Zoom** to zoom in and out on the document.

## **11.2 Microsoft® Office Mobile**

**Microsoft® Office Mobile** consists of four applications that let you view and edit Microsoft documents. These applications are:

- **Microsoft® Office Word Mobile:** view and edit Microsoft Word documents and text files. **•**
- **Microsoft® Office Excel® Mobile:** view and edit Microsoft Excel worksheets. **•**
- **Microsoft® Office PowerPoint® Mobile:** view Microsoft PowerPoint slides. **•**
- **Microsoft® Office OneNote® Mobile:** lets you easily create notes with audio and images. **•**

To learn how to copy files, see "Copying and Managing Files" in Chapter 4.

#### **To use Microsoft Office Mobile**

- 1. Select Start > Office Mobile.
- **2.** Select the Office Mobile application that you want to use.

Word Mobile and Excel Mobile do not fully support some features of Microsoft<sup>®</sup> Office Word and Microsoft® Office Excel®. Check the Windows Mobile web site to find out which features are not supported in Word Mobile and Excel Mobile, .

- **Tips •** By default, Word Mobile saves documents in **.docx** format, while Excel Mobile saves workbooks in **.xlsx** format. If you want to open these types of files on a computer that uses Microsoft Office 2000, Office XP, or Office 2003, you need to download and install the **File Format Converter** in your computer. You can find this converter at **http://www.microsoft.com/downloads/details. aspx?FamilyId=941B3470-3AE9-4AEE-8F43-C6BB74CD1466&displaylang=en**.
	- **•** If you want Word Mobile to save documents in **.doc** format, select **Menu > Tools > Options** (or **Menu > Options** when no document is opened), then change the **Default template** to **Word 97-2003 Document (.doc)**.
	- **•** If you want Excel Mobile to save workbooks in a format that is compatible with Microsoft Office 2000, Office XP, or Office 2003, select **Menu > Options** (with no workbook opened), then change the **Template for new workbook** to **Blank 97- 2003 Workbook**.

## **11.3 Speed Dial**

You can create speed dial entries for frequently-called numbers or frequentlyaccessed items so you can dial a number or access an item by pressing a single key.

#### **To create a speed dial entry for a contact**

- 1. On the Home panel, select **Contacts**.
- 2. Select a contact and press the TRACKBALL to view the contact details.
- 3. Select the desired phone number and select Menu > Add to Speed Dial.
- Enter appropriate details in **Name**, **Value**, and **Keypad assignment**. **4.**
- Select **Done**. To quit at any time during this process, select **Menu > Cancel**. **5.**

#### **To create a speed dial entry for an item**

- 1. On the Home screen, select Start then highlight the item you want.
- 2. Select Menu > Add Speed Dial.
- Enter details in **Name**, **Value**, and **Keypad assignment**. **3.**
- 4. Select Done. To quit at any time during this process, select Menu > Cancel.
- **Notes •** Number "0" and "1" keys are reserved and cannot be assigned as speed dial keys. The number "1" key is reserved for voicemail. You can set any number between "2" and "99" as a speed dial key. You must not set **Keypad assignment** to **None**. An alert message appears when you do so.
	- **•** If you assign a speed dial key that is already occupied, the new entry will replace the existing entry.

#### **To retrieve a voicemail message**

On the Home screen, press and hold **1** to access your voice mailbox, and follow the prompts to retrieve your messages.

#### 176 Using Other Applications

#### **To make a call or launch a program using Speed Dial**

If you have assigned a speed dial key to a contact or a program in Speed Dial, do the following to dial the contact's number or open the associated program:

- Press and hold the assigned key, if it is a single-digit speed dial number. **•**
- To dial a two-digit speed dial number, press the first number key first, and **•** then press and hold the second number key.

#### **To delete a speed dial entry**

- 1. On the Home screen, select Start > Applications > Speed Dial.
- Select the desired entry and select **Menu > Delete**. **2.**

## **11.4 Voice Command**

**Voice Command** lets you call your contacts, open applications, play back music, and get calendar information just by using your voice. Voice Command only responds to a set of predefined commands. You cannot create your custom commands in Voice Command.

Pressing and holding the SHORTCUT KEY (.) activates Voice Command. When Voice Command is activated, the  $\mathbf{\mathring{\Psi}}$  icon will appear at the upper-right corner of the screen.

#### **To call a contact**

- **1.** Hold the phone a few inches away from your mouth.
- **2.** Press and hold the SHORTCUT KEY to activate Voice Command.
- **3.** In a clear voice, say "Call [Contact Name]."
- **4.** Voice Command will confirm with you the contact you want to call. After the Voice Command confirmation, say "Yes" or "Correct."

**Note** If Voice Command is wrong about the contact to call, say "No" or "Incorrect" to try again.

**5.** The phone calls the contact.

#### **To show the contact card of a contact**

This will only show contacts that are saved on the phone.

- **1.** Hold the phone a few inches away from your mouth.
- **2.** Press and hold the SHORTCUT KEY to activate Voice Command.
- **3.** In a clear voice, say "Show [Contact Name]" or "Lookup [Contact Name]."

#### **To request information from your calendar**

- **1.** Hold the phone a few inches away from your mouth.
- **2.** Press and hold the SHORTCUT KEY to activate Voice Command.
- **3.** In a clear voice, say the information you want to retrieve. For example, "What's my next appointment?" or "What's my next meeting?"

Consult the Voice Command help file to learn the other commands that you can use to retrieve other Calendar information.

#### **To open a program**

- **1.** Hold the phone a few inches away from your mouth.
- **2.** Press and hold the SHORTCUT KEY to activate Voice Command.
- **3.** In a clear voice, say "Open [Program Name]."
	- **Tip** You can also say "Show [Program Name]" or "Start [Program Name]" to open programs. Use the phrase that you are most comfortable with.

#### **To request phone status information**

- **1.** Hold the phone a few inches away from your mouth.
- **2.** Press and hold the SHORTCUT KEY to activate Voice Command.
- **3.** In a clear voice, say the phone status information you want to retrieve. For example, say "What time is it?" or "What date is it?"

#### 178 Using Other Applications

#### **To use Voice Command with a Bluetooth headset**

Activate Voice Command from your Bluetooth headset by pressing the voice dial button on the Bluetooth headset.

#### **To get help in using Voice Command**

- **1.** Hold the phone a few inches away from your mouth.
- **2.** Press and hold the SHORTCUT KEY to activate Voice Command.
- **3.** In a clear voice, say "Help."

You can also select **Start > Applications > Voice Command** and then select **Menu > Help** to access the Voice Command Help, or visit the following web site for information:

**http://www.microsoft.com/windowsmobile/voicecommand/default.mspx**.

## **11.5 Handango InHand**

Handango InHand enables you to browse, purchase, and install applications for your phone from one convenient location.

When you select **Start > Internet Applications > Handango InHand**, Internet Explorer opens and displays the Handango InHand Welcome screen. Select **Download Now** to download and install Handango InHand to your phone.

## **11.6 My Account**

**My Account** enables you to view your minutes remaining, bill summary, make payments, view additional plans and services, and more.

#### **To open My Account**

On the Home screen, select **Start > My Account**.

# **Appendix**

## **A.1 Specifications**

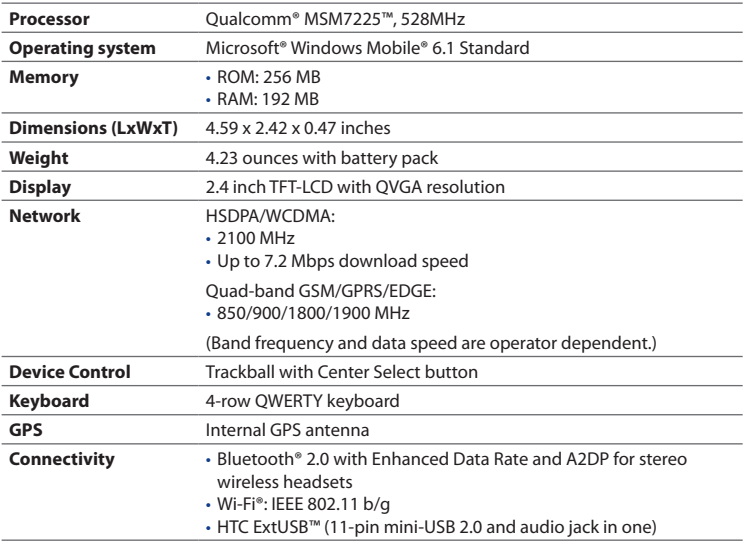

#### 180 Appendix

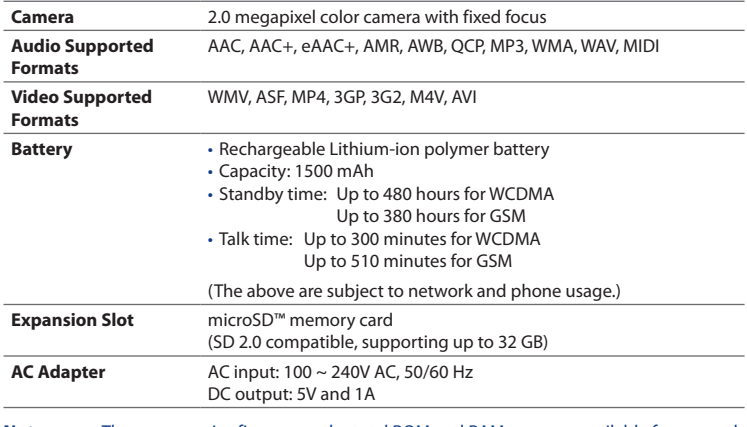

- **Notes •** The memory size figures are the total ROM and RAM memory available for use and storage. Since the memory is shared by the operating system, applications, and data, the actual available memory is less than what is specified.
	- **•** Specifications are subject to change without prior notice.
# **A.2 Regulatory Notices**

# **Regulatory Agency Identifications**

For regulatory identification purposes, your product is assigned a model number of **MAPL100**.

To ensure continued reliable and safe operation of your device, use only the accessories listed below with your **MAPL100**.

The Battery Pack has been assigned a model number of **RHOD160**.

This product is intended for use with a certified Class 2 power supply unit, rated 5 Volts DC, maximum 1 Amp.

## **Federal Communications Commission Notice**

This device complies with part 15 of the FCC Rules. Operation is subject to the following two conditions: (1) This device may not cause harmful interference, and (2) this device must accept any interference received, including interference that may cause undesired operation.

This equipment has been tested and found to comply with the limits for a Class B digital device, pursuant to Part 15 of the FCC Rules. These limits are designed to provide reasonable protection against harmful interference in a residential installation. This equipment generates, uses, and can radiate radio frequency energy and, if not installed and used in accordance with the instructions, may cause harmful interference to radio communications. However, there is no guarantee that interference will not occur in a particular installation. If this equipment does cause harm-ful interference to radio or TV reception, which can be determined by turning the equipment on and off, the user is encouraged to try to correct the interference by one or more of the following measures:

- **•** Reorient or relocate the receiving antenna.
- **•** Increase the separation between the equipment and receiver.
- **•** Connect the equipment into an outlet on a circuit different from that to which the receiver is connected.
- **•** Consult the dealer or an experienced radio or television technician for help.

## **Modifications**

The FCC requires the user to be notified that any changes or modifications made to the device that are not expressly approved by HTC Corporation may void the user's authority to operate the equipment.

## **Safety precautions for RF exposure**

- **•** Use only original manufacturer-approved accessories, or accessories that do not contain any metal.
- **•** Use of non-original manufacturer-approved accessories may violate your local RF exposure guidelines and should be avoided.

# **Exposure to Radio Frequency (RF) Signals**

Your device contains a radio transmitter and receiver. The radiated output power is far below the international radio frequency exposure limits. These limits are part of comprehensive guidelines and establish permitted levels of RF energy for the general population. The guidelines are based on the safety standards previously set by international standards bodies:

- **•** American National Standards Institute (ANSI) IEEE. C95.1-1992
- **•** National Council on Radiation Protection and Measurement (NCRP). Report 86. 1986
- **•** International Commission on Non-Ionizing Radiation Protection (ICNIRP) 1996
- **•** Ministry of Health (Canada), Safety Code 6. The standards include a substantial safety margin designed to assure the safety of all persons, regardless of age and health.

The exposure standard for wireless mobile phones employs a unit of measurement known as the Specific Absorption Rate, or SAR. The standard incorporates a

substantial margin of safety to give additional protection for the public and to account for any variations in usage.

As with other mobile radio transmitting equipment, users are advised that for satisfactory operation of the equipment and for the safety of personnel, it is recommended that no part of the human body be allowed to come too close to the antenna during operation of the equipment.

Your device has an internal antenna. Use only the supplied integral antenna. Use of unauthorized or modified antennas may impair call quality and damage the phone, causing loss of performance and SAR levels exceeding the recommended limits as well as result in non-compliance with local regulatory requirements in your country.

To assure optimal phone performance and ensure human exposure to RF energy is within the guidelines set forth in the relevant standards; always use your device only in its normal-use position. Do not touch or hold the antenna area unnecessarily when placing or receiving a phone call.

Contact with the antenna area may impair call quality and cause your device to operate at a higher power level than needed. Avoiding contact with the antenna area when the phone is IN USE optimizes the antenna performance and the battery life.

Body-worn measurements were tested for typical body-worn operations with the back of the device kept 1.5 cm from the body.

Tests for SAR are conducted using standard operating positions specified by the FCC with the phone transmitting at its highest certified power level in all tested frequency bands. Although the SAR is determined at the highest certified power level, the actual SAR level of the phone while operation can be well below the maximum value. This is because the phone is designed to operate at multiple power levels so as to use only the power required to reach the network. In general, the closer you are to a wireless base station antenna, the lower the power output. Before a phone model is available for sale to the public, it must be tested and certified to the FCC that it does not exceed the limit established by the government-adopted requirement for safe exposure. The tests are performed in

#### 184 Appendix

positions and locations (for example, at the ear and worn on the body) as required by the FCC for each model. (Bodyworn measurements may differ among phone models, depending upon available accessories and FCC requirements). For body worn operation, to maintain compliance with FCC RF exposure guidelines, use only original manufacturer approved accessories.

## **SAR Information**

1.47W/kg @1g

# **Telecommunications & Internet Association (TIA) safety information**

#### **Pacemakers**

The Health Industry Manufacturers Association recommends that a minimum separation of six inches be maintained between a handheld wireless phone and a pacemaker to avoid potential interference with the pacemaker. These recommendations are consistent with the independent research by and recommendations of Wireless Technology Research. Persons with pacemakers:

- **•** Should ALWAYS keep the phone more than six inches from their pacemaker when the phone is turned ON.
- **•** Should not carry the phone in a breast pocket.
- **•** Should use the ear opposite the pacemaker to minimize the potential for interference. If you have any reason to suspect that interference is taking place, turn your phone OFF immediately.

#### **Hearing Aids**

Some digital wireless phones may interfere with some hearing aids. In the event of such interference, you may want to consult your service provider, or call the customer service line to discuss alternatives.

#### **Other Medical Devices**

If you use any other personal medical device, consult the manufacturer of your device to determine if they are adequately shielded from external RF energy. Your physician may be able to assist you in obtaining this information.

Turn your phone OFF in health care facilities when any regulations posted in these areas instruct you to do so. Hospitals or health care facilities may be using equipment that could be sensitive to external RF energy.

## **WEEE Notice**

The Directive on Waste Electrical and Electronic Equipment (WEEE), which entered into force as European law on 13th February 2003, resulted in a major change in the treatment of electrical equipment at end-of-life.

The purpose of this Directive is, as a first priority, the prevention of WEEE, and in addition, to promote the reuse, recycling and other forms of recovery of such wastes so as to reduce disposal.

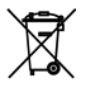

The WEEE logo on the product or on its box indicates that this product must not be disposed of or dumped with your other household waste. You are liable to dispose of all your electronic or electrical waste equipment by relocating over to the specified collection point for recycling of such hazardous waste. Isolated collection and proper recovery of your electronic and electrical waste equipment at the time of disposal will allow us to help conserving natural resources. Moreover, proper recycling of the electronic and electrical waste equipment will ensure safety of human health and environment. For more information about electronic and electrical waste equipment disposal, recovery, and collection points, please contact your local city centre, household waste disposal service, shop from where you purchased the equipment, or manufacturer of the equipment.

186 Appendix

## **RoHS Compliance**

This product is in compliance with Directive 2002/95/EC of the European Parliament and of the Council of 27 January 2003, on the restriction of the use of certain hazardous substances in electrical and electronic equipment (RoHS) and its amendments.

# **Index**

## **Symbols** 3G [122](#page-121-0)

# **A**

Accessibility settings - confirmation time out [66](#page-65-0) - in-call alert volume [66](#page-65-0) - multipress time out [66](#page-65-0) - system font size [66](#page-65-0) ActiveSync [57,](#page-56-0) [58](#page-57-0), [108](#page-107-0) Add and remove programs [69](#page-68-0) Add attachment to message [102](#page-101-0) Adobe Reader [173](#page-172-0) Airplane mode [119](#page-118-0) Alarm [66](#page-65-0) Alarm settings [64](#page-63-0) Album [163](#page-162-0) Alerts [64](#page-63-0) Answer/end call [50](#page-49-0) AOL/AIM [99](#page-98-0) Attachments [104](#page-103-0) Audio Postcards [96](#page-95-0)

# **B**

Battery - battery information [44](#page-43-0) - battery management [67](#page-66-0) - charge battery [33](#page-32-0) - low battery [45](#page-44-0) Beam via Bluetooth [134](#page-133-0) Bluetooth - beaming [134](#page-133-0) - Bluetooth modem [136](#page-135-0) - hands-free headset [134](#page-133-0) - modes [131](#page-130-0) - overview [131](#page-130-0) - partnerships [132](#page-131-0) - SIM access [53](#page-52-0) - stereo headset [134](#page-133-0) - synchronize [60](#page-59-0) - visible [131](#page-130-0) Browse the Web [123](#page-122-0)

# **C**

Calendar [84](#page-83-0) Camera - icons and indicators [155](#page-154-0) - zoom [156](#page-155-0)

Camera advanced settings [159](#page-158-0) Capture formats [155](#page-154-0) Capture modes [154](#page-153-0) Check battery power [45](#page-44-0) Check device information [67](#page-66-0) Close running programs [71](#page-70-0) Comm Manager [119](#page-118-0) Company Directory [114](#page-113-0) Compose multimedia message (MMS) [94](#page-93-0) Compose text message [90](#page-89-0) Conference call [51](#page-50-0) Confirmation time out [66](#page-65-0) Connect phone to Internet - 3G/GPRS/EDGE [122](#page-121-0) - Dial-up [122](#page-121-0) - Wi-Fi [120](#page-119-0) Connect phone to private network [122](#page-121-0) Connect to Wi-Fi network [120](#page-119-0) Contacts [75](#page-74-0) - beam contact information [77](#page-76-0) - call a contact [76](#page-75-0) - create a new contact [75](#page-74-0) - find a contact [76](#page-75-0) - send contact information in multimedia message [77](#page-76-0) - send contact information via a text message [77](#page-76-0) - view and edit a contact [76](#page-75-0) Contacts picture (capture mode) [154](#page-153-0) Copy - contacts to SIM/USIM card [83](#page-82-0) - media files from PC to phone [167](#page-166-0)

- SIM contacts to phone [83](#page-82-0) - sound file to phone [65](#page-64-0) Currency setting [64](#page-63-0) Customize Home screen [63](#page-62-0)

## **D**

Date setting [64](#page-63-0) Device lock [73](#page-72-0) Dial-up connection [122](#page-121-0) Digitally sign messages [116](#page-115-0) Digital Rights Management (DRM) [166](#page-165-0) Digital signature [116](#page-115-0) Direct Push [109](#page-108-0) Download - download complete e-mail [103](#page-102-0) - satellite data [150](#page-149-0) - synchronize e-mail [104](#page-103-0)

# **E**

E-mail [102](#page-101-0) - security [115](#page-114-0) - synchronize [104](#page-103-0) EDGE [122](#page-121-0) Emergency call [52](#page-51-0) Encrypt messages [116](#page-115-0) Enter text and numbers [41](#page-40-0) Error reporting [67](#page-66-0) Event notification [64](#page-63-0) Exchange Server [108](#page-107-0)

## **F**

Fetch Mail [11](#page-109-0) 0 File Explorer 6 [8](#page-67-0) Filter e-mail [10](#page-102-0) 3 Find contacts online [11](#page-113-0) 4 Flag your messages [11](#page-111-0) 2 Font size (display) [6](#page-65-0) 6 Forward message [10](#page-103-0) 4

#### **G**

Google Maps [14](#page-144-0) 5 GPRS [12](#page-121-0) 2 GPS [14](#page-148-0)9, [15](#page-149-0)0

## **H**

Handango InHand [17](#page-177-0) 8 Home screen - change background [6](#page-62-0) 3 - customize [6](#page-62-0) 3 - overview 3[4,](#page-33-0) [6](#page-62-0)3 Home screen panels - Appointments 3 [6](#page-35-0) - Email 3 [7](#page-36-0) - Getting Started 3 [8](#page-37-0) - Home [3](#page-34-0) 5 - Internet Explorer [3](#page-36-0) 7 - Message [3](#page-35-0)6 - Music 3 [8](#page-37-0) - Notifications 3 [6](#page-35-0) - Settings [3](#page-37-0) 8 - Weather [3](#page-36-0) 7

## **I**

IMAP4 9[9,](#page-98-0) [10](#page-99-0)0 In-call alert volume 6 [6](#page-65-0) Insert a long pause in dialing sequence [5](#page-51-0) 2 Insert pause in dialing sequence [5](#page-51-0) 2 Install MIDlets - from computer [17](#page-169-0) 0 - locally [17](#page-169-0)0 Instant Messaging 9 [8](#page-97-0) International call 5 [2](#page-51-0) Internet [12](#page-119-0) 0 Internet Explorer Mobile [12](#page-122-0) 3 Internet Sharing [13](#page-129-0) 0

#### **J** Java Applications [17](#page-169-0) 0

#### **K**

Keyboard 4 [1](#page-40-0)

#### **L**

LED indicator lights [2](#page-27-0) 8 Licensed and protected media [16](#page-165-0) 6 Lock - keyboard [7](#page-71-0)2 - phone 7[3](#page-72-0)

#### **M**

Make call - from Call History [4](#page-48-0) 9 - from Contacts [4](#page-47-0) 8 - from Speed Dial 4 [9](#page-48-0) Meeting request [8](#page-84-0) 5, [11](#page-112-0) 3 Memory [7](#page-70-0) 1 Messaging [9](#page-89-0) 0 Modem - Bluetooth modem [13](#page-135-0) 6 - USB modem [13](#page-129-0) 0 Multimedia messages (MMS) - blacklist 9 [6](#page-95-0) - create and send [9](#page-93-0) 4 My Account [17](#page-177-0) 8 myFaves [3](#page-34-0) 5, 7 [8](#page-77-0)

## **N**

Number format [6](#page-63-0) 4 Numeric mode [4](#page-42-0) 3

#### **O**

Operating system version [6](#page-66-0) 7 Out-of-office [11](#page-110-0) 1 Outlook E-mail [10](#page-99-0) 0

#### **P**

Panorama [15](#page-153-0) 4 Pause in dialing sequence [5](#page-51-0) 2 PDF [17](#page-172-0) 3

Phone program [4](#page-46-0) 7 Photo (capture mode) [15](#page-153-0) 4 Photo and Video Album [16](#page-162-0) 3 Picture theme (capture mode) [15](#page-153-0) 4 PIN 7 [2](#page-71-0) Play media [16](#page-168-0) 9 POP3 9[9,](#page-98-0) [10](#page-99-0)0 Power management 6 [7](#page-66-0) Profile [6](#page-63-0) 4 Put call on hold 5 [1](#page-50-0)

## **Q**

QuickGPS [15](#page-149-0) 0 Quick List [4](#page-39-0) 0 QWERTY keyboard [4](#page-40-0) 1

#### **R**

Receive call 5 [0](#page-49-0) Regional settings [6](#page-63-0) 4 Reply - e-mail [10](#page-103-0) 4 - multimedia message (MMS) 9 [5](#page-94-0) - text message (SMS) [9](#page-91-0) 2 Reset phone 7 [4](#page-73-0) Restart phone [7](#page-73-0) 4 Review screen [15](#page-157-0) 8 Ring tone 4 [7,](#page-46-0) [8](#page-87-0) 8

#### **S**

Search for e-mail messages on the Exchange Server [11](#page-110-0) 1

Secure/Multipurpose Internet Mail Extension (S/MIME) [115](#page-114-0) Send - e-mail/text (SMS) message [102](#page-101-0) - Multimedia Message (MMS) [94](#page-93-0) Send meeting request [85](#page-84-0) Send messages [102](#page-101-0) Set up ActiveSync on PC [57](#page-56-0) Set Up E-Mail [99](#page-98-0) Set up Home screen [63](#page-62-0) Share contact information [77](#page-76-0) Shortcut key [44](#page-43-0) SIM Access Profile (SAP) [53](#page-52-0) SIM Manager - copy contacts to SIM card [83](#page-82-0) - copy SIM contacts to phone [83](#page-82-0) - create SIM contact [83](#page-82-0) Sounds [64](#page-63-0) Speed Dial [49,](#page-48-0) [175](#page-174-0) Start menu [40](#page-39-0) Stop programs [71](#page-70-0) Synchronize - ActiveSync [58](#page-57-0) - change information types [59](#page-58-0) - music and video [61](#page-60-0) - schedule synchronization with Exchange Server [109](#page-108-0) - via Bluetooth [60](#page-59-0) - Windows Media Player [61](#page-60-0) - with computer [58](#page-57-0) System font size [66](#page-65-0)

## **T**

Take photos and videos [153](#page-152-0) Task Manager [71](#page-70-0) Tasks [87](#page-86-0) Time setting [64](#page-63-0) Trackball [28](#page-27-0) Troubleshootsync connection [60](#page-59-0) Turn phone on and off [34](#page-33-0)

## **U**

USB to PC [60](#page-59-0) Use phone as modem [130](#page-129-0)

## **V**

Verify digital signature [116](#page-115-0) Video (capture mode) [154](#page-153-0) Video Messaging (capture mode) [154](#page-153-0) View appointments [85](#page-84-0) Visible (Bluetooth) [131](#page-130-0) Voice Recorder [88](#page-87-0)

#### **W**

Web browser [123](#page-122-0) Wi-Fi [120](#page-119-0) Windows Live Mail [100](#page-99-0) Windows Live Messenger [140](#page-139-0) Windows Media Player [165](#page-164-0) Windows Mobile Device Center [56](#page-55-0) Windows Mobile software version [67](#page-66-0)

## **Y**

Yahoo! [99](#page-98-0) YouTube [125](#page-124-0)

## **Z**

Zoom [156](#page-155-0)